使用者應用程式:安裝指南

# **Novell**. **Identity Manager** 角色提供模組

**3.7** 2009 年 9 月 18 日

**www.novell.com**

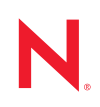

#### 法律聲明

Novell, Inc. 不對本文件的內容或使用做任何表示或保證,且特別聲明不對任何特定用途的適銷性或適用性 提供任何明示或默示的保證。此外,Novell, Inc. 有權隨時修訂本出版品或更改其內容,而無義務向任何個 人或實體告知這類修訂或變更。

此外,Novell,Inc. 不對軟體做任何表示或保證,且特別聲明不對任何特定用涂的適銷性或適用性提供任何 明示或默示的保證。此外,Novell, Inc. 有權隨時變更部分或全部 Novell 軟體,而無義務向任何個人或實體 告知這類變更。

此合約下提到的任何產品或技術資訊可能受美國出口管制法與其他國家 / 地區的貿易法的限制。您同意遵 守所有出口管制規定,並同意取得出口、再出口或進口產品所需的一切授權或類別。您同意不出口或再出 口至目前美國出口排除清單上所列之實體,或是任何美國出口法所指定之禁運或恐怖主義國家 / 地區。您 同意不將交付產品用在禁止的核武、飛彈或生化武器等用途上。請參閱 Novell [國際貿易服務網頁](http://www.novell.com/info/exports/) (http:// www.novell.com/info/exports/),以取得有關出口 Novell 軟體的詳細資訊。Novell 無需承擔您無法取得任何必 要的出口核准之責任。

版權所有 © 2008 Novell, Inc. 保留所有權利。在未獲得發行者的書面同意前,不得對本出版品的任何部分進 行任何重製、影印、儲存於檢索系統或進行傳輸動作。

對於本文件中所述及之所有產品的內附技術,Novell, Inc. 皆具有其智慧財產權。特別是 ( 但不限於 ) 這些智 慧財產權可能包含 Novell [法律專利網頁](http://www.novell.com/company/legal/patents/) (http://www.novell.com/company/legal/patents/) 中所列的一或多項美 國專利,以及在美國與其他國家 / 地區的一或多項其他專利或申請中的專利。

Novell, Inc. 404 Wyman Street, Suite 500 Waltham, MA 02451 U.S.A. www.novell.com

線上文件:若要存取本產品及其他 Novell 產品的最新線上文件,請參閱 Novell [文件網頁](http://www.novell.com/documentation) (http:// www.novell.com/documentation)。

#### **Novell** 商標

若要查看 Novell 商標,請參閱 Novell [商標和服務標誌清單](http://www.novell.com/company/legal/trademarks/tmlist.html) (http://www.novell.com/company/legal/trademarks/ tmlist.html)。

#### 協力廠商資料

所有的協力廠商商標均為其各別擁有廠商的財產。

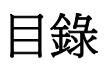

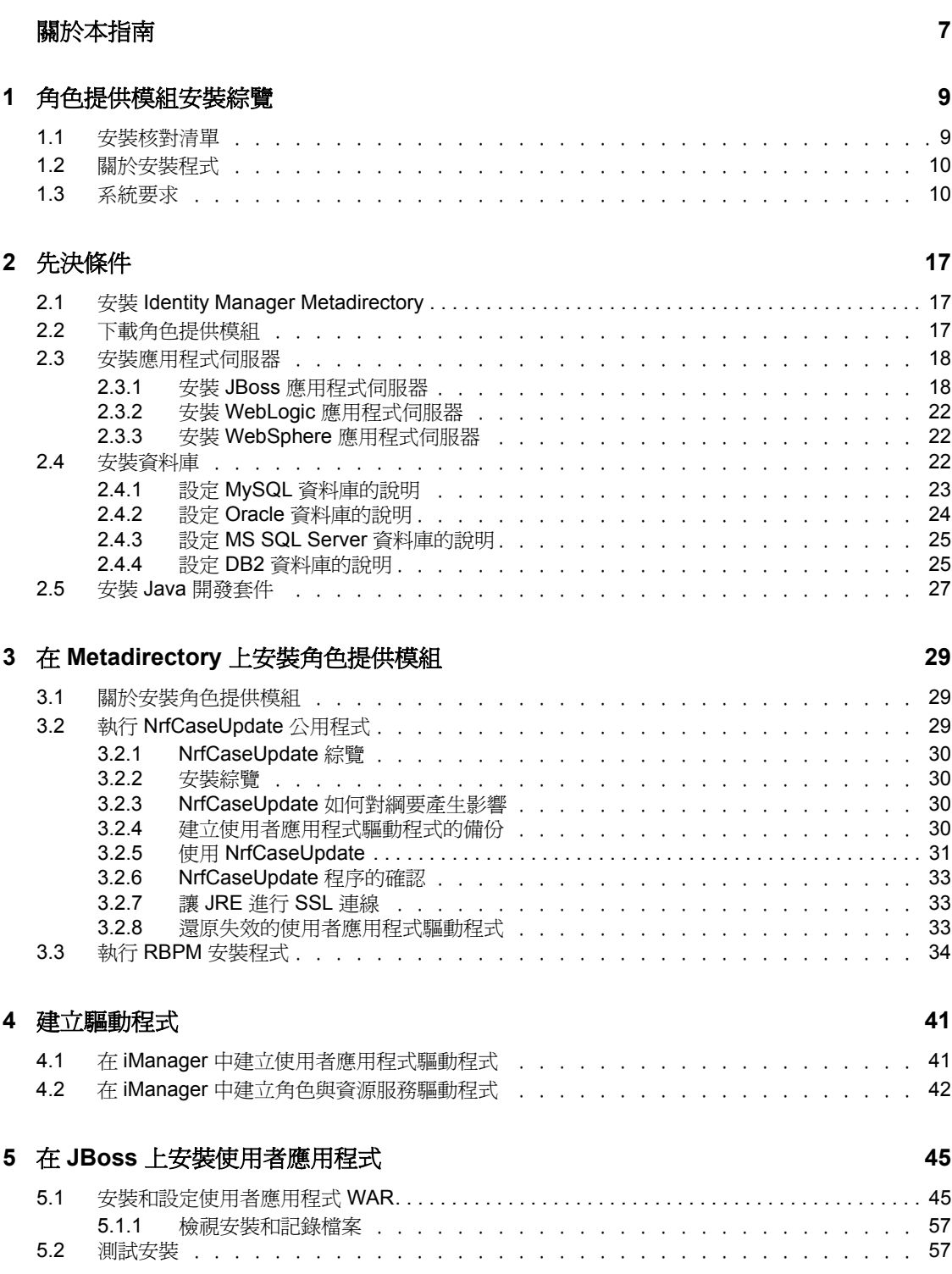

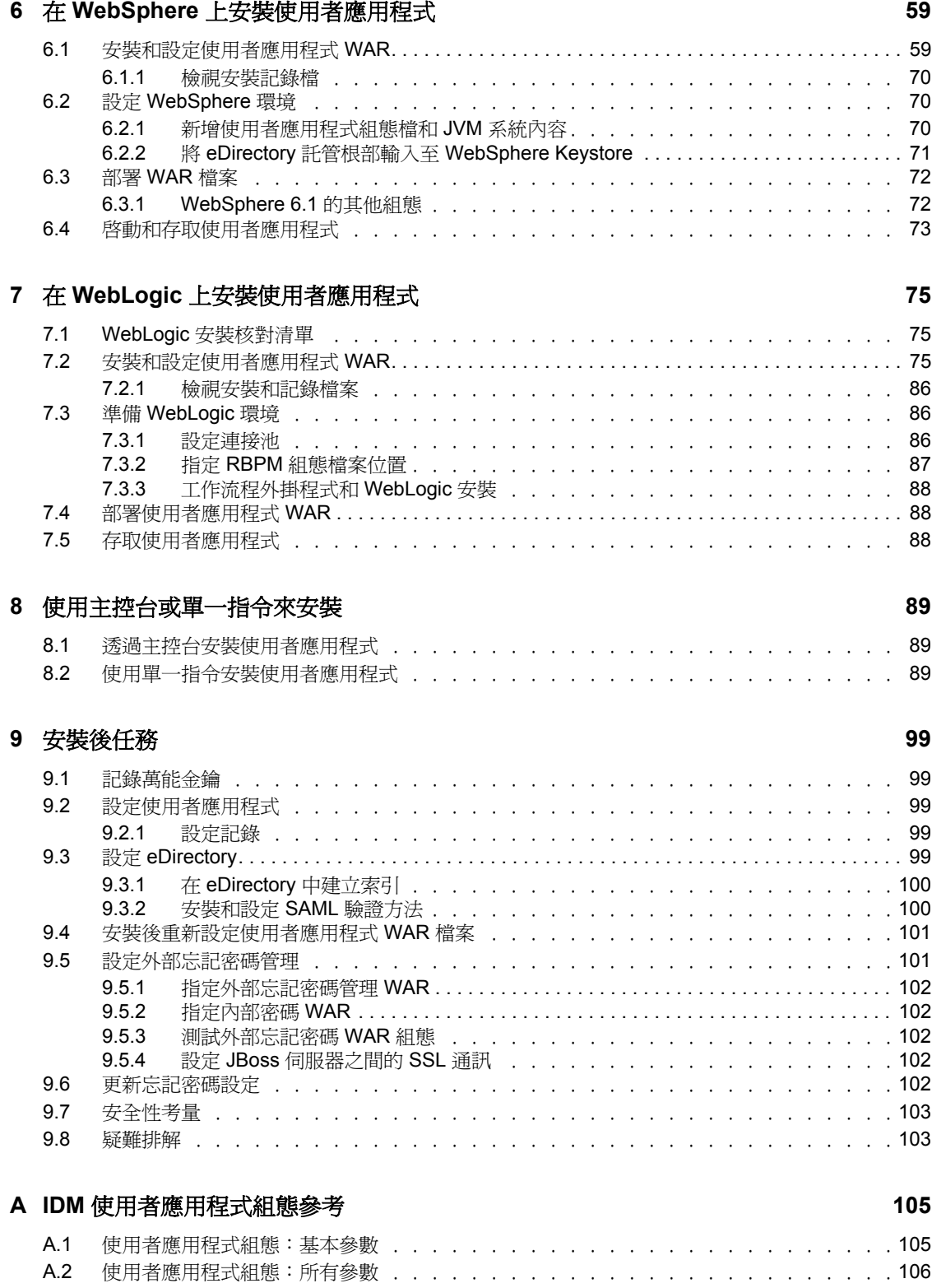

# <span id="page-6-0"></span>關於本指南

本指南介紹如何安裝 Novell® Identity Manager 角色提供模組 3.7.0。各章節如下所示:

- 第 1 章 [「角色提供模組安裝綜覽」](#page-8-0) ( 第 9 頁 )
- 第 2 章 [「先決條件」](#page-16-0) ( 第 17 頁 )
- 第 3 章 「在 Metadirectory [上安裝角色提供模組」](#page-28-0) ( 第 29 頁 )
- 第 4 章 [「建立驅動程式」](#page-40-0) ( 第 41 頁 )
- 第 5 章 「在 JBoss [上安裝使用者應用程式」](#page-44-0) ( 第 45 頁 )
- 第 6 章 「在 WebSphere [上安裝使用者應用程式」](#page-58-0) ( 第 59 頁 )
- 第 7 章 「在 WebLogic [上安裝使用者應用程式」](#page-74-0) ( 第 75 頁 )
- 第 8 章 [「使用主控台或單一指令來安裝」](#page-88-0) ( 第 89 頁 )
- 第 9 章 [「安裝後任務」](#page-98-0) ( 第 99 頁 )
- 附錄 A 「IDM [使用者應用程式組態參考」](#page-104-0) ( 第 105 頁 )

#### 使用對象

本指南的適用對象為規劃和實作 「Identity Manager 角色提供模組」的管理員和顧問。

#### 意見反應

我們希望得到您對本手冊以及本產品隨附之其他文件的意見和建議。請使用線上文件中每頁 底下的「使用者意見」功能,或造訪 www.novell.com/documentation/feedback.html,然後寫 下您的意見。

#### 其他文件

如需 「Identity Manager 角色提供模組」的其他文件,請造訪 [Identity Manager](http://www.novell.com/documentation/lg/dirxmldrivers/index.html) 文件網站 (http://www.novell.com/documentation/lg/dirxmldrivers/index.html)。

#### 文件慣例

在 Novell 文件中,大於符號 (>) 是用來分隔步驟中的動作,以及交互參照路徑中的項目。

商標符號 (®、TM 等 ) 表示 Novell 的商標。星號 (\*) 則代表協力廠商的商標。

雖然在書寫單一路徑名稱時,有些平台採用反斜線,其他平台採用正斜線,但在本文中,路 徑名稱一律使用反斜線。使用者的平台如果要求使用正斜線 ( 例如 Linux\* 或 UNIX\*),應依 據軟體的要求使用正斜線。

# <span id="page-8-0"></span>角色提供模組安裝綜覽

本章提供 「角色提供模組」的安裝步驟綜覽。主題包括:

- 第 1.1 節 [「安裝核對清單」](#page-8-1) ( 第 9 頁 )
- 第 1.2 節 [「關於安裝程式」](#page-9-0) ( 第 10 頁 )
- 第 1.3 節 [「系統要求」](#page-9-1) ( 第 10 頁 )

如果要從舊版的使用者應用程式或角色提供模組移轉,請參閱 *[《使用者應用程式:移轉指](http://www.novell.com/documentation/idmrbpm37/index.html)* [南》](http://www.novell.com/documentation/idmrbpm37/index.html)(http://www.novell.com/documentation/idmrbpm37/index.html)。

## <span id="page-8-1"></span>**1.1** 安裝核對清單

若要安裝 Novell® Identity Manager 角色提供模組,必須執行下列任務:

- □ 驗證您的軟體符合系統要求。請參閱第 1.3 節 [「系統要求」](#page-9-1) (第 10 頁 )。
- □ 下載 Identity Manager 角色提供模組。請參閱第 2.2 節 [「下載角色提供模組」](#page-16-3) (第 17 頁 [\)](#page-16-3)。
- 安裝下列支援元件:
	- □ 確定您已安裝支援的 Identity Manager Metadirectory。請參閱第 2.1 節 [「安裝](#page-16-4) [Identity Manager Metadirectory](#page-16-4)」 ( 第 17 頁 )。
	- 安裝和設定應用程式伺服器。請參閱第 2.3 節 [「安裝應用程式伺服器」](#page-17-2) ( 第 18 頁 [\)](#page-17-2)。
	- □ 安裝和設定資料庫。請參閱第 2.4 節 [「安裝資料庫」](#page-21-3) (第 22 頁 )。
- 安裝角色提供模組 Metadirectory 元件。請參閱第 3 章 「在 [Metadirectory](#page-28-0) 上安裝角色提 [供模組」](#page-28-0) ( 第 29 頁 )。
- 在 iManager 或 Identity Manager 適用的 Designer 3.5 中建立使用者應用程式驅動程式。
	- iManager:第 4.1 節 「在 iManager [中建立使用者應用程式驅動程式」](#page-40-2) ( 第 41 頁 )。
	- Designer[:《使用者應用程式:設計指南》](http://www.novell.com/documentation/idmrbpm37/index.html) (http://www.novell.com/documentation/ idmrbpm37/index.html)。
- 在 iManager 或 Identity Manager 適用的 Designer 3.5 中建立角色與資源服務驅動程式。
	- iManager:第 4.2 節 「在 iManager [中建立角色與資源服務驅動程式」](#page-41-1)( 第 42 頁 )。
	- Designer[:《使用者應用程式:設計指南》](http://www.novell.com/documentation/idmrbpm37) (http://www.novell.com/documentation/ idmrbpm37)。
- □ 安裝與設定 Novell Identity Manager 使用者應用程式。(您必須先安裝正確的 JDK\*,才 能啓動安裝程式。請參閱第 2.5 節 「 安裝 Java 開發套件 」 (第 27 頁 ))。

您可以使用下列三種模式來啟動安裝程式:

- 圖形使用者介面。請參閱下列其中一節:
	- 第 5 章 「在 JBoss [上安裝使用者應用程式」](#page-44-0) ( 第 45 頁 )。
	- 第 6 章 「在 WebSphere [上安裝使用者應用程式」](#page-58-0) ( 第 59 頁 )。
	- 第 7 章 「在 WebLogic [上安裝使用者應用程式」](#page-74-0) ( 第 75 頁 )。

1

- 主控台 ( 指令行 ) 介面。請參閱第 8.1 [節「透過主控台安裝使用者應用程式」](#page-88-3)( 第 89 [頁](#page-88-3) )。
- 無訊息安裝。請參閱第 8.2 節 [「使用單一指令安裝使用者應用程式」](#page-88-4) ( 第 89 頁 )。

□ 執行第9章 [「安裝後任務」](#page-98-0)(第99頁)中說明的安裝後任務。

重要:本指南未提供設定安全環境的相關指示。如需安全性的詳細資料,請參閱 [《使用者](http://www.novell.com/documentation/idmrbpm37/index.html) [應用程式:管理指南》](http://www.novell.com/documentation/idmrbpm37/index.html) (http://www.novell.com/documentation/idmrbpm37/index.html)。

## <span id="page-9-0"></span>**1.2** 關於安裝程式

「使用者應用程式」的安裝程式會:

- 指定現有的應用程式伺服器版本,以供使用。
- 指定要使用之資料庫的現有版本,例如 MySQL\*、Oracle\* 、DB2\* 、Microsoft\* SQL Server\* 或 PostgreSQL\*。資料庫可存放 「使用者應用程式」資料和 「使用者應用程 式」組態資訊。
- 設定 JDK 的證書檔案,以便使用者應用程式 ( 在應用程式伺服器上執行 ) 可以安全地與 Identity Vault 和使用者應用程式驅動程式通訊。
- 設定 「Novell Identity Manager 使用者應用程式」的 Java\* Web Application Archive (WAR) 檔案,並將其部署至「應用程式伺服器」。在 WebSphere\* 和 WebLogic\* 上,您 必須手動部署 WAR。
- ◆ 啓用透過 Novell 或 OpenXDAS 稽核用戶端的記錄 ( 如果您希望這麼做 )。
- <span id="page-9-3"></span>◆ 讓您能輸入現有的萬能金鑰來還原特定的角色提供模組安裝,並支援叢集。

## <span id="page-9-1"></span>**1.3** 系統要求

若要使用 Novell Identity Manager 角色提供模組 3.7.0, 必須擁[有表格](#page-9-2) 1-1 中列出的其中一項 必需元件。

<span id="page-9-2"></span>表格 *1-1* 系統要求

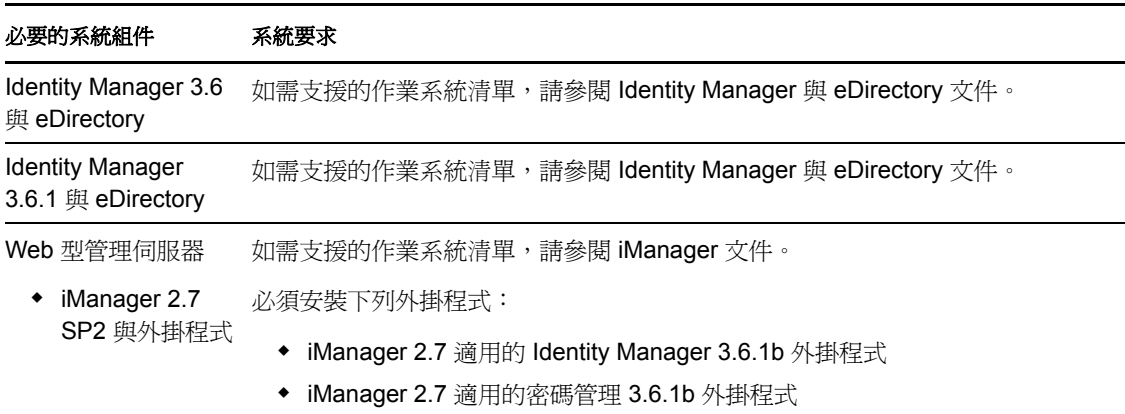

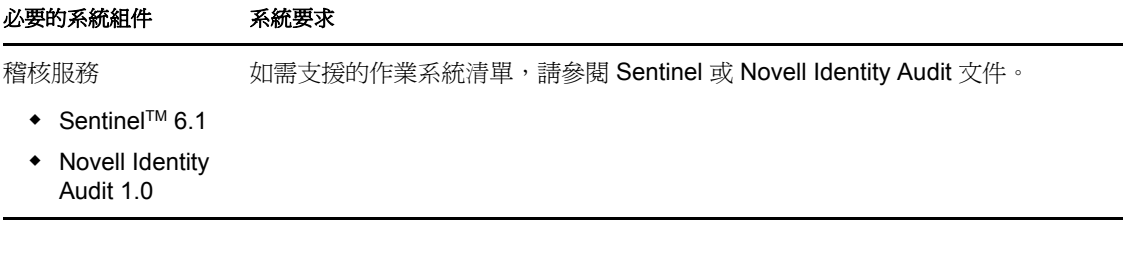

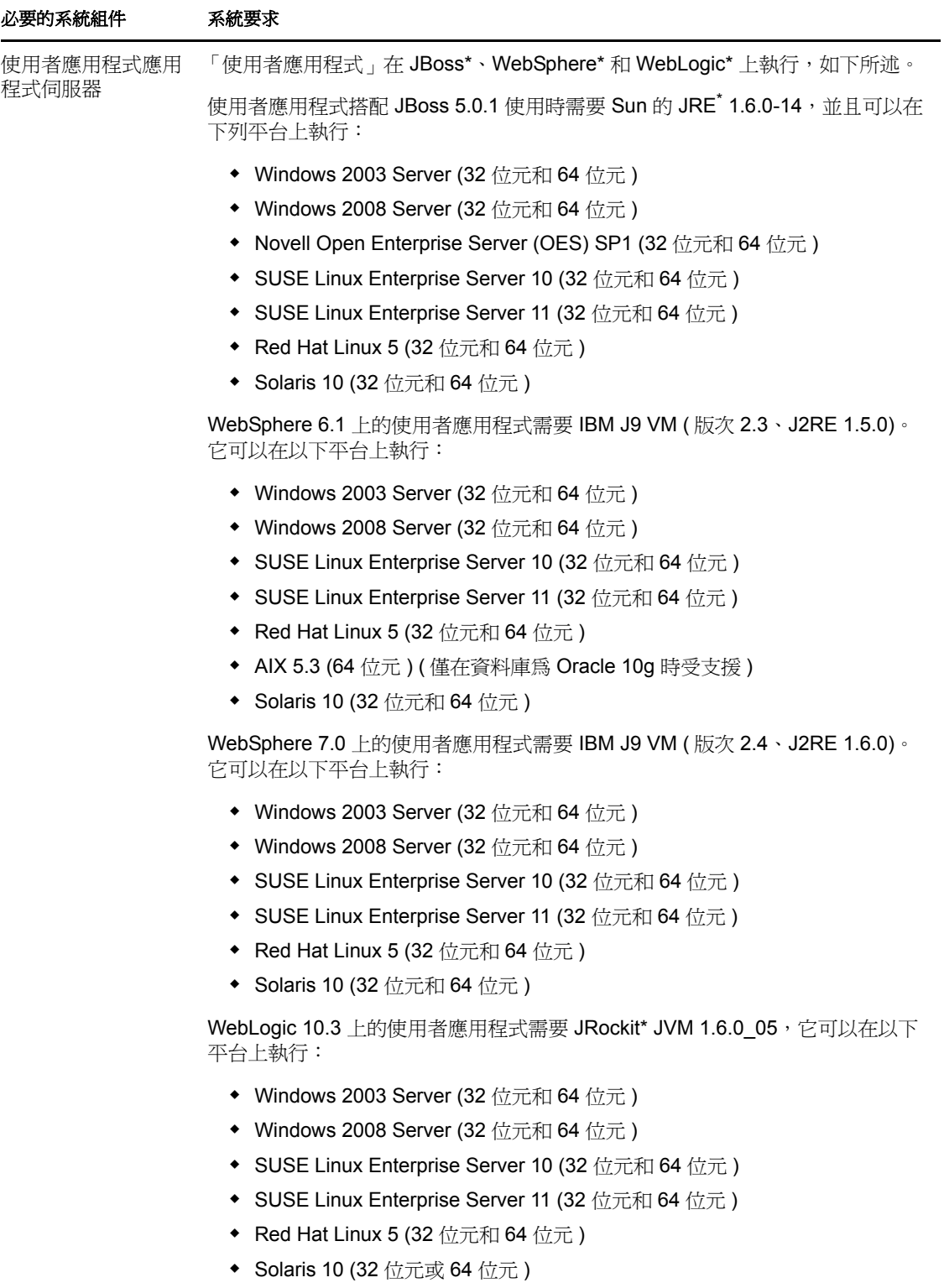

附註:只要訪客作業系統受到使用者應用程式的支援,使用者應用程式便可支援 Xen 與 VMW 虛擬化。

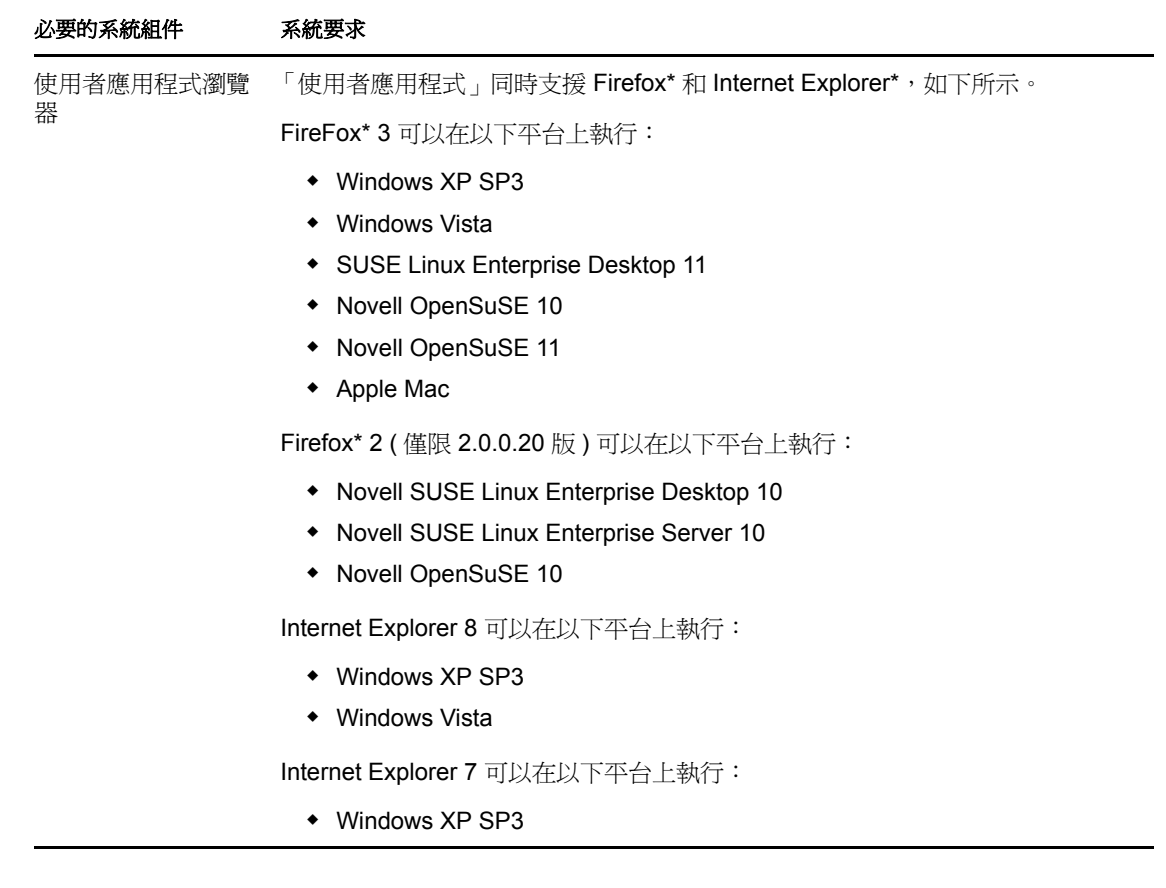

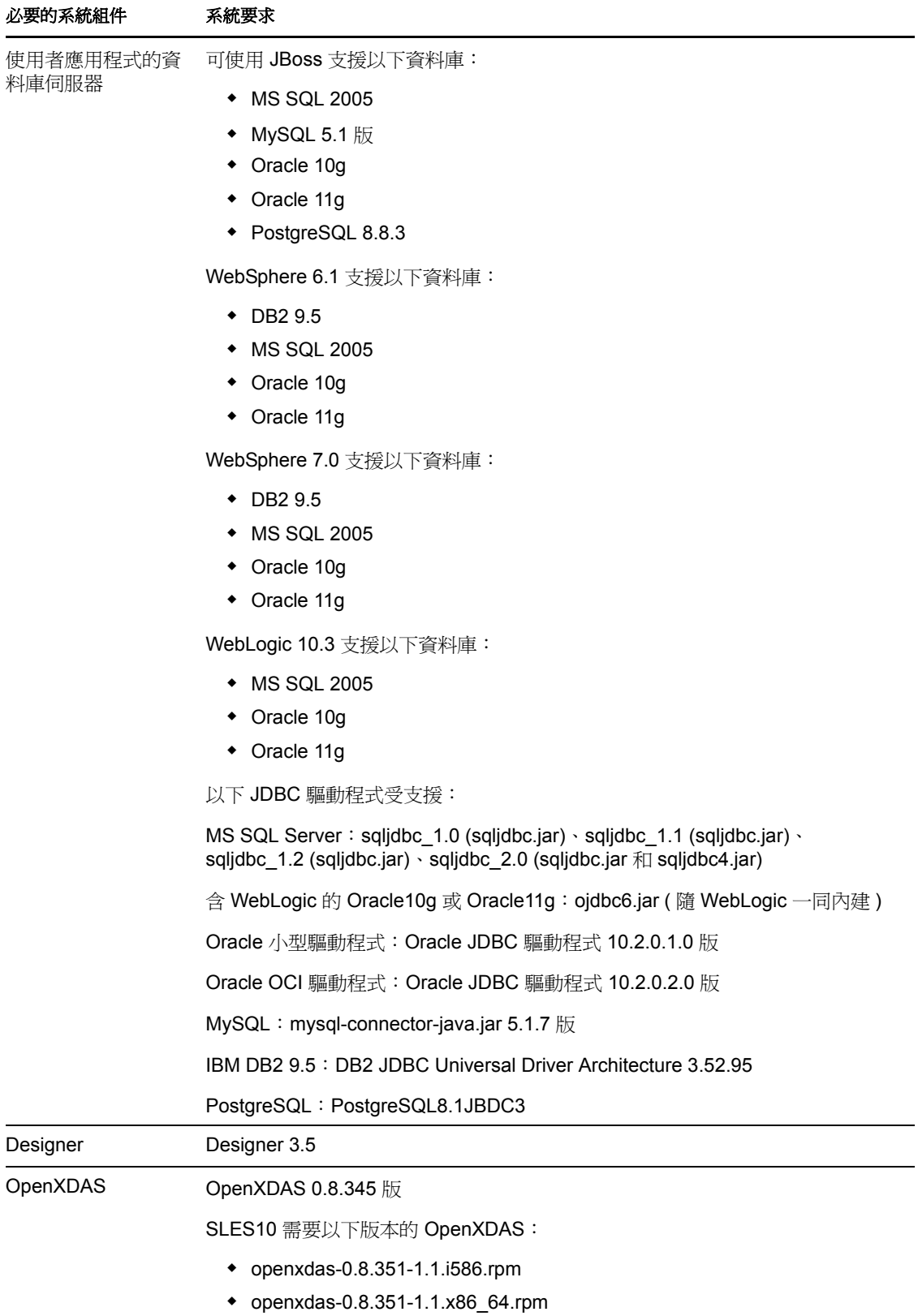

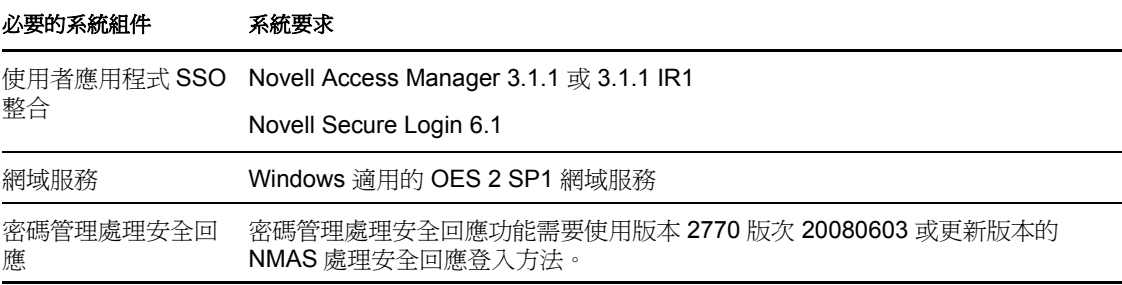

# <span id="page-16-0"></span><sup>2</sup> 先決條件

本章介紹在安裝 Identity Manager 角色提供模組 (RBPM) 之前,必須安裝或設定的軟體與元 件。主題包括:

- 第 2.1 節 「安裝 [Identity Manager Metadirectory](#page-16-1)」 ( 第 17 頁 )
- 第 2.2 節 [「下載角色提供模組」](#page-16-2) ( 第 17 頁 )
- 第 2.3 節 [「安裝應用程式伺服器」](#page-17-0) ( 第 18 頁 )
- 第 2.4 節 [「安裝資料庫」](#page-21-2) ( 第 22 頁 )
- <span id="page-16-4"></span>第 2.5 節 「安裝 Java [開發套件」](#page-26-0) ( 第 27 頁 )

# <span id="page-16-1"></span>**2.1** 安裝 **Identity Manager Metadirectory**

角色提供模組 3.7 可以搭配 Identity Manager 3.6. 或 3.6.1 Metadirectory 一起使用。

如需 Identity Manager metadirectory 的安裝指示,請參閱 [《](http://www.novell.com/documentation/idm36/)*[Novell Identity Manager](http://www.novell.com/documentation/idm36/)* 安裝指 [南》](http://www.novell.com/documentation/idm36/)(http://www.novell.com/documentation/idm36/)。

# <span id="page-16-3"></span><span id="page-16-2"></span>**2.2** 下載角色提供模組

從 [Novell](http://download.novell.com/index.jsp) 下載 (http://download.novell.com/index.jsp) 處取得 Identity Manager 角色提供模組 3.7 產品。根[據表格](#page-16-5) 2-1 中所示,為您的產品下載對應的 .iso 影像檔。

<span id="page-16-5"></span>表格 *2-1 .iso* 下載檔案

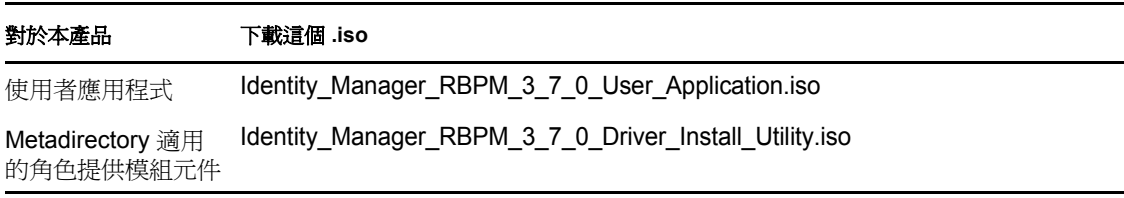

[表格](#page-16-6) 2-2 介紹使用者應用程式與角色提供模組 .iso 檔案中提供的安裝檔案。

<span id="page-16-6"></span>表格 *2-2 ISO* 中提供的檔案和程序檔

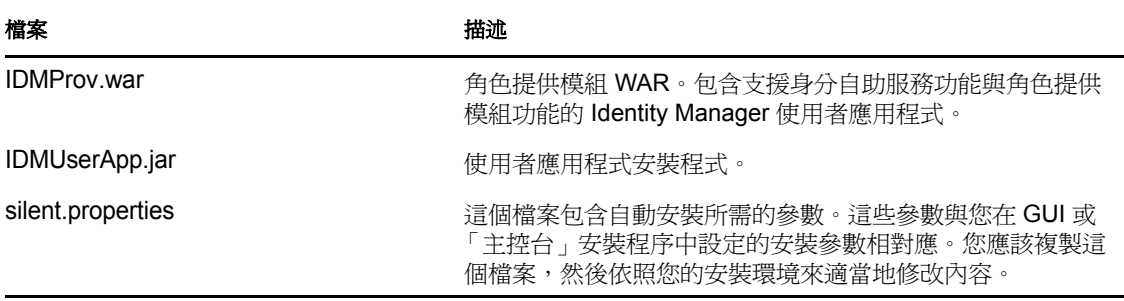

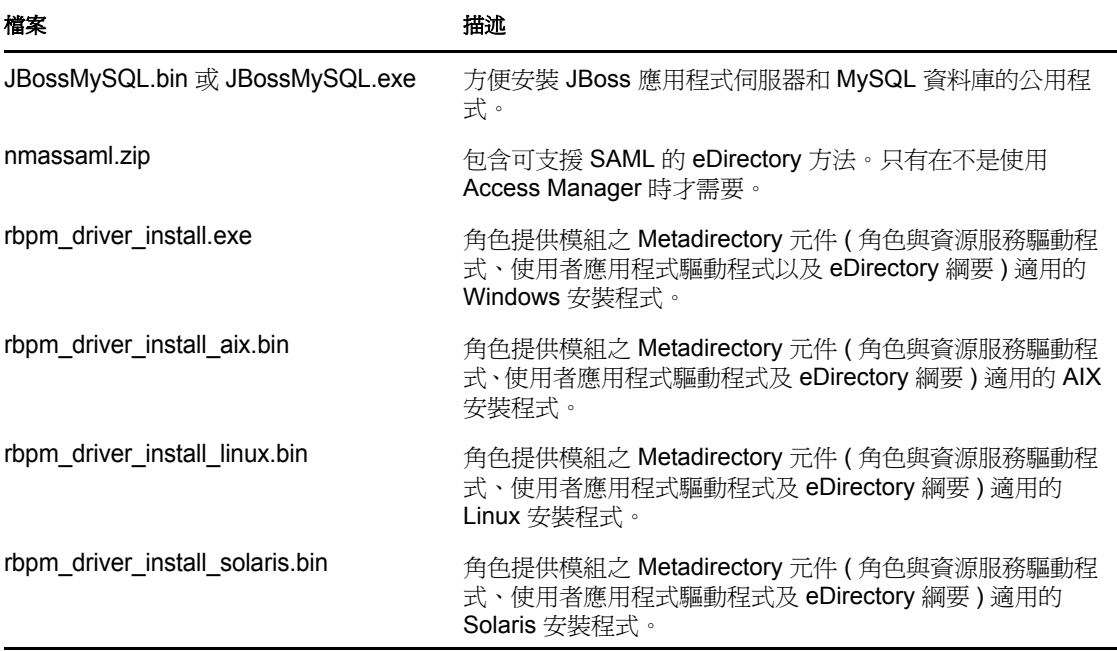

安裝 Identity Manager 角色提供模組的系統上,必須至少有 320 MB 的可用儲存空間,以及 供支援應用程式 ( 資料庫、應用程式伺服器等等 ) 使用的空間。隨著時間經過,系統會需要 更多空間來容納其他變多的資料,例如資料庫或應用程式伺服器記錄。

#### 預設安裝位置是:

- ◆ Linux 或 Solaris: /opt/novell/idm
- Windows:C:\Novell\IDM

安裝期間,您可以選取其他預設安裝目錄,但在開始安裝之前該目錄必須已經存在且可以寫 入 ( 對於 Linux 或 Solaris,要求非根使用者可以寫入 )。

## <span id="page-17-2"></span><span id="page-17-0"></span>**2.3** 安裝應用程式伺服器

- 第 2.3.1 節 「安裝 JBoss [應用程式伺服器」](#page-17-1) ( 第 18 頁 )
- 第 2.3.2 節 「安裝 WebLogic [應用程式伺服器」](#page-21-0) ( 第 22 頁 )
- 第 2.3.3 節 「安裝 WebSphere [應用程式伺服器」](#page-21-1) ( 第 22 頁 )

#### <span id="page-17-1"></span>**2.3.1** 安裝 **JBoss** 應用程式伺服器

如果您打算使用 「JBoss 應用程式伺服器」,您可以採取下列方法:

- 根據製造廠商的說明下載並安裝 JBoss 應用程式伺服器。關於支援的版本,請參[閱第](#page-9-3) 1.3 節 [「系統要求」](#page-9-3) ( 第 10 頁 )。
- 使用 「角色提供模組」下載檔案隨附的 JBossMySQL 公用程式來安裝 JBoss 應用程式 伺服器 ( 可另外選擇安裝 MySQL)。如需說明,請參閱「 安裝 JBoss [應用程式伺服器與](#page-18-0) MySQL [資料庫」](#page-18-0) ( 第 19 頁 )。

請先安裝 「Identity Manager 角色提供模組」再啟動 JBoss 伺服器。啟動 JBoss 伺服器屬於安 裝後任務。

表格 *2-3 JBoss* 應用程式伺服器最小建議要求

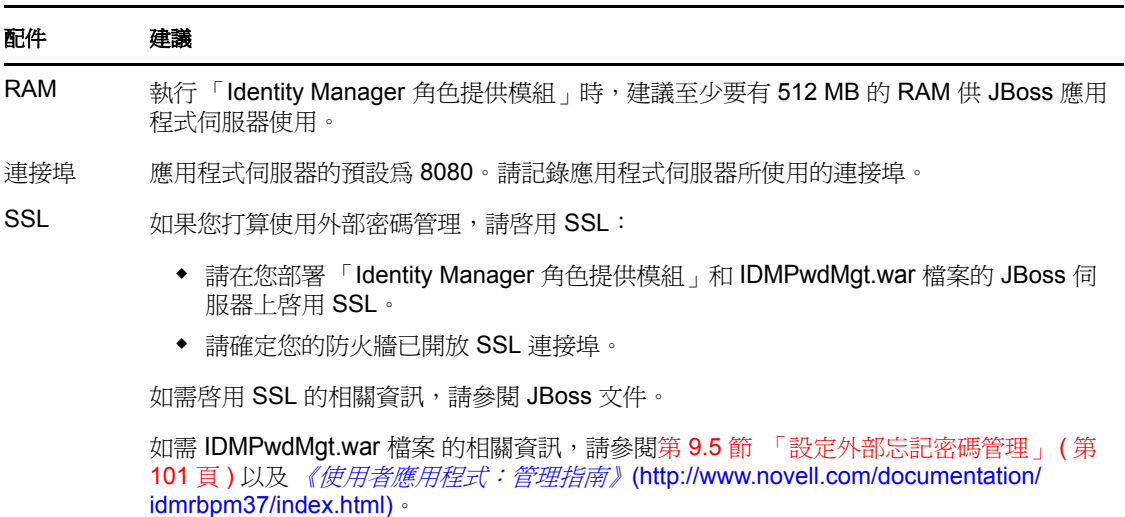

#### <span id="page-18-0"></span>安裝 **JBoss** 應用程式伺服器與 **MySQL** 資料庫

JBossMySQL 公用程式會在您的系統上安裝 JBoss 應用程式伺服器和 MySQL。這個公用程 式不支援主控台模式,需要圖形使用者介面環境。針對 Linux/Unix 使用者,建議您以非 root 使用者的身分來進行安裝。

**1** 從 .iso 中找出並執行 JBossMySQL.bin 或 JBossMySQL.exe。

/linux/jboss/JBossMySQL.bin ( 若為 Linux)

/nt/jboss/JBossMySQL.exe ( 若為 Windows)

未提供 Solaris 適用的公用程式。

JBossMySQL 公用程式會顯示其開頭顯示畫面:

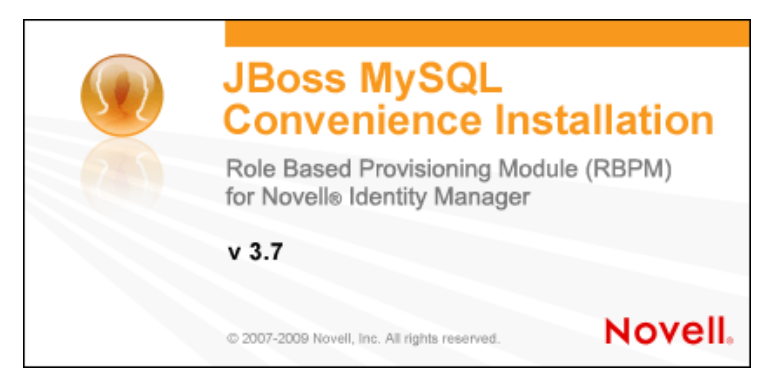

然後顯示「 選擇安裝集」 螢幕:

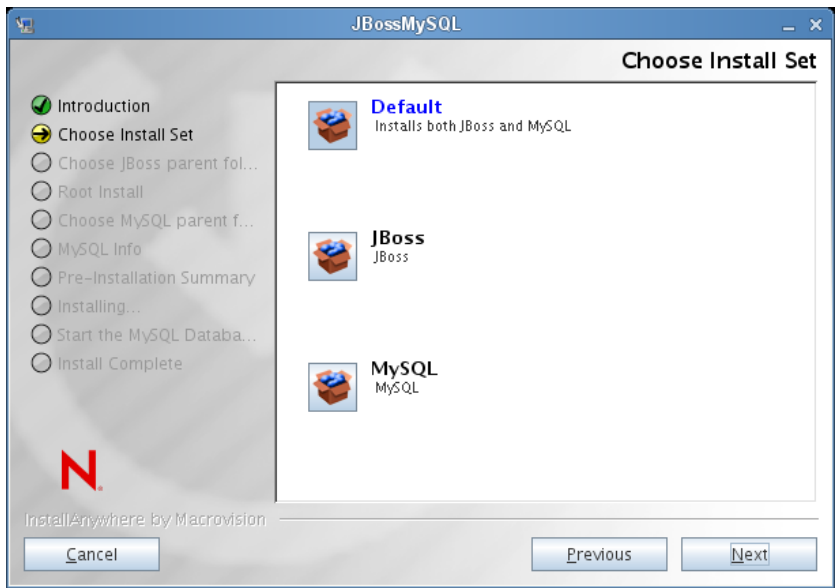

**2** 依照螢幕上的指示來導覽公用程式。如需其他資訊,請參閱下表。

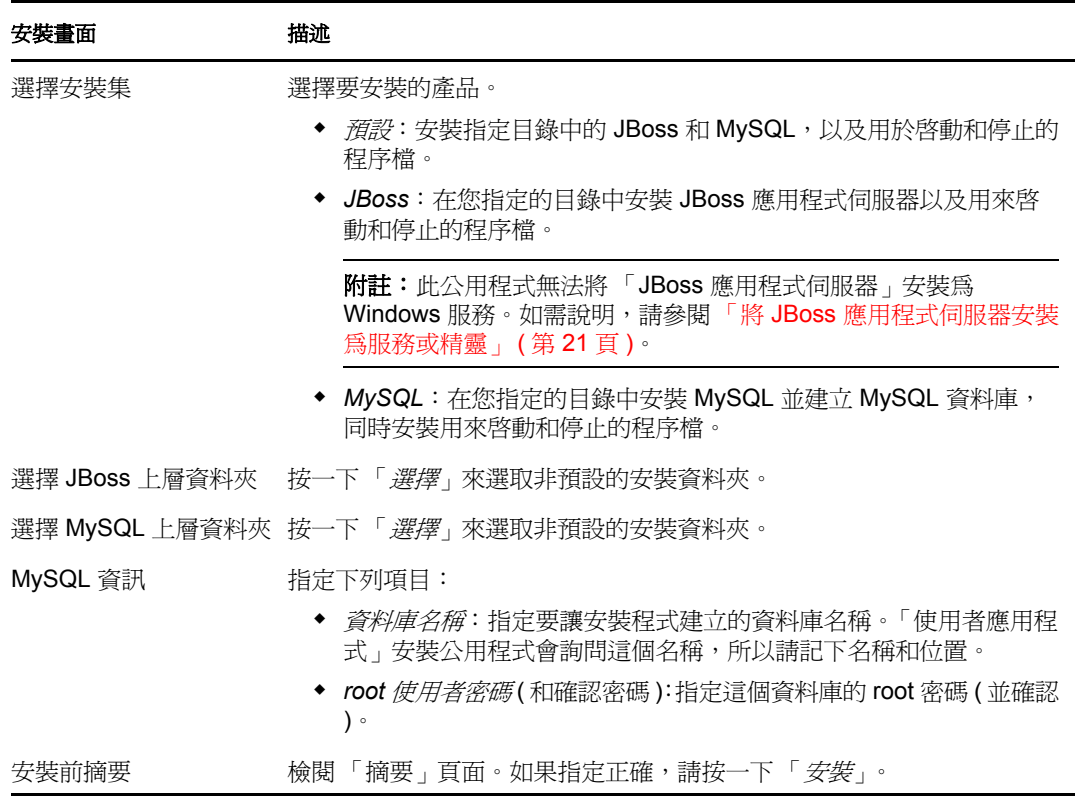

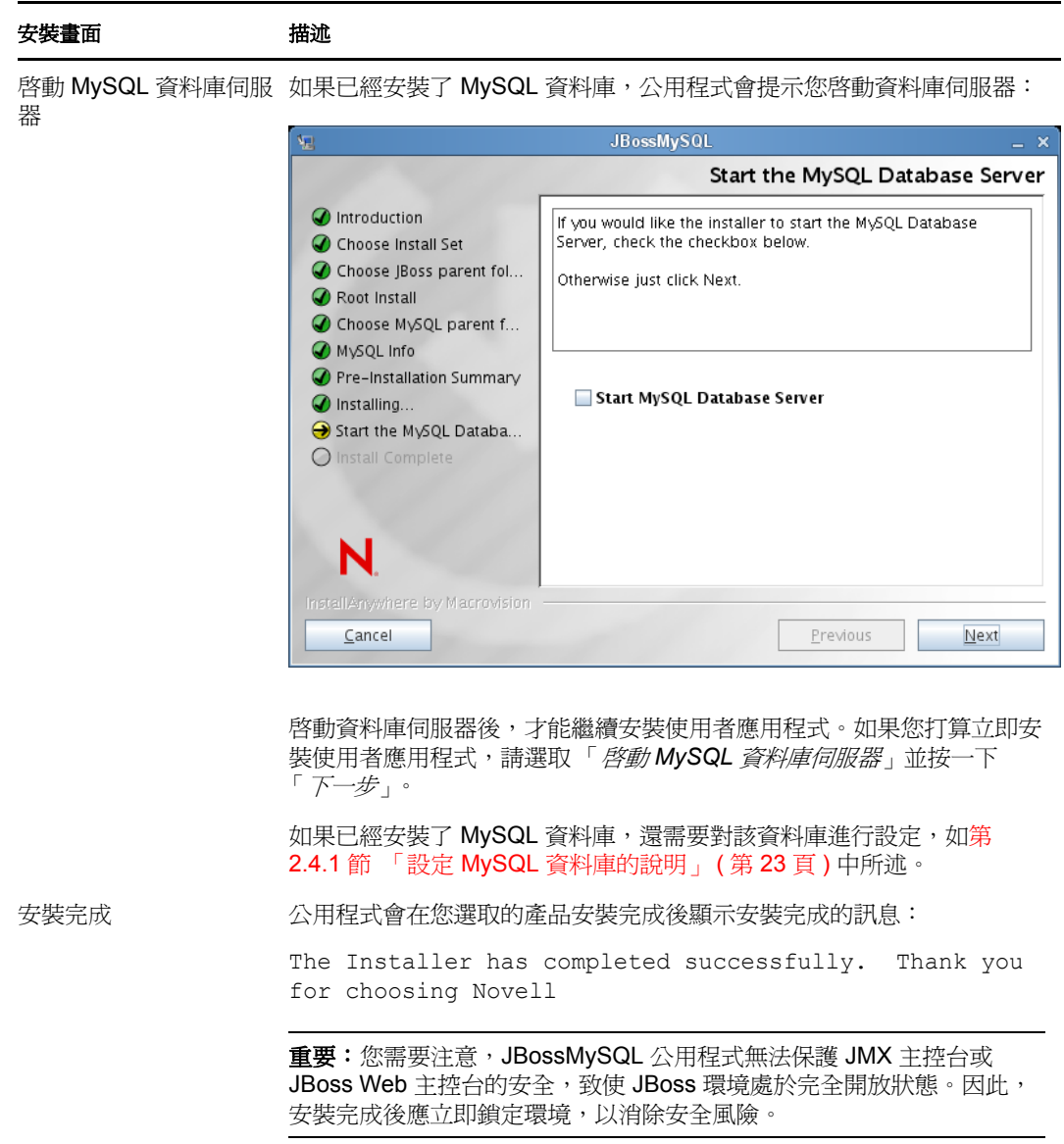

#### <span id="page-20-0"></span>將 **JBoss** 應用程式伺服器安裝為服務或精靈

若要以精靈方式啓動 [JBoss](http://www.jboss.org/community/wiki/StartJBossOnBootWithLinux) 應用程式,請參閱 JBoss (http://www.jboss.org/community/wiki/ StartJBossOnBootWithLinux) 提供的指示。

使用 **JavaServiceWrapper** 您可以使用 JavaServiceWrapper 來安裝、啟動和停止 「JBoss 應 用程式伺服器」以做為 Windows 服務或 Linux 或 UNIX 精靈程序。請參閱 [http://](http://www.jboss.org/community/wiki/RunJBossAsAServiceOnWindows) [www.jboss.org/community/wiki/RunJBossAsAServiceOnWindows](http://www.jboss.org/community/wiki/RunJBossAsAServiceOnWindows) (http://www.jboss.org/ community/wiki/RunJBossAsAServiceOnWindows) 上 JBoss 提供的指示。[http://](http://wrapper.tanukisoftware.org/doc/english/integrate-simple-win.html) [wrapper.tanukisoftware.org/doc/english/integrate-simple-win.html](http://wrapper.tanukisoftware.org/doc/english/integrate-simple-win.html) (http:// wrapper.tanukisoftware.org/doc/english/integrate-simple-win.html) 上提供了一個類似包裝程式,

它由 JMX 管理 ( 請參閱 <http://wrapper.tanukisoftware.org/doc/english/jmx.html#jboss>(http:// wrapper.tanukisoftware.org/doc/english/jmx.html#jboss))。

重要:在舊版中,您可以使用協力廠商公用程式 ( 例如 JavaService) 將 「JBoss 應用程式」 安裝為 Windows 服務並予以啓動和停止,但 JBoss 不再建議使用 JavaService。如需詳細資 料,請參閱 [http://www.jboss.org/wiki/JavaService](http://www.jboss.org/community/wiki/JavaService) (http://www.jboss.org/community/wiki/ JavaService)。

#### <span id="page-21-0"></span>**2.3.2** 安裝 **WebLogic** 應用程式伺服器

如果您打算使用 WebLogic 應用程式伺服器,請下載並安裝。如需支援的版本的相關資訊, 請參閱第 1.3 節 [「系統要求」](#page-9-3) ( 第 10 頁 )。

#### <span id="page-21-1"></span>**2.3.3** 安裝 **WebSphere** 應用程式伺服器

如果您打算使用 WebSphere 應用程式伺服器,請下載並安裝。如需支援之版本的相關資訊, 請參閱第 1.3 節 [「系統要求」](#page-9-3) ( 第 10 頁 )。

<span id="page-21-3"></span>如需 DB2 組態的相關說明,請參閱 「設定 DB2 [資料庫的說明」](#page-24-1) ( 第 25 頁 )。

### <span id="page-21-2"></span>**2.4** 安裝資料庫

「使用者應用程式」會使用資料庫執行各種任務,例如,儲存組態資料,以及為任何工作流 程活動儲存資料。必須安裝和設定您平台所支援的其中一個資料庫,才能安裝角色提供模組 和使用者應用程式。這包含:

- □ 安裝資料庫和資料庫驅動程式。
- □ 建立資料庫数值 。
- □ 記錄以下資料庫參數,以便在安裝使用者應用程式的過程中使用:
	- 主機和連接埠
	- 資料庫名稱、使用者名稱和使用者密碼
- □ 建立指向資料庫的資料來源檔案。

安裝方法因應用程式伺服器而異。對於 JBoss,使用者應用程式安裝程式會建立指向資 料庫的應用程式伺服器資料來源檔案,並依據 Identity Manager 角色提供模組 WAR 檔 案的名稱命名該檔案。對於 WebSphere 和 WebLogic,應先手動設定資料來源,再進行 安裝。

□ 資料庫必須啓用 Unicode 編碼。

使用者應用程式要求資料庫字元集使用 Unicode 編碼。例如,UTF-8 便是一種使用 Unicode 編碼的字元集,而 Latin1 則不是。安裝使用者應用程式之前,請驗證您的資料 庫已設定有使用 Unicode 編碼的字元集。

附註:如果要移轉到新版的角色提供模組,必須使用之前安裝 ( 也就是您要移轉的安裝來源 ) 所使用的使用者應用程式資料庫。

### <span id="page-22-0"></span>**2.4.1** 設定 **MySQL** 資料庫的說明

使用者應用程式需要使用 MySQL 的特定組態選項。如果您是自行安裝 MySQL, 請設定這 些設定。如果您使用 JBossMySQL 公用程式來安裝 MySQL,則公用程式會為您設定正確的 值,但您必須知道那些值是什麼,才能維護下列項目:

- 「INNODB [存放引擎和表格類型」](#page-22-1) ( 第 23 頁 )
- [「字元集」](#page-22-2) ( 第 23 頁 )
- [「區分大小寫」](#page-22-3) ( 第 23 頁 )
- 「Ansi [設定」](#page-23-1) ( 第 24 頁 )
- [「使用者帳戶要求」](#page-23-2) ( 第 24 頁 )

#### <span id="page-22-1"></span>**INNODB** 存放引擎和表格類型

「使用者應用程式」使用了 INNODB 存放引擎,可讓您爲 MySQL 選擇 INNODB 表格類型。 如果您建立 MySQL 表格時沒有指定其表格類型,該表格就會預設使用 MyISAM 表格類型。 如果您選擇從 Identity Manager 安裝程序安裝 MySQL,則該程序產生的 MySQL 會指定使用 INNODB 表格類型。若要確保您的 MySQL 伺服器使用 INNODB,請確認 my.cnf (Linux 或 Solaris) 或 my.ini (Windows) 包含下列選項:

default-table-type=innodb

不應該包含 skip-innodb 選項。

除了設定 default-table-type=innodb 選項之外,您還可以將 ENGINE=InnoDB 選項附加至資料庫 SQL 程序檔中的建立表格陳述式。

#### <span id="page-22-2"></span>字元集

指定 UTF-8 做為整個伺服器或只有資料庫的字元集。將下列選項納入 my.cnf (Linux 或 Solaris) 或 my.ini (Windows),以涵蓋整個伺服器的基礎來指定 UTF-8:

character\_set\_server=utf8

在建立資料庫期間,還可以使用下列指令來指定資料庫的字元集:

create database databasename character set utf8 collate utf8\_bin;

```
如果您為資料庫設定了字元集,還必須在 IDM-ds.xml 檔案的 JDBC* URL 中指定字元集,如
下所示:
```
<connection-url>jdbc:mysql://localhost:3306/ databasename?useUnicode=true&characterEncoding=utf8&connectionCollati on=utf8\_bin</connection-url>

#### <span id="page-22-3"></span>區分大小寫

如果您打算備份和還原伺服器或平台之間的資料,則請確定各伺服器和各平台之間都一致地 區分大小寫。若要確保一致性,請在您所有的 my.cnf (Linux 或 Solaris) 或 my.ini (Windows) 檔 案中為 lower\_case\_table\_names 指定相同的值 (0 或 1),而不要接受預設值 (Windows 預設為 0、 Linux 預設為 1)。請先指定這個值,再建立資料庫來存放 Identity Manager 表格。例如,您 可以針對所有想在其上備份和還原資料庫的平台,指定

lower case table names=1

( 在 my.cnf 和 my.ini 檔案中 )。

#### <span id="page-23-1"></span>**Ansi** 設定

如果您選擇使用自己的 MySQL 5.1 安裝程式,需要在 my.cnf (Linux) 或 my.ini 檔案 (Windows) 中新增 ansi 項目。如果沒有新增此項目,RBPM 表格仍然會建立,但不會執行表 格的初始資料載入,而且您可能還會看到 " 找不到訪客容器頁面定義 " 的錯誤訊息。

以下便是新增 ansi 項目後 my.cnf ( 或 my.ini) 檔案中包含的內容:

```
# These variables are required for IDM User Application
character set server=utf8
default-table-type=innodb
```

```
# Put the server in ANSI SQL mode.
#See http://www.mysql.com/doc/en/ANSI_mode.html
ansi
```
若要確認已變更為使用 ansi 模式,可以在您的 MySQL 伺服器上執行以下 SQL 陳述式:

mysql> select @@global.sql\_mode;

```
+-------------------------------------------------------------+
| @@global.sql_mode |
+-------------------------------------------------------------+
| REAL AS FLOAT, PIPES AS CONCAT, ANSI QUOTES, IGNORE SPACE, ANSI |
+-------------------------------------------------------------+
1 row in set (0.00 sec)
```
#### <span id="page-23-2"></span>使用者帳戶要求

安裝期間使用的使用者帳戶對使用者應用程式使用的資料庫必須具有完全存取權限 ( 擁有者 )。此外,此帳戶還需要具備對系統中表格的存取權限。不同環境下,表格可能會有所不 同。

建立使用者以登入 MySQL 伺服器,並將權限授予該使用者,例如:

GRANT ALL PRIVILEGES ON < 資料庫名稱 .>\* TO < 使用者名稱 >@< 主機 > IDENTIFIED BY ' 密碼 '

最小權限組為 CREATE、INDEX、INSERT、UPDATE、DELETE 與 LOCK TABLES。如需 GRANT 指令的文件,請參閱 <http://www.mysql.org/doc/refman/5.0/en/grant.html>(http:// www.mysql.org/doc/refman/5.0/en/grant.html)。

重要:使用者帳戶還必須具有 mysql.user 表格的選取權限。以下是授予適當權限所使用的 SQL 語法:

```
USE mysql;
GRANT SELECT ON mysql.user TO <username>@<host>;
```
#### <span id="page-23-0"></span>**2.4.2** 設定 **Oracle** 資料庫的說明

建立 Oracle 資料庫時,請務必使用 AL32UTF8 來指定 Unicode 編碼的字元集。( 請參閱 [AL32UTF8](http://download-east.oracle.com/docs/cd/B19306_01/server.102/b14225/glossary.htm#sthref2039) (http://download-east.oracle.com/docs/cd/B19306\_01/server.102/b14225/ glossary.htm#sthref2039)。)

建立 Oracle 資料庫的使用者時,需要使用 SQL Plus 公用程式發出以下陳述式。這些陳述式 會建立使用者並設定使用者的權限。授予使用者 CONNECT 與 RESOURCE 權限,例如:

CREATE USER *IDM* 使用者 IDENTIFIED BY 密碼

GRANT CONNECT, RESOURCE to *IDM* 使用者

**Oracle 11g 上的 UTF-8** 在 Oracle 11g 上,可以發出以下指令,以確認您已啓用 UTF-8:

select \* from nls database parameters;

如果未設定 UTF-8,會傳回以下資料:

NLS\_CHARACTERSET WE8MSWIN1252

如果已設定 UTF-8,則會傳回以下資料:

NLS\_CHARACTERSET AL32UTF8

#### <span id="page-24-0"></span>**2.4.3** 設定 **MS SQL Server** 資料庫的說明

按以下步驟設定 MS SQL Server 資料庫:

- **1** 安裝 MS SQL 伺服器。
- **2** 連接到伺服器,並開啟用來建立資料庫與資料庫使用者的應用程式 ( 一般為 SQL Server Management Studio 應用程式 )。
- **3** 建立資料庫。SQL 伺服器不允許使用者選取資料庫使用的字元集。IDM 使用者應用程 式在支援 UTF-8 的 NCHAR 欄類型中儲存 SQL Server 字元資料。
- **4** 建立登入。
- **5** 將登入新增為資料庫的使用者。
- **6** 將這些權限授予登入:CREATE TABLE、CREATE INDEX、SELECT、INSERT、 UPDATE 與 DELETE。

使用者應用程式需要 1.0.809.102 版的 Microsoft SQL Server 2005 JDBC 驅動程式。請注意, 正式對此 JDBC 驅動程式提供支援的只有 Sun Solaris、Red Hat Linux 以及 Windows 2000 或 更新版本的作業系統。

#### <span id="page-24-1"></span>**2.4.4** 設定 **DB2** 資料庫的說明

本節提供 DB2 組態設定的說明。

#### 提供資料庫驅動程式 **JAR**

安裝期間,需要選取「 *資料庫使用者名稱與密碼* - 螢幕中的資料庫驅動程式 JAR 檔案。不 過,「*資料庫驅動程式 JAR 檔案*」欄位的瀏覽按鈕僅允許您選取一個 (1) jar。但對於 DB2, 必須提供兩 (2) 個 jar:

- db2jcc.jar
- db2jcc\_license\_cu.jar

因此,如果在 WebSphere (DB2 唯一支援的應用程式伺服器) 上執行安裝程式,您可以選取 其中一個 jar,但第二個 JAR 必須手動輸入,並使用執行安裝程式之作業系統所適用的正確 檔案分隔符。您也可以手動輸入兩個項目。

例如,在 Windows 上:

c:\db2jars\db2jcc.jar;c:\db2jars\db2jcc\_license\_cu.jar

例如,在 Solaris 和 Linux 上:

/home/lab/db2jars/db2jcc.jar:/home/lab/db2jcc\_license\_cu.jar

#### 調整 **DB2** 資料庫以防止鎖死和逾時

使用 DB2 時,如果看到 「因為鎖死或逾時,目前交易已復原 」的錯誤,該問題可能是由於 同時存在高層使用者和資料庫所造成的。

DB2 提供許多技術可解決鎖定衝突,包括微調成本最佳程式。《DB2 管理》文件中的*效能指* 南是極佳的資訊來源,包含豐富的微調主題資訊。

沒有指示自從發生層級和資料大小變更後用於所有安裝的微調值。但是,在此有一些與您的 安裝有關的 DB2 微調提示:

- reorgchk update statistics 命令將更新最佳化工具使用的統計資料。定期更新這些統計資料便 足以減輕這個問題。
- ◆ 诱過不銷定已插入或更新列的下一個索引鍵來使用 DB2 登錄參數 DB2\_RR\_TO\_RS,可 改善發生狀況。
- 在資料庫中增加 MAXLOCKS 和 LOCKLIST 參數。
- 在資料庫連接集區中增加 currentLockTimeout 內容。
- 使用 「資料庫組態顧問」,並最佳化以加快異動速度。
- ◆ 將所有的 「使用者應用程式」表改變為 VOLATILE,以讓最佳化程式了解,表格基數 將明顯改變。例如,若要將 AFACTIVITY 表變成 VOLATILE 表,您可發出命令: ALTER TABLE AFACTIVITY VOLATILE

在 「使用者應用程式」已啟動且資料庫表已建立後,必須執行 ALTER TABLE 命令。 如需此陳述式的詳細資訊,請參閱 ALTER TABLE 文件。以下是所有 「使用者應用程 式」表的 SQL 陳述式:

```
ALTER TABLE AFACTIVITY VOLATILE
ALTER TABLE AFACTIVITYTIMERTASKS VOLATILE
ALTER TABLE AFBRANCH VOLATILE
ALTER TABLE AFCOMMENT VOLATILE
ALTER TABLE AFDOCUMENT VOLATILE
ALTER TABLE AFENGINE VOLATILE
ALTER TABLE AFENGINESTATE VOLATILE
ALTER TABLE AFMODEL VOLATILE
ALTER TABLE AFPROCESS VOLATILE
ALTER TABLE AFPROVISIONINGSTATUS VOLATILE
ALTER TABLE AFQUORUM VOLATILE
ALTER TABLE AFRESOURCEREQUESTINFO VOLATILE
ALTER TABLE AFWORKTASK VOLATILE
ALTER TABLE AF ROLE REQUEST STATUS VOLATILE
ALTER TABLE ATTESTATION_ATTESTER VOLATILE
ALTER TABLE ATTESTATION_ATTRIBUTE VOLATILE
ALTER TABLE ATTESTATION_QUESTION VOLATILE
ALTER TABLE ATTESTATION_REPORT VOLATILE
ALTER TABLE ATTESTATION_REQUEST VOLATILE
ALTER TABLE ATTESTATION_RESPONSE VOLATILE
ALTER TABLE ATTESTATION_SURVEY_QUESTION VOLATILE
ALTER TABLE ATTESTATION_TARGET VOLATILE
```
ALTER TABLE AUTHPROPS VOLATILE ALTER TABLE DATABASECHANGELOG VOLATILE ALTER TABLE DATABASECHANGELOGLOCK VOLATILE ALTER TABLE DSS APPLET BROWSER TYPES VOLATILE ALTER TABLE DSS APPLET CFG VOLATILE ALTER TABLE DSS APPLET CFG MAP VOLATILE ALTER TABLE DSS BROWSER TYPE VOLATILE ALTER TABLE DSS\_CONFIG VOLATILE ALTER TABLE DSS\_EXT\_KEY\_USAGE\_RESTRICTION VOLATILE ALTER TABLE DSS\_USR\_POLICY SET VOLATILE ALTER TABLE JBM\_COUNTER VOLATILE ALTER TABLE JBM\_DUAL VOLATILE ALTER TABLE JBM\_ID\_CACHE VOLATILE ALTER TABLE JBM\_MSG VOLATILE ALTER TABLE JBM\_MSG\_REF VOLATILE ALTER TABLE JBM\_POSTOFFICE VOLATILE ALTER TABLE JBM\_ROLE VOLATILE ALTER TABLE JBM\_TX VOLATILE ALTER TABLE JBM\_USER VOLATILE ALTER TABLE PORTALCATEGORY VOLATILE ALTER TABLE PORTALPORTLETHANDLES VOLATILE ALTER TABLE PORTALPORTLETSETTINGS VOLATILE ALTER TABLE PORTALPRODUCERREGISTRY VOLATILE ALTER TABLE PORTALPRODUCERS VOLATILE ALTER TABLE PORTALREGISTRY VOLATILE ALTER TABLE PROFILEGROUPPREFERENCES VOLATILE ALTER TABLE PROFILEUSERPREFERENCES VOLATILE ALTER TABLE PROVISIONING\_CODE\_MAP VOLATILE ALTER TABLE PROVISIONING\_CODE\_MAP\_LABEL VOLATILE ALTER TABLE PROVISIONING\_VIEW\_VALUE VOLATILE ALTER TABLE PROVISIONING\_VIEW\_VALUE\_LABEL VOLATILE ALTER TABLE SECURITYACCESSRIGHTS VOLATILE ALTER TABLE SECURITYPERMISSIONMETA VOLATILE ALTER TABLE SECURITYPERMISSIONS VOLATILE ALTER TABLE SEC\_DELPROXY\_CFG VOLATILE ALTER TABLE SEC\_DELPROXY\_SRV\_CFG VOLATILE ALTER TABLE SEC\_SYNC\_CLEANUP\_QUEUE VOLATILE

## <span id="page-26-1"></span><span id="page-26-0"></span>**2.5** 安裝 **Java** 開發套件

使用者應用程式安裝程式要求您針對應用程式伺服器使用正確的 Java 環境版本,如下所述:

◆ 對於 JBoss 5.01,您需要使用 Sun 的 Java 2 Platform Standard Edition 開發套件 1.6 版 (JDK 或 JRE)。

附註: JBossMySQL 公用程式會為 JBoss 安裝正確的 JRE 版本,為您提供了方便。

- ◆ 對於 WebSphere 6.1,需要使用 IBM 的 1.5 JDK。
- ◆ 對於 WebSphere 7.0, 需要使用 IBM 的 1.6 JDK。
- ◆ 對於 WebLogic 10.3, 需要使用 JRockit 的 1.6 JDK。

將 JAVA\_HOME 環境變數設定為指向 JDK\* 來和 「使用者應用程式 」搭配使用。或者,在 安裝 「使用者應用程式」期間手動指定路徑來覆寫 JAVA\_HOME。

附註:SUSE Linux Enterprise Server (SLES) 使用者:請勿使用 SLES 隨附的 IBM\* JDK。此 版本與該安裝有多處不相容。

<span id="page-28-0"></span>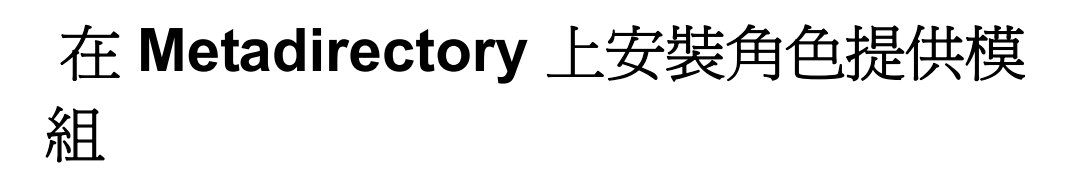

本節介紹如何在 Identity Manager 中安裝角色提供模組 (RBPM) 的 Metadirectory 元件。主題 包括:

- 第 3.1 節 [「關於安裝角色提供模組」](#page-28-1) ( 第 29 頁 )
- 第 3.2 節 「執行 [NrfCaseUpdate](#page-28-2) 公用程式」 ( 第 29 頁 )
- 第 3.3 節 「執行 RBPM [安裝程式」](#page-33-0) ( 第 34 頁 )

重要:在之前版本的 Identity Manager ( 例如 Identity Manager 3.6 或 3.6.1) 上安裝角色提供模 組時,必須執行本節中所述的步驟。Identity Manager 3.7 會自動爲您安裝 RBPM 的核心元 件。

# <span id="page-28-1"></span>**3.1** 關於安裝角色提供模組

Identity Manager 安裝程式的角色提供管理員 (RBPM) 會在 Identity Manager Metadirectory 上 安裝多個元件。這些元件包含以下各項:

- ◆ 角色與資源騙動程式
- 使用者應用程式驅動程式
- ◆ eDirectory 綱要

安裝了 Identity Manager Metadirectory 環境的機器上需要執行 RBPM 安裝程式。

在 Identity Manager 中安裝這些項目之後,您需要遵照第 4 章 「 建立驅動程式 」 ( 第 41 頁 ) 所述的步驟,建立執行使用者應用程式所需的驅動程式。

重要:如果 eDirectory 網路樹中擁有之前版本的 RBPM 所建立的使用者應用程式驅動程式, 執行角色提供模組安裝程式之前需要先執行 NrfCaseUpdate 公用程式。如果不執行該公用程 式,安裝將失敗。

# <span id="page-28-2"></span>**3.2** 執行 **NrfCaseUpdate** 公用程式

本節介紹 NrfCaseUpdate 公用程式的詳細資料。主題包括:

- 第 3.2.1 節 「[NrfCaseUpdate](#page-29-0) 綜覽」 ( 第 30 頁 )
- ◆ 第 3.2.2 節 [「安裝綜覽」](#page-29-1) (第 30 頁)
- 第 3.2.3 節 「NrfCaseUpdate [如何對綱要產生影響」](#page-29-2) ( 第 30 頁 )
- 第 3.2.4 節 [「建立使用者應用程式驅動程式的備份」](#page-29-3) ( 第 30 頁 )
- 第 3.2.5 節 「使用 [NrfCaseUpdate](#page-30-0)」 ( 第 31 頁 )
- 第 3.2.6 節 「[NrfCaseUpdate](#page-32-0) 程序的確認」 ( 第 33 頁 )
- 第 3.2.7 節 「讓 JRE 進行 SSL [連線」](#page-32-1) ( 第 33 頁 )
- 第 3.2.8 節 [「還原失效的使用者應用程式驅動程式」](#page-32-2) ( 第 33 頁 )

#### <span id="page-29-0"></span>**3.2.1 NrfCaseUpdate** 綜覽

NrfCaseUpdate 程序對於角色與資源的混合大小寫搜尋能夠提供必要的支援。此程序透過修 改使用者應用程式驅動程式使用的 nrfLocalizedDescs 與 nrfLocalizedNames 屬性來更新綱 要。安裝 RBPM 3.7 以及移轉 Designer 3.5 中現有的驅動程式之前,必須要有此程序。

#### <span id="page-29-1"></span>**3.2.2** 安裝綜覽

本節為升級與移轉現有 RBPM 環境所需完成的步驟提供了綜覽。此綜覽強調在進行任何升 級之前,必須使用 Designer 3.5 建立使用者應用程式驅動程式的備份。同時還假設 IDM 的版 本為 3.6 或更新版本。

- **1** 安裝 Designer 3.5。
- **2** 執行 Identity Vault 健康狀態檢查以確認綱要正確延伸。請使用 TID 3564075 完成健康狀 態檢查。
- **3** 將現有的使用者應用程式驅動程式匯入到 Designer 3.5。
- **4** 歸檔 Designer 專案。它代表驅動程式 RBPM 3.7 之前版本的狀態。
- **5** 執行 NrfCaseUpdate 程序。
- **6** 建立新的 Designer 3.5 專案並匯入使用者應用程式驅動程式,為移轉做好準備。
- **7** 安裝 RBPM 3.7。
- **8** 使用 Designer 3.5 移轉驅動程式。
- **9** 部署移轉後的驅動程式。

#### <span id="page-29-2"></span>**3.2.3 NrfCaseUpdate** 如何對綱要產生影響

NrfCaseUpdate 公用程式在更新 eDirectory 綱要中現有的屬性時,會刪除這些屬性中所有現 有的例項。使用者應用程式驅動程式會使用這些屬性,因而將受到此綱要更新的影響,特別 是角色與職務分離名稱及描述、自定證明申請以及報告。

NrfCaseUpdate 程序會在執行綱要更新前,提供用於將現有使用者應用程式驅動程式匯出至 LDIF 檔案的公用程式,以此來更新這些驅動程式。在綱要更新後匯入 LDIF 檔案會重新建 立在綱要更新期間刪除的所有物件。

同樣,為了起到預防作用,一定要備份所有現有的使用者應用程式驅動程式。請記住,綱要 更新會影響所有 IDM 分割區,因此很有必要使用 NrfCaseUpdate 匯出網路樹中的所有使用 者應用程式驅動程式。

#### <span id="page-29-3"></span>**3.2.4** 建立使用者應用程式驅動程式的備份

建議使用 Designer 建立使用者應用程式驅動程式的備份。執行 NrfCaseUpdate 程序前,應遵 照以下程序備份現有的使用者應用程式驅動程式:

- **1** 安裝 RBPM 3.7 隨附的 Designer 3.5。
- 2 建立 Identity Vault,並將其對應至包含使用者應用程式驅動程式的 IDM 伺服器。
- **3** 使用 「即時」 *->* 「輸入」指令匯入驅動程式集與使用者應用程式驅動程式。
- **4** 儲存並歸檔此 Designer 專案。

#### <span id="page-30-0"></span>**3.2.5** 使用 **NrfCaseUpdate**

NrfCaseUpdate 會提示您匯出每個驅動程式,然後再執行綱要更新。如果不確定是否存在使 用者應用程式驅動程式,或是不確定其位置,請不要繼續,因為綱要更新可能會使現有的使 用者應用程式驅動程式失效。

IDM 安裝目錄 ( 通常為 /root/idm/jre) 下提供的 JRE 可以用於執行 NrfCaseUpdate。如果需要至 eDirectory 的 SSL 連線,應遵照第 3.2.7 節 「 讓 JRE 進行 SSL 連線 」 ( 第 33 頁 ) 的指示讓 JRE 進行 SSL 連線。

或者,您也可以從包含 eDirectory 證書的 JRE 所在的主機 ( 例如使用者應用程式伺服器主機 ) 遠端執行 NrfCaseUpdate 公用程式。這種情況下,需要在將所有驅動程式匯出至 LDIF 之 後、綱要更新之前,使用 CTRL-C 結束 NrfCaseUpdate 公用程式。然後,可以使用 ndssch 指 令手動更新 eDirectory 主機上的綱要, 如下所示:

ndssch -h *hostname adminDN* update-nrf-case.sch

附註:NrfCaseUpdate 可以使用多種指令行引數。使用 -help 或 -? 可以查看詳細資訊。

遵循以下步驟執行 NrfCaseUpdate:

- **1** 在執行 NrfCaseUpdate 公用程式之前,確定已經完成 Identity Vault 健康狀態檢查。請使 用 TID 3564075 完成健康狀態檢查。
- **2** 啟動公用程式之前先識別現有使用者應用程式驅動程式的所有 DN。您需要有驗證身分 證明才能將這些驅動程式匯出至 LDIF。
- **3** 執行 NrfCaseUpdate 公用程式。也可以選擇使用 -v 選項取得更多詳細的輸出資訊: /root/idm/jre/bin/java -jar NrfCaseUpdate.jar -v
- **4** 系統會詢問您是否已有使用者應用程式驅動程式。如果有,請做肯定回答。否則做否定 回答,並跳至[步驟](#page-30-1) 6( 第 31 頁 )。

Do you currently have a User Application Driver configured [DEFAULT true] :

**5** 接著,公用程式會詢問您是否有多個使用者應用程式驅動程式。如果有,請做肯定回 答:

Do you currently have more than one (1) User Application Driver configured [DEFAULT false] :

<span id="page-30-1"></span>**6** 指定擁有適當身分證明、可匯出使用者應用程式驅動程式之管理員的 DN:

```
Specify the DN of the Identity Vault administrator user.
This user must have inherited supervisor rights to the user application 
driver specified above.
(e.g. cn=admin,o=acme):
```
**7** 輸入此管理員的密碼:

Specify the Identity Vault administrator password:

- **8** 輸入代管使用者應用程式驅動程式之 IDM 伺服器的主機名稱或 IP 位址: Specify the DNS address of the Identity Vault (e.g acme.com):
- **9** 指定連線所使用的連接埠:

Specify the Identity Vault port [DEFAULT 389]:

**10** 下一個問題是詢問您是否使用 SSL 進行連線。如果要使用 SSL,JRE 要求托管儲存區 中存在 eDirectory 證書。? 要堅持使用證書,請遵照第 [3.2.7](#page-32-1) 節 「讓 JRE 進行 SSL 連 [線」](#page-32-1) ( 第 33 頁 ) 的指示。

Use SSL to connect to Identity Vault: [DEFAULT false] :

- **11** 指定要匯出之使用者應用程式驅動程式的完全合法的可辨識名稱: Specify the fully qualified LDAP DN of the User Application driver located in the Identity Vault (e.g. cn=UserApplication,cn=driverset,o=acme):
- **12** 指定使用者應用程式要匯出至其中的 LDIF 檔案的名稱:

Specify the LDIF file name where the restore data will be written (enter defaults to nrf-case-restore-data.ldif):

- **13** 公用程式會張貼儲存到 LDIF 中之物件的相關資訊。
- **14** 如果您指出自己擁有多個驅動程式,則會看到以下提示:

You indicated you have more than one (1) User Application Driver to configure.

Do you have another driver to export? [DEFAULT false] :

If you have another driver to export then specify true. The utility will repeat Steps 5 through 12 for each driver.

If you do not have another driver to export then specify false. Ensure that you have exported all existing drivers before proceeding as the utility will proceed with the schema update.

**15** 系統會提示您輸入 ndssch 公用程式的位置以及一般位置。ndssch 公用程式用於更新綱 要。

Please enter the path to the schema utility: For Unix/Linux typically /opt/novell/eDirectory/bin/ndssch For Windows C:\Novell\NDS\schemaStart.bat:

**16** 公用程式會張貼綱要更新的狀態訊息:

Schema has successfully been updated for mixed case compliance!

附註:請務必給予 eDirectory 充分的時間來完成綱要變更同步。如果分配的時間太短, 可能導致 LDIF 檔案輸入失敗。

- **17** 在輸入 LDIF 檔案之前再執行一次 Identity Vault 健康狀態檢查,以確定綱要已正確延 伸。請使用 TID 3564075 完成健康狀態檢查。
- **18** 匯出所有驅動程式並成功套用綱要更新後,需要匯入每個 LDIF 檔案。您應指示允許傳 送 ice 指令中的參考。建議使用以下指令行:

```
ice -l[mylogfile.log] -v -SLDIF -f[your_created_ldif] -c -DLDAP -
s[hostname] -p[389/636] -d[cn=myadmin,o=mycompany] -w[MYPASSWORD] -F -B
```
- 19 重新匯入所有驅動程式後,確認 NrfCaseUpdate 程序是否成功。如需相關資訊,請參閱 第 3.2.6 節 「[NrfCaseUpdate](#page-32-0) 程序的確認」 ( 第 33 頁 )。
- **20** 確認 NrfCaseUpdate 程序成功後,可以繼續安裝 RBPM 3.7。

#### <span id="page-32-0"></span>**3.2.6 NrfCaseUpdate** 程序的確認

重新匯入所有驅動程式後,在使用者應用程式中檢閱以下項目,以確認還原是否成功:

- 角色名稱與描述
- 職務分離名稱與描述
- 證明申請,包括自定申請
- 報告

確認完成後,可以繼續進行安裝並升級到 RBPM 3.7。

#### <span id="page-32-1"></span>**3.2.7** 讓 **JRE** 進行 **SSL** 連線

本節介紹如何將 JRE 設定為使用 SSL 連線。

首先, 從 Identity Vault 中的證書管理中心匯出自行簽署的證書:

- **1** 在 iManager 的 「角色及任務」檢視窗中,按一下 「目錄管理」 *>* 「修改物件」。
- **2** 選取 Identity Vault 的證書管理中心物件,然後按一下 「確定」。通常可在安全性容器中 找到該物件,其命名為 網路樹名稱 CA.Security。
- **3** 按一下 「證書」 *>* 「自行簽署的證書」。
- **4** 按一下 「輸出」。
- 5 當詢問您是否要匯出含證書的私密金鑰時,請按一下「*否」*,然後按一下「*下一步」*。
- **6** 選取二進位 DER 格式。
- **7** 按一下 「儲存匯出的證書」連結。
- **8** 瀏覽至電腦上要儲存檔案的位置,然後按一下 「儲存」。
- **9** 按一下 「關閉」。

接著,將自行簽署的證書匯入到 JRE 的托管儲存區中。

- **1** 使用 JRE 中包含的 keytool 公用程式。
- **2** 在指令提示中輸入以下指令,將證書匯入到角色對應管理員的托管儲存區中:

keytool -import -file *name\_of\_cert\_file* -trustcacerts -noprompt -keystore *filename* -storepass *password*

例如:

keytool -import -file tree ca root.b64 -trustcacerts -noprompt -keystore cacerts -storepass changeit

#### <span id="page-32-2"></span>**3.2.8** 還原失效的使用者應用程式驅動程式

如果在使用 NrfCaseUpdate 處理現有的使用者應用程式驅動程式之前,綱要更新已經套用至 該驅動程式,則驅動程式將失效,您需要使用備份還原該驅動程式。

**重要:***千萬不要***刪除或重新命名失效的使用者應用程式驅動程式,否則會使所有驅動程式的** 關聯都失效。此外,如果您在角色與資源服務驅動程式執行期間刪除了使用者應用程式驅動 程式,則角色與資源服務驅動程式會偵測到角色刪除事件,並移除指定使用者的角色。

此外,由於綱要變更無法以這種方式進行調整,因此僅將備份的驅動程式重新部署至 IDM 還不夠。以下程序透過部署重新命名後的驅動程式副本以產生要還原的資料,藉以執行還原 操作。

以下程序概述了使用 Designer 3.5 還原使用者應用程式驅動程式備份的程序:

- **1** 重新啟動 eDirectory 伺服器,以確保綱要修改起作用。
- **2** 開啟包含使用者應用程式驅動程式 UserAppDriver 之備份的 Designer 3.5 專案的副本。 由於此程序會修改驅動程式的名稱,因此一定要使用專案的副本。
- 3 選取使用者應用程式驅動程式與 Identity Vault 之間的連接器,然後按一下滑鼠右鍵並選 擇 「內容」。
- 4 指定新名稱,例如 UserAppDriver restore。選取 「*套用」*,然後按一下 「*確定」*。
- **5** 按一下 「儲存」以儲存專案。
- **6** 選取 ID Vault 並選擇 「即時」 *->* 「綱要」 *->* 「比較」以同步化 ID Vault 綱要,然後選 擇 「更新 *Designer* 以執行調整動作」。
- **7** 儲存專案。
- 8 選取驅動程式並選擇 *「驅動程式 ,-> 「部署 <sub>」</sub>,*藉以部署重新命名後的驅動程式。
- **9** 執行 NrfCaseUpdate 並將新命名的驅動程式匯出至 LDIF 檔案。
- **10** 建立 LDIF 檔案的副本以進行編輯。
- **11** 編輯 LDIF 檔案並重新命名所有驅動程式參考,以反映您正在還原的使用者應用程式驅 動程式。例如,如果您的原始使用者應用程式驅動程式為 cn=UserAppDriver,則需要將 cn=UserAppDriver restore 重新命名為 cn=UserAppDriver。此步驟將有效建立一個反映實際使 用者應用程式驅動程式的 LDIF 檔案。
- **12** 使用 ice 匯入修改後的 LDIF 檔案:

ice -l[mylogfile.log] -v -SLDIF -f[your\_created\_ldif] -c -DLDAP s[hostname] -p[389/636] -d[cn=myadmin,o=mycompany] -w[MYPASSWORD] -F -B

- **13** 注意使用 ice 匯入的狀態,以確保其成功。
- **14** 遵照第 3.2.6 節 「[NrfCaseUpdate](#page-32-0) 程序的確認」 ( 第 33 頁 ) 中的指示確認驅動程式的還 原情況。
- **15** 從驅動程式集中刪除重新命名後的驅動程式。

### <span id="page-33-0"></span>**3.3** 執行 **RBPM** 安裝程式

**1** 啟動平台適用的安裝程式:

```
Linux
```

```
rbpm_driver_install_linux.bin
```
#### **Solaris**

rbpm driver install solaris.bin

#### **AIX**

rbpm\_driver\_install\_aix.bin

#### **Windows**

rbpm\_driver\_install.exe

```
安裝程式啟動時會提示您選擇語言:
```
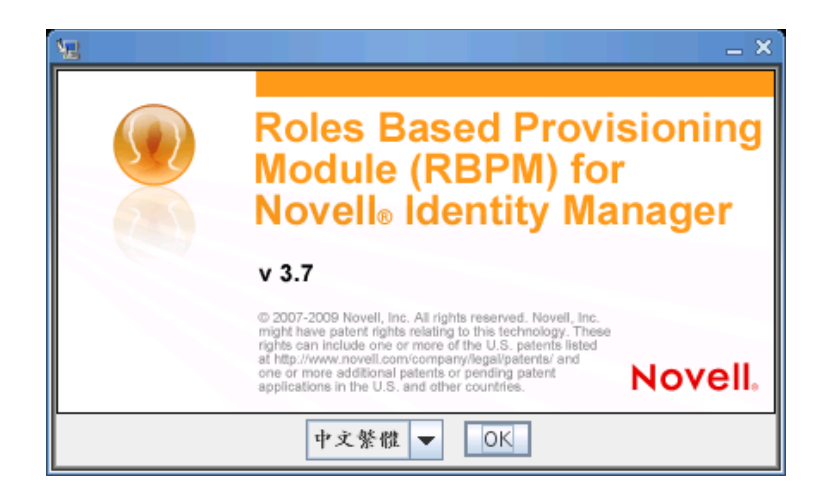

**2** 選擇安裝使用的語言,然後按一下 「確定」。 安裝程式會顯示 「簡介」螢幕。

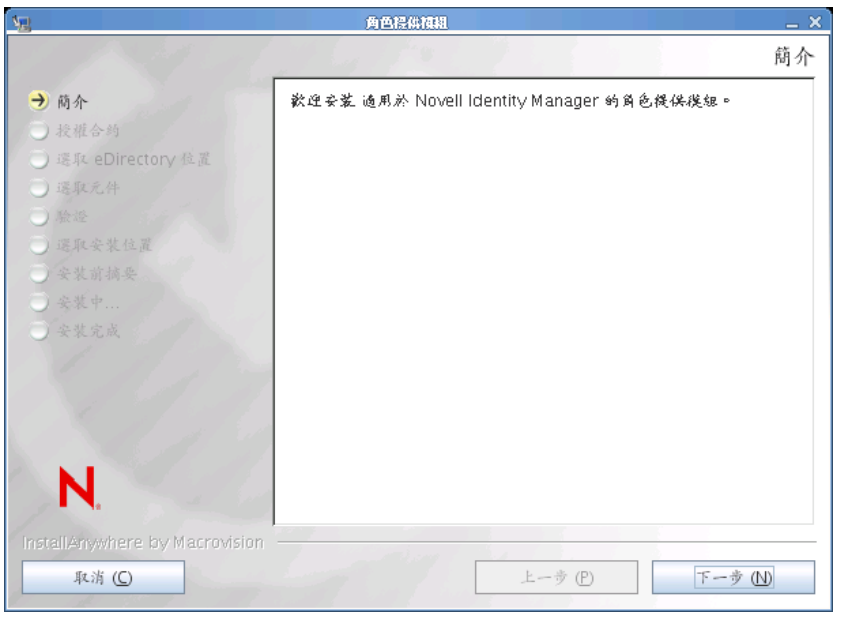

**3** 按一下 「下一步」。

安裝程式會顯示 「授權合約」螢幕。

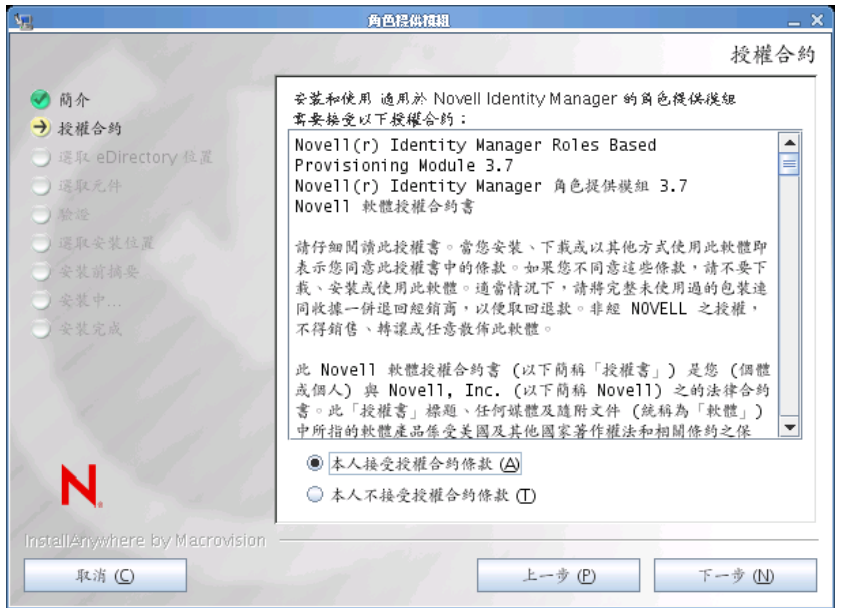

**4** 確認授權合約並按一下 「下一步」。

安裝程式會顯示「選取元件」螢幕,其中列出了執行 RBPM 使用者應用程式所需的 Metadirectory 元件:

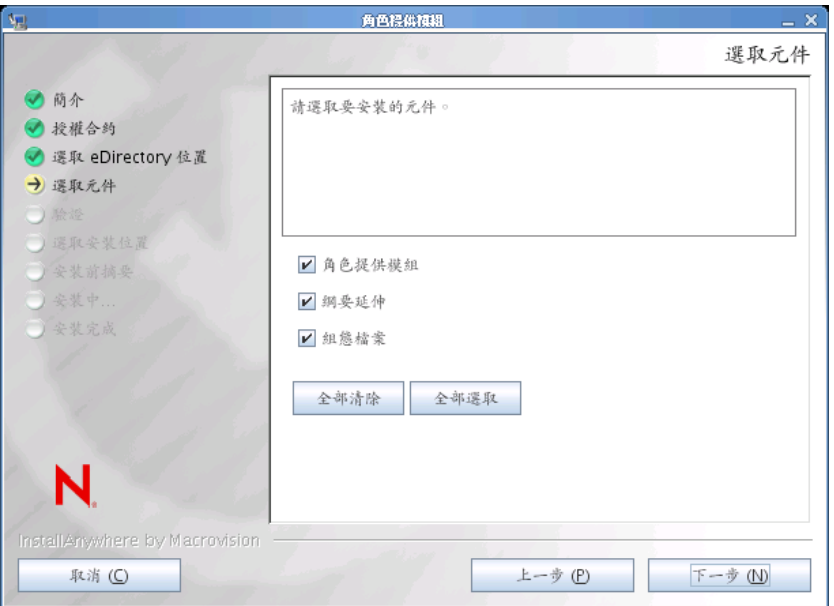

#### 元件說明如下:

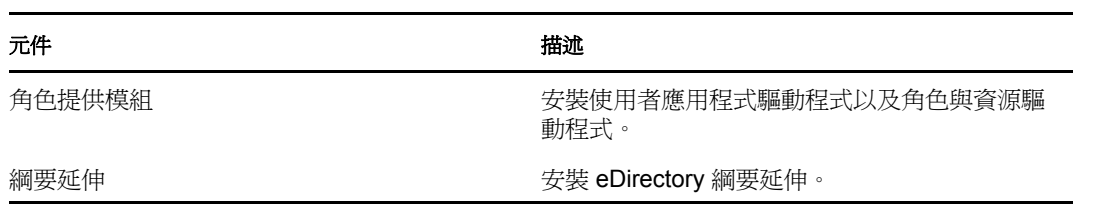
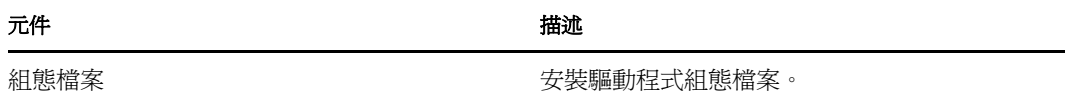

**5** 選取要安裝的元件,然後按一下 「下一步」。一般情況下,可以安裝所有元件。 安裝程式會顯示 「驗證」螢幕:

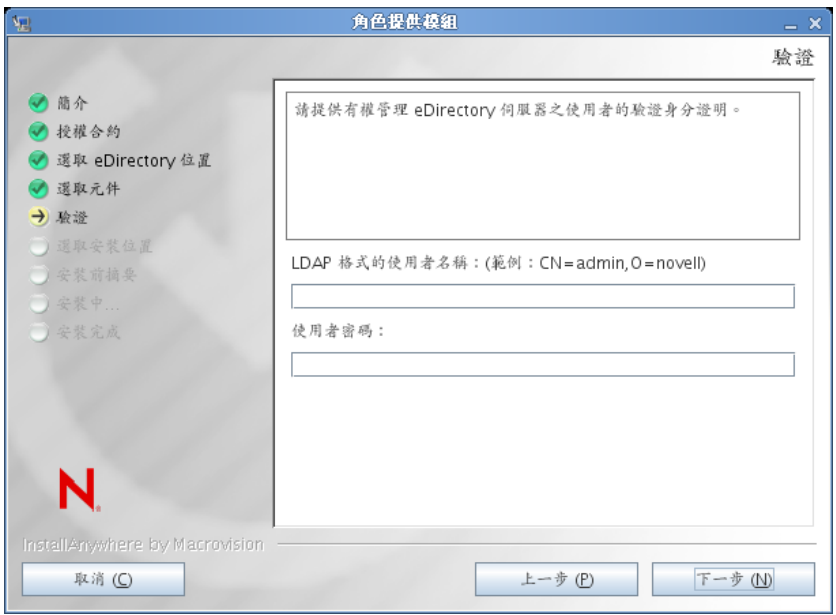

**6** 提供 LDAP 格式的使用者名稱,並輸入密碼:

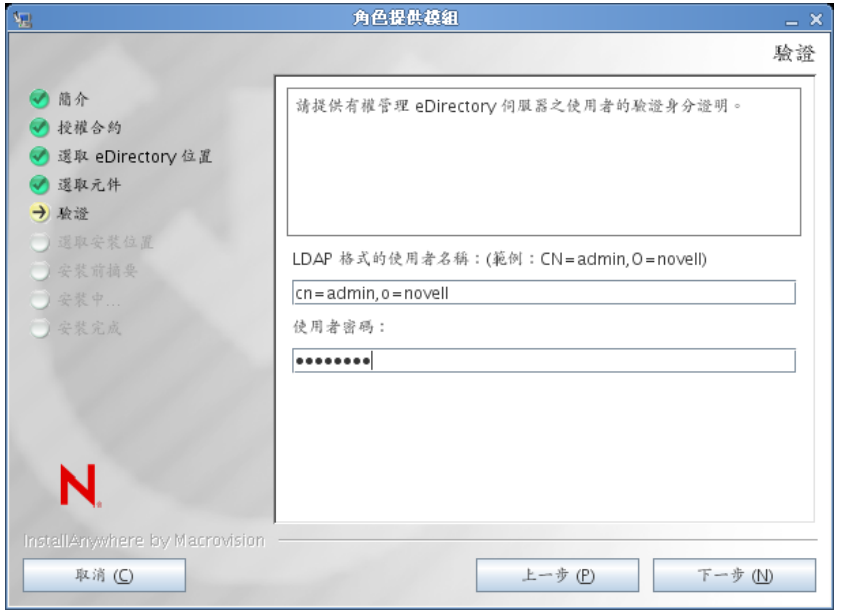

如果使用者身分證明無效,或者使用者不具備必要權限,則安裝程式會顯示出錯螢幕:

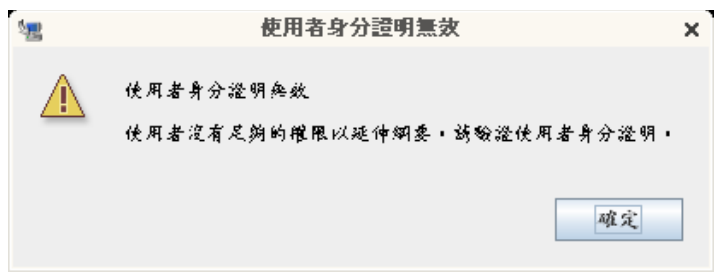

如果使用者身分證明有效,並且使用者具備適當的權限,則安裝程式會顯示 「驅動程 式組態檔案的安裝位置」螢幕:

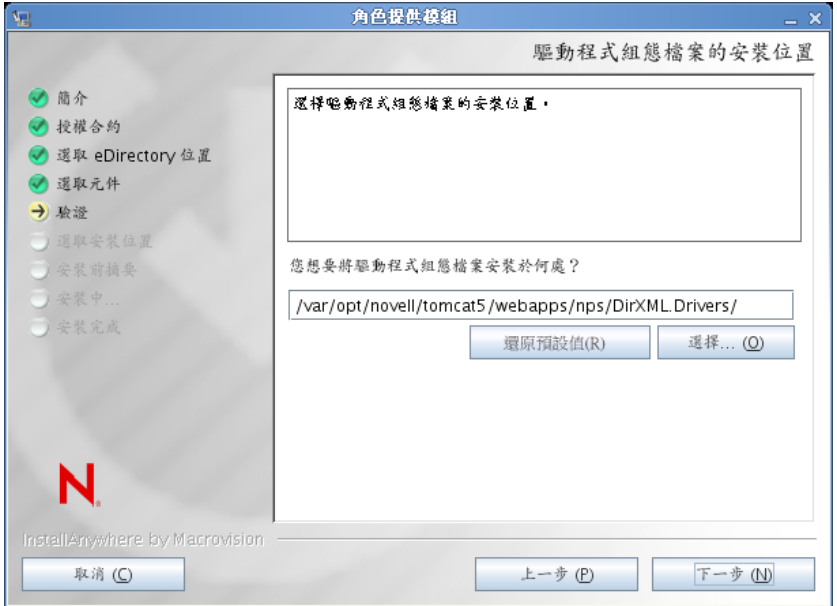

**7** 指定磁碟上您要儲存驅動程式組態檔案的目標位置,然後按一下 「下一步」。 安裝程式會顯示 「驅動程式的安裝位置」螢幕:

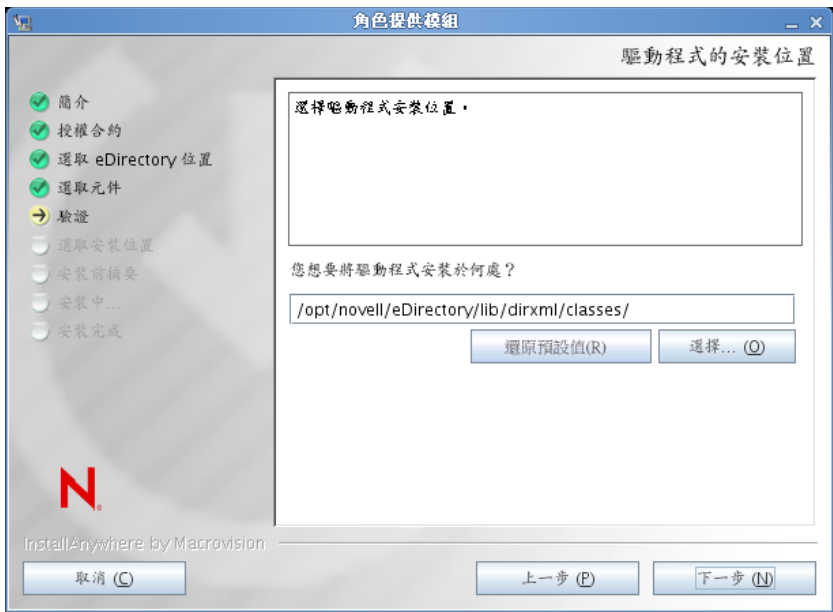

**8** 指定驅動程式的目標位置,然後按一下 「下一步」。 安裝程式會顯示 「安裝前摘要」螢幕:

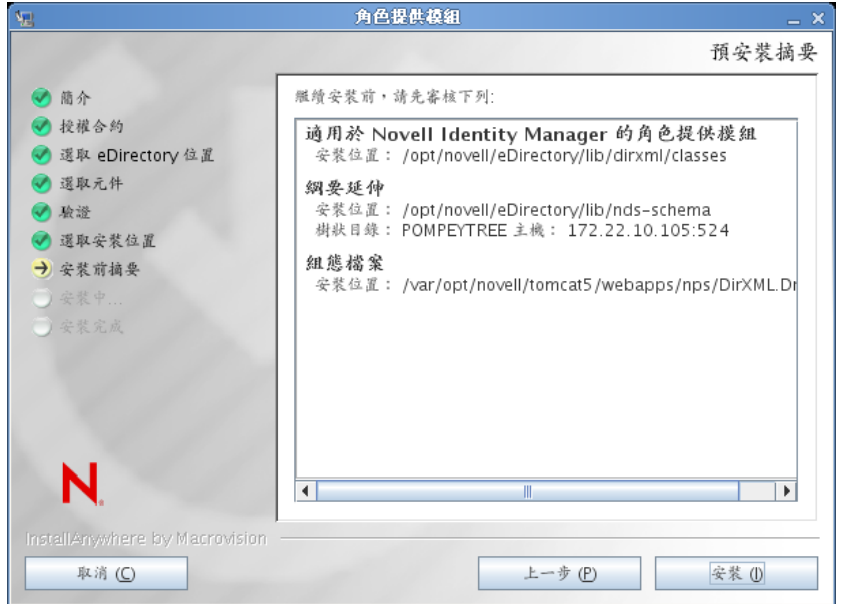

**9** 如果摘要資訊正確,請按一下 「安裝」,開始執行安裝程序。

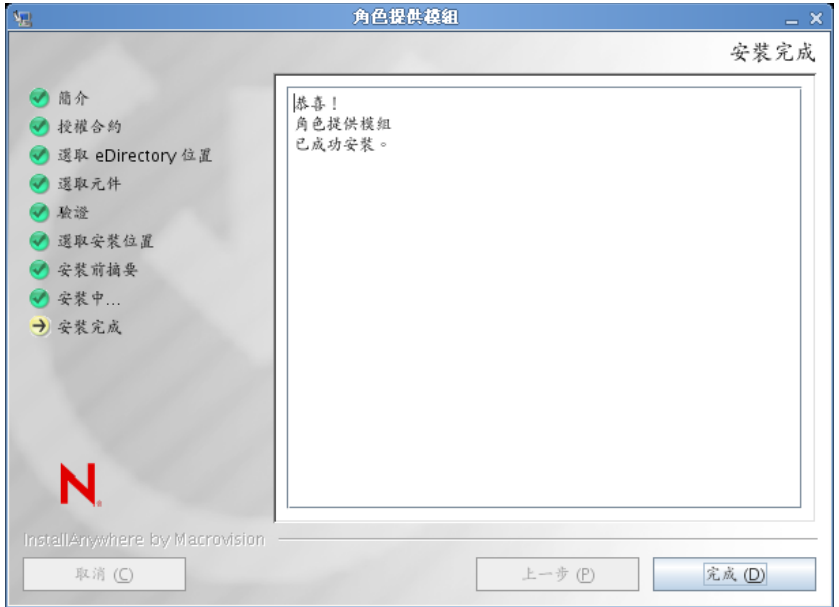

當安裝程序完成時,安裝程式會顯示 「安裝完成」螢幕:

<sup>4</sup> 建立驅動程式

本節說明如何建立使用角色提供模組 (RBPM) 時所需的驅動程式。主題包括:

- 第 4.1 節 「在 iManager [中建立使用者應用程式驅動程式」](#page-40-0) ( 第 41 頁 )
- 第 4.2 節 「在 iManager [中建立角色與資源服務驅動程式」](#page-41-0) ( 第 42 頁 )

重要:必須先建立使用者應用程式驅動程式,才能建立角色與資源服務驅動程式。因為角色 與資源服務驅動程式會參考使用者應用程式驅動程式中的角色 Vault 容器 (RoleConfig.AppConfig),所以需要先建立使用者應用程式驅動程式。

驅動程式組態支援允許您執行下列工作:

- ◆ 將一個使用者應用程式驅動程式與一個角色與資源服務驅動程式相關聯。
- ◆ 將一個 「使用者應用程式」與一個 「使用者應用程式」驅動程式相關聯。

## <span id="page-40-0"></span>**4.1** 在 **iManager** 中建立使用者應用程式驅動程式

「角色提供模組」將應用程式特定資料儲存在 「使用者應用程式」驅動程式中,以控制和設 定應用程式環境。這包含 「 應用程式伺服器」資訊和工作流程引擎組態。

除了叢集上的 RBPM 使用者應用程式之外,您必須為各個 RBPM 使用者應用程式建立單獨 的使用者應用程式驅動程式。屬於同一個叢集的各個使用者應用程式必須共用一個使用者應 用程式驅動程式。如需執行叢集中之使用者應用程式的詳細資訊,請參閱 *[《使用者應用程](http://www.novell.com/documentation/idmrbpm37/index.html)* [式:管理指南》](http://www.novell.com/documentation/idmrbpm37/index.html) (http://www.novell.com/documentation/idmrbpm37/index.html)。

**重要:**將一組不屬於叢集的 RBPM 使用者應用程式設定爲共用一個驅動程式,會造成角色 提供模組中執行的一或多個元件之間發生混淆。造成的問題很難找出原因。

若要建立 「使用者應用程式」驅動程式,並將其與驅動程式集相關聯:

- **1** 在網頁瀏覽器中開啟 iManager。
- **2** 移至 「角色與任務」 *>* 「*Identity Manager* 公用程式」,然後選取 「輸入組態」。
- **3** 若要在現有的驅動程式集中建立驅動程式,選取「*在現有的驅動程式集裡*」,按一下物 件選擇器圖示,選取驅動程式集物件,按一下「下一步」並繼續進行[步驟](#page-40-1)4。 或

如果您需要建立新的驅動程式集 ( 例如,如果您想將 「使用者應用程式」驅動程式放 在與其他驅動程式所在的不同伺服器上),請選取「*在新的驅動程式集裡*」,按一下 「*下一步*」,然後定義新驅動程式集的內容。

**3a** 為新的驅動程式集指定名稱、網路位置和伺服器。網路位置是伺服器物件所在的 eDirectoryTM 網路位置。

**3b** 按一下 「下一步」。

- <span id="page-40-1"></span>**4** 按一下 「從伺服器輸入組態 *(.XML* 檔案 *)*」。
- **5** 從下拉式清單中選取 「使用者應用程式」驅動程式組態檔案。檔案名稱是: *UserApplication\_3\_7\_0-IDM3\_6\_0-V1.xml*

如果清單中沒有此檔案,可能是角色提供模組驅動程式沒有正確安裝。

- **6** 按 「下一步」。
- **7** 系統會提示您輸入驅動程式的參數 ( 請捲動畫面檢視全部 )。將各個參數記錄下來,它 們將在安裝 RBPM 使用者應用程式時用到。

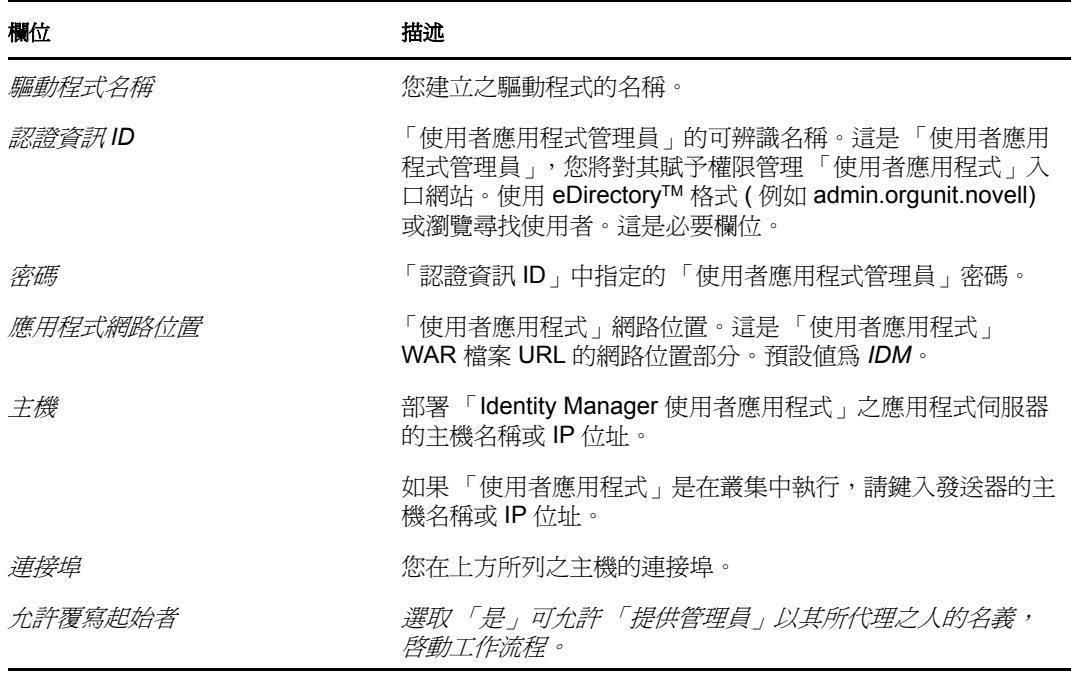

- **8** 按 「下一步」。
- **9** 按一下 「定義安全性等值」,以開啟 「安全性相等」視窗。瀏覽並選取管理員或其他 「監督者」物件,然後按一下 「*新增*」。

此步驟提供給驅動程式所需的安全性權限。在 Identity Manager 文件中,可以找到關於 此步驟重要性的詳細資訊。

- 10 (選擇性, 但建議使用) 按一下「*排除管理者角色*」。
- 11 按一下「新增」,選取您不想執行驅動程式動作的使用者 (例如管理角色),然後按一 下 「確定」。
- **12** 按一下 「確定」來關閉 「安全性相等」視窗,然後按 「下一步」來顯示摘要頁面。
- **13** 如果資訊正確,請按一下 「完成」。

重要:此驅動程式預設為關閉狀態。安裝完 RBPM 使用者應用程式之前,請不要開啓此驅 動程式。

## <span id="page-41-0"></span>**4.2** 在 **iManager** 中建立角色與資源服務驅動程式

若要在 iManager 中建立和設定角色與資源服務驅動程式:

- **1** 在網頁瀏覽器中開啟 iManager。
- **2** 移至 「角色與任務」 *>* 「*Identity Manager* 公用程式」,然後選取 「輸入組態」。

在安裝角色與資源服務驅動程式之前,先安裝使用者應用程式驅動程式。使用包含角色 與資源服務驅動程式的使用者應用程式驅動程式 3.7.0 版 (UserApplication\_3\_7\_0-IDM3\_6\_0- V1.xml)。如果使用其他版本的使用者應用程式驅動程式,可能無法使用角色與資源目 錄。

**3** 在精靈中,保留預設值 「在現有的驅動程式集裡」。瀏覽至第 4.1 節 「在 [iManager](#page-40-0) 中 [建立使用者應用程式驅動程式」](#page-40-0) (第41頁)中建立的驅動程式集。按一下「 アー步」。

附註:使用者應用程式驅動程式與角色與資源驅動程式應位於同一個驅動程式集內。

- **4** 從下拉式清單中選取 「*RoleResourceService\_3\_7\_0-IDM3\_6\_0-V1.xml*」。這是支援角色 提供模組的角色與資源服務驅動程式組態檔案。 如果清單中沒有此檔案,可能是角色提供模組安裝程式沒有正確安裝。 按一下 「下一步」。
- **5** 在 「輸入申請資訊」頁中填入申請資訊。下表描述了申請資訊。

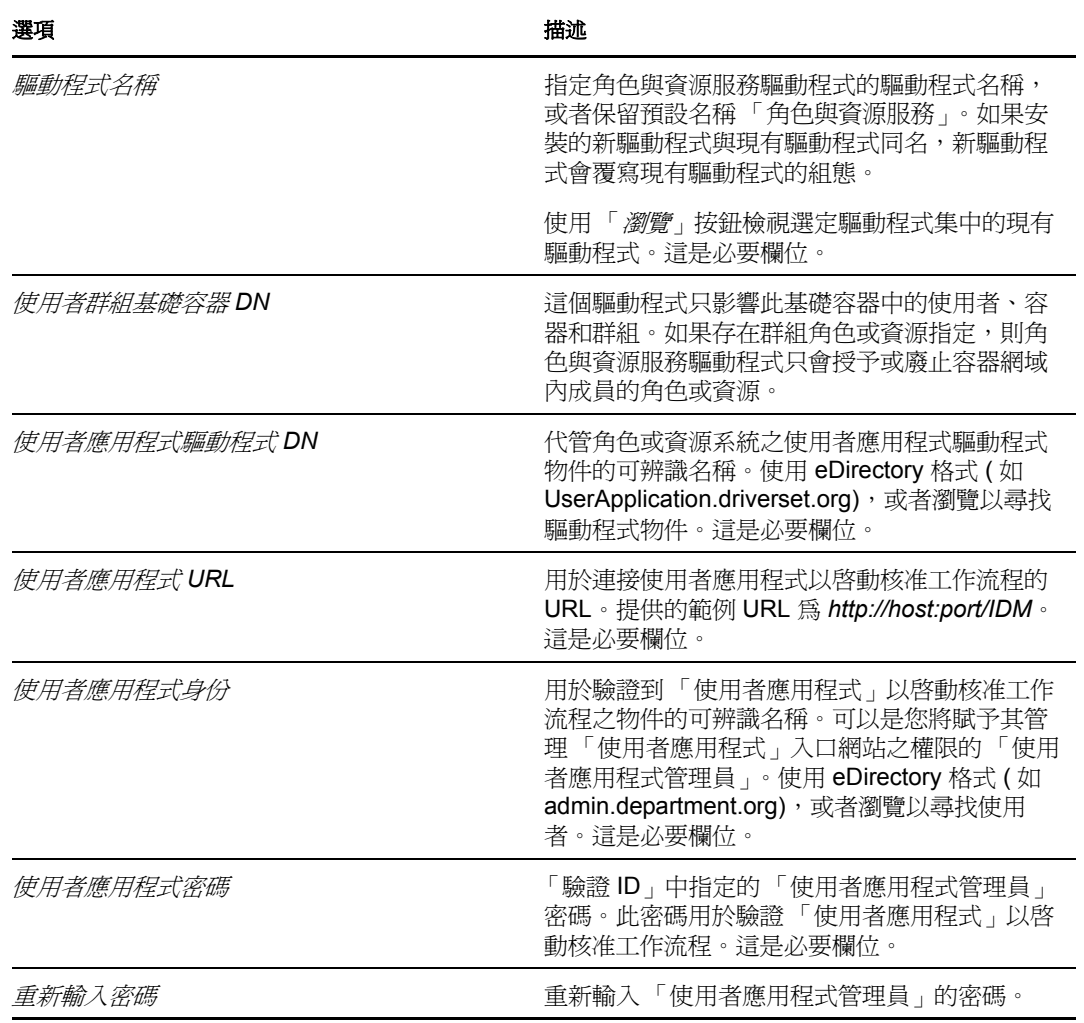

- **6** 填入資訊之後,按 「下一步」。
- **7** 按一下 「定義安全性等值」,以開啟 「安全性相等」視窗。瀏覽並選取管理員或其他 「監督者」物件,然後按一下 「*新增*」。

此步驟提供給驅動程式所需的安全性權限。在 Identity Manager 文件中,可以找到關於 此步驟重要性的詳細資訊。

- 8 (選擇性,但建議使用) 按一下「*排除管理者角色*」。
- **9** 按一下 「新增」,選取您不想執行驅動程式動作的使用者 ( 例如管理角色 ),然後按一 下 「確定」。
- **10** 按一下 「確定」來關閉 「安全性相等」視窗,然後按 「下一步」來顯示摘要頁面。
- **11** 如果資訊正確,請按一下 「完成」。

# <sup>5</sup> 在 **JBoss** 上安裝使用者應用程式

本節說明如何在 JBoss 應用程式伺服器上使用安裝程式的圖形使用者介面版本來安裝角色提 供模組適用的使用者應用程式。本節包含下列主題:

- 第 5.1 節 [「安裝和設定使用者應用程式](#page-44-0) WAR」 ( 第 45 頁 )
- 第 5.2 節 [「測試安裝」](#page-56-0) ( 第 57 頁 )

如果您希望使用指令行進行安裝,請參閱第 8 章 [「使用主控台或單一指令來安裝」](#page-88-0) ( 第 89 [頁](#page-88-0) )。

以非根使用者的身分執行安裝程式。

資料移轉 如需移轉的相關資訊,請參閱 *[《使用者應用程式:移轉指南》](http://www.novell.com/documentation/idmrbpm37/index.html)* (http:// www.novell.com/documentation/idmrbpm37/index.html)。

## <span id="page-44-0"></span>**5.1** 安裝和設定使用者應用程式 **WAR**

附註:在 JBoss 5.0.1 上,安裝程序需要使用 Sun 的 Java 2 Platform Standard Edition 開發套件 1.6 版 (JRE 或 JDK)。如果使用其他版本,安裝程序將無法成功設定使用者應用程式 WAR 檔 案。安裝會顯示成功,但是當您嘗試啟動 「使用者應用程式」時會發生錯誤。

**1** 從指令行啟動您平台適用的安裝程式:

請務必使用 Sun JDK 版啓動使用者應用程式安裝程式,如下所示:

#### **Linux/Solaris**

\$ /opt/jdk1.6.0\_14/bin/java -jar IdmUserApp.jar

#### **Windows**

```
C:\Novell\InstallFiles\> "C:\Program Files\Java\jdk1.6.0_14\bin\java.exe"
-jar IdmUserApp.jar
```
安裝程序要求輸入 Java 的完整安裝路徑時,請提供 Sun JDK 的根路徑。例如, 在 Linux 上, 根路徑可能是 /opt/jkd1.6.0\_14。

附註:SLES 使用者:請勿使用 SLES 隨附的 IBM\* JDK。此版本與該安裝有多處不相 容,可能會導致萬能金鑰損毀的錯誤。

安裝程式啟動時會提示您選擇語言:

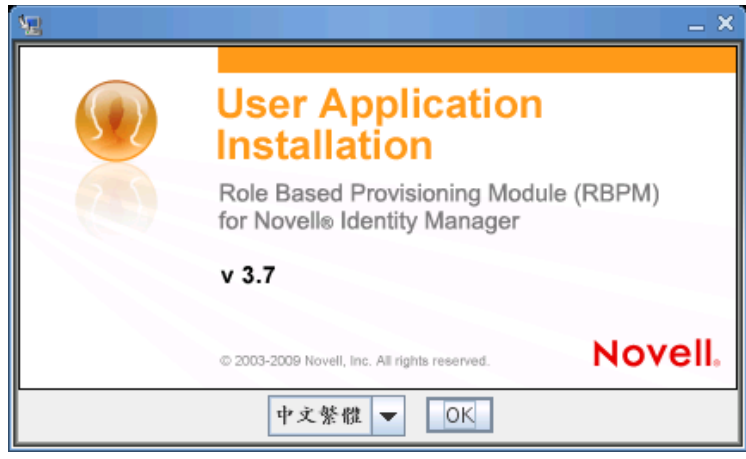

**2** 根據下列資訊選擇語言、確認授權合約並選取應用程式伺服器平台:

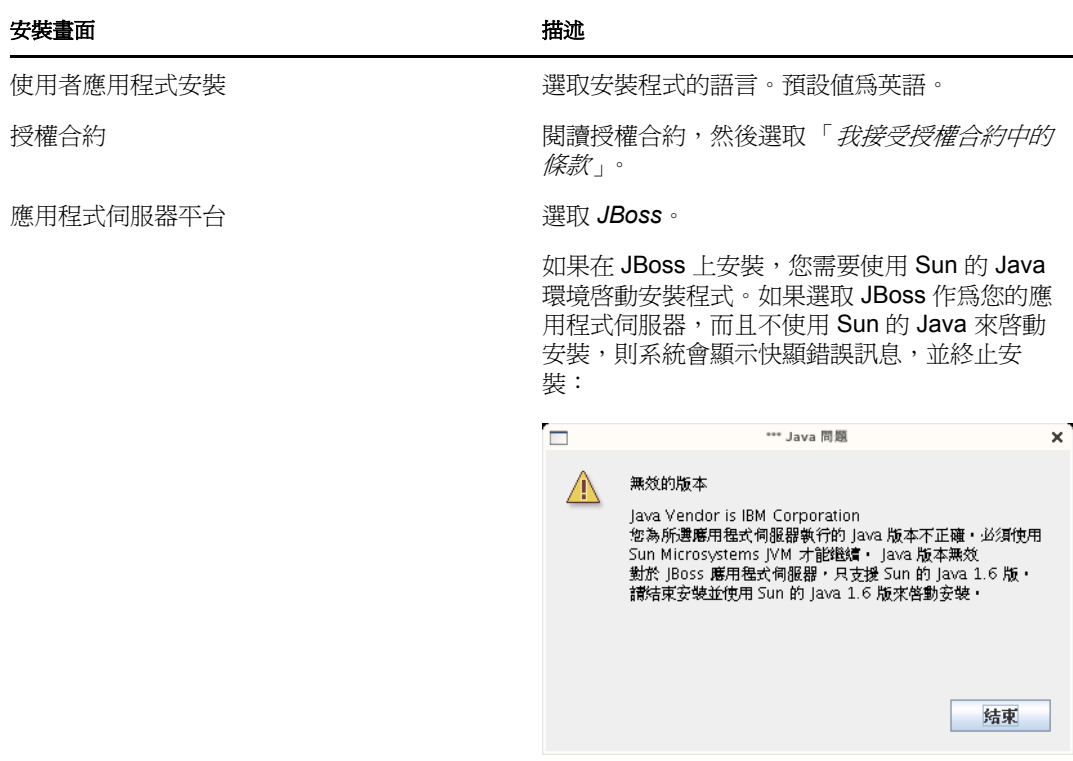

**3** 根據下列資訊選取安裝類型、選擇安裝資料夾,並設定資料庫:

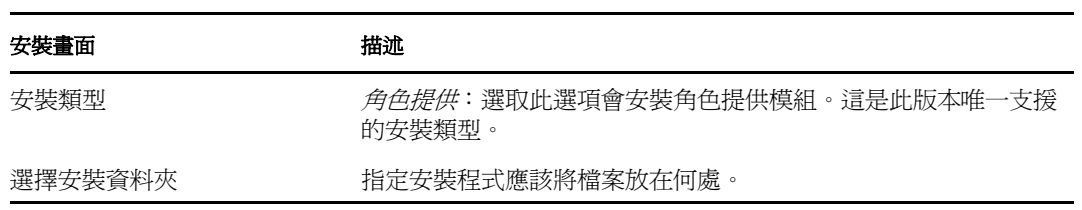

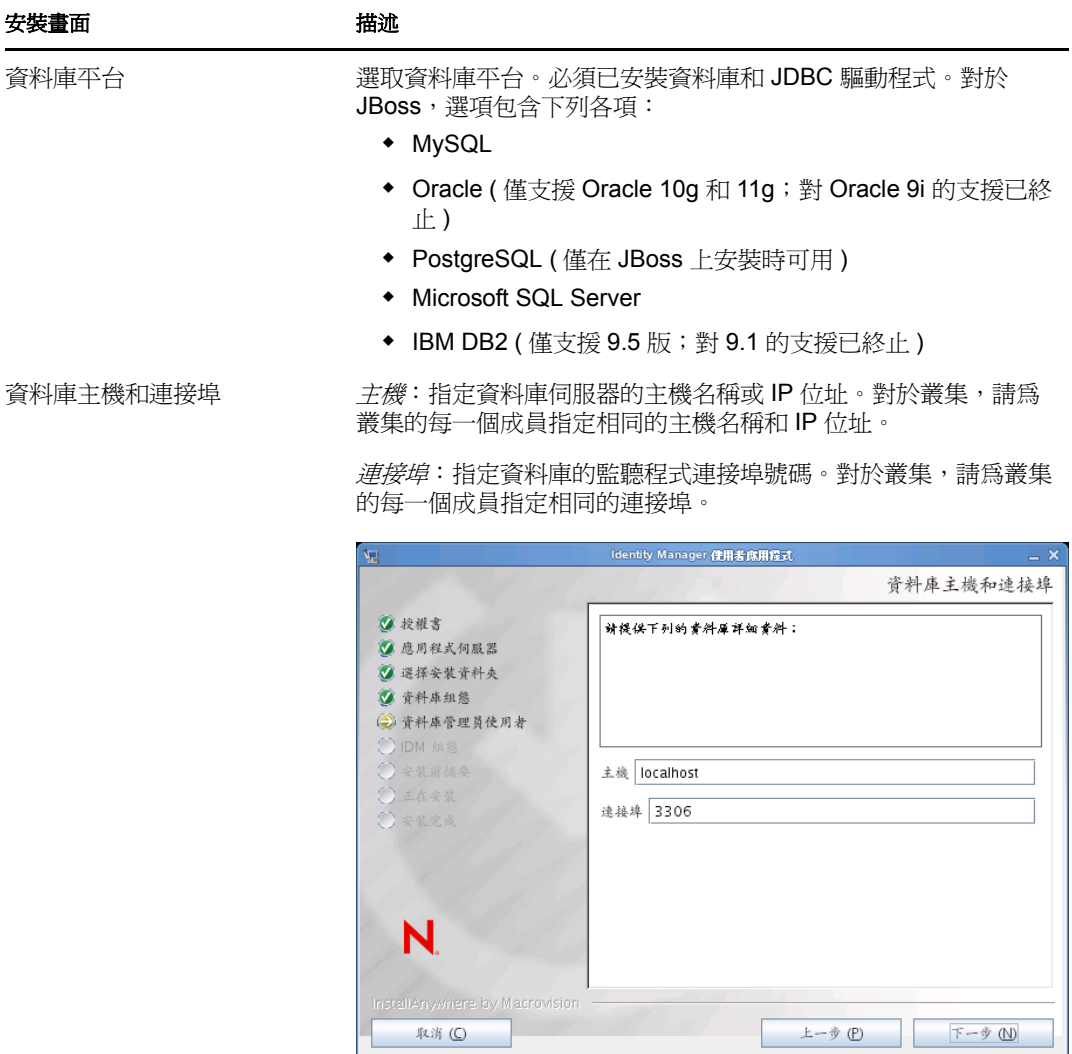

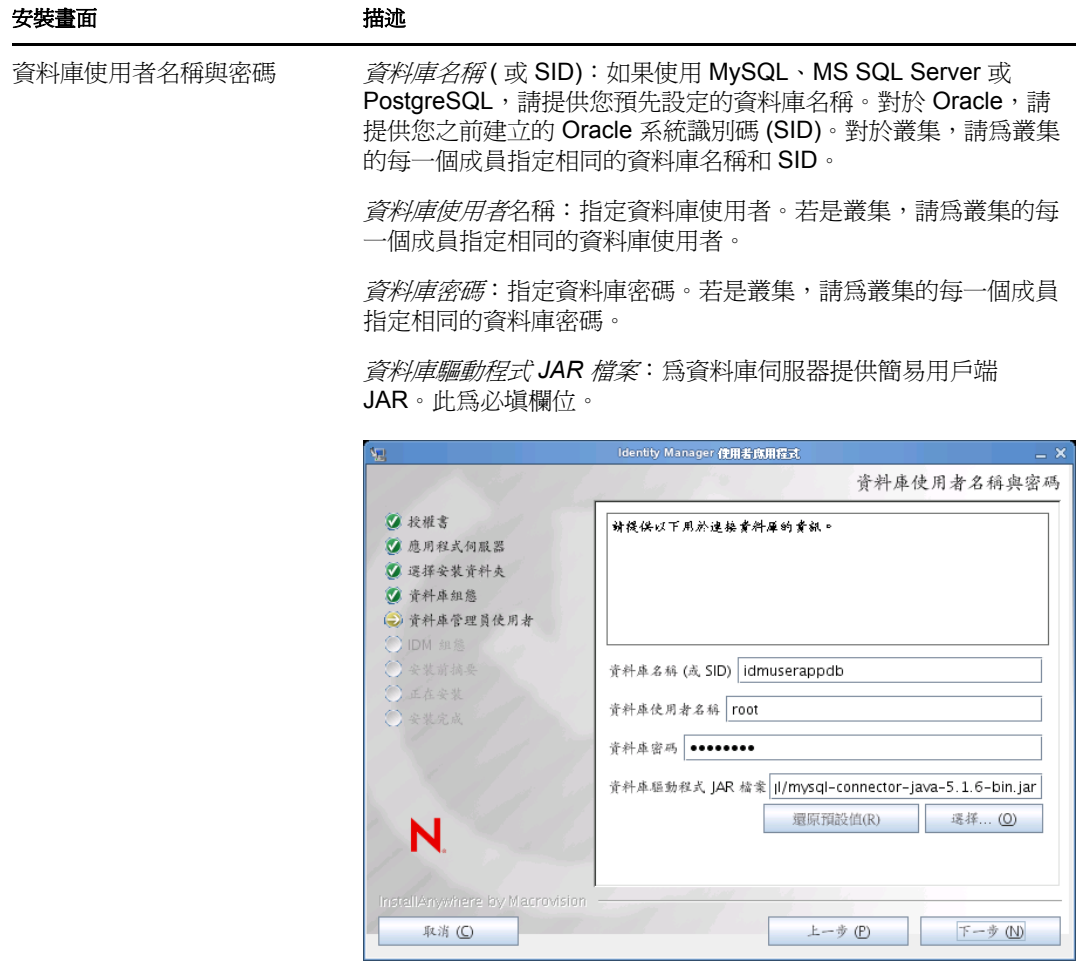

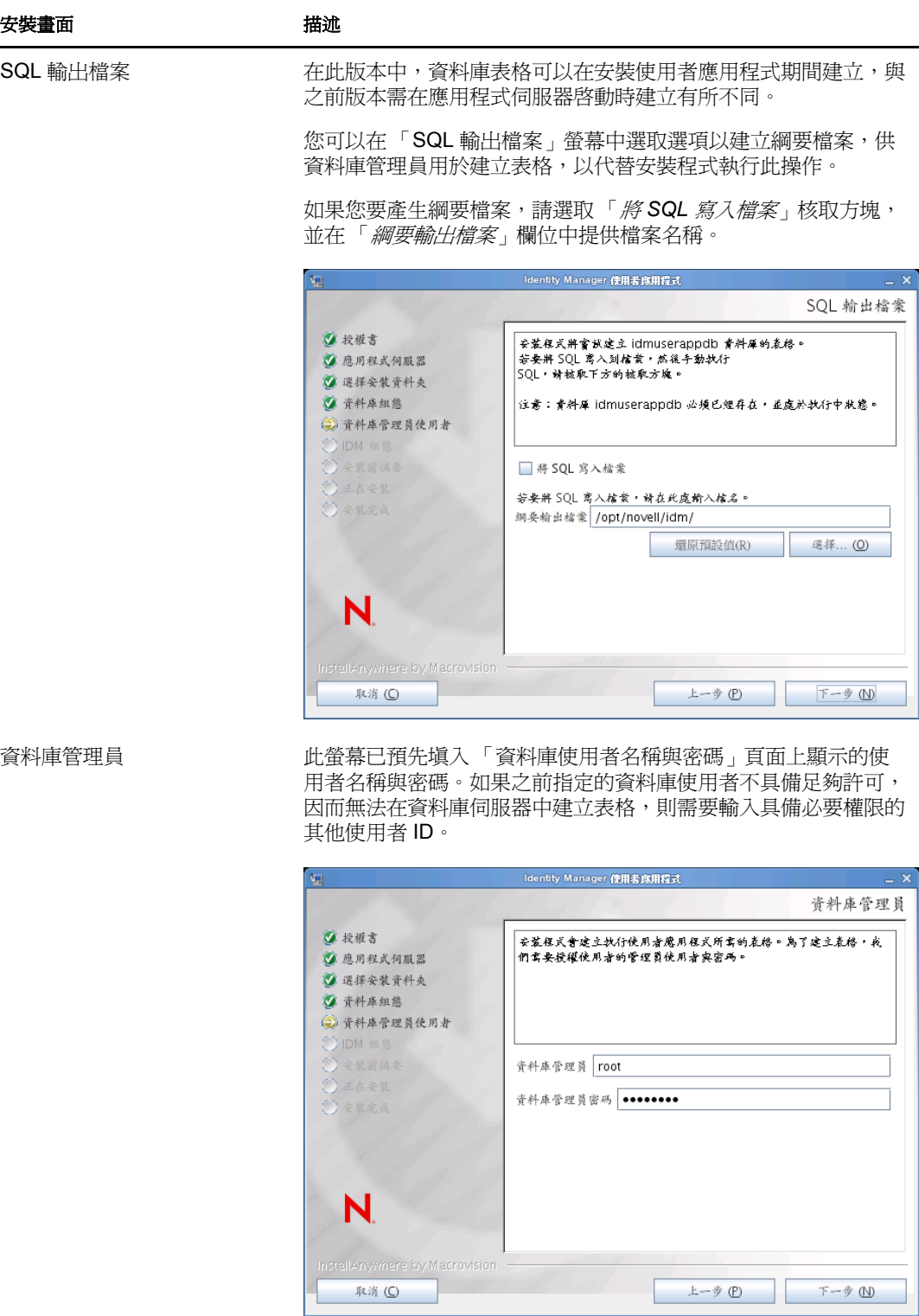

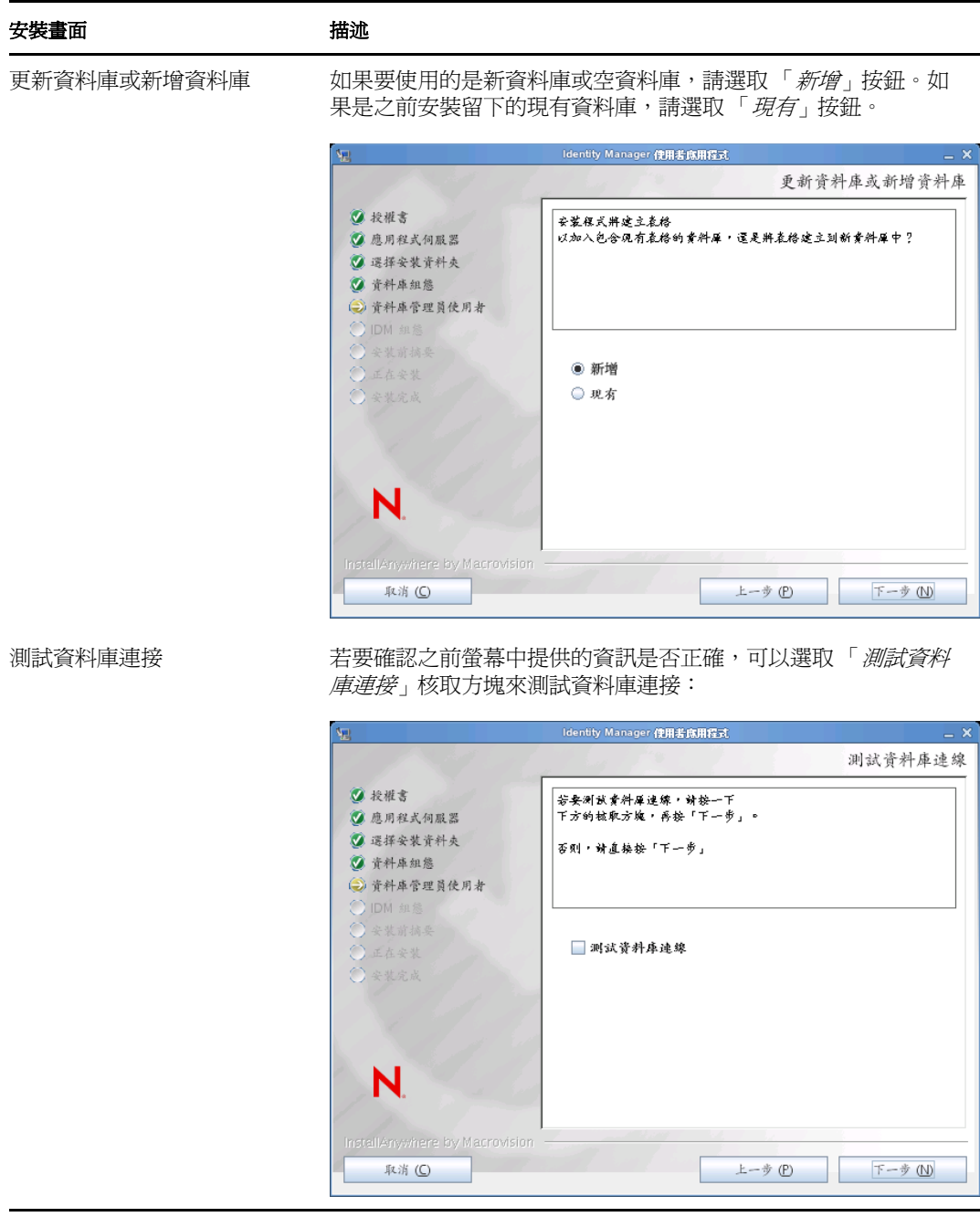

**4** 根據下列資訊設定 Java、JBoss 安裝、IDM 以及稽核設定與安全性。

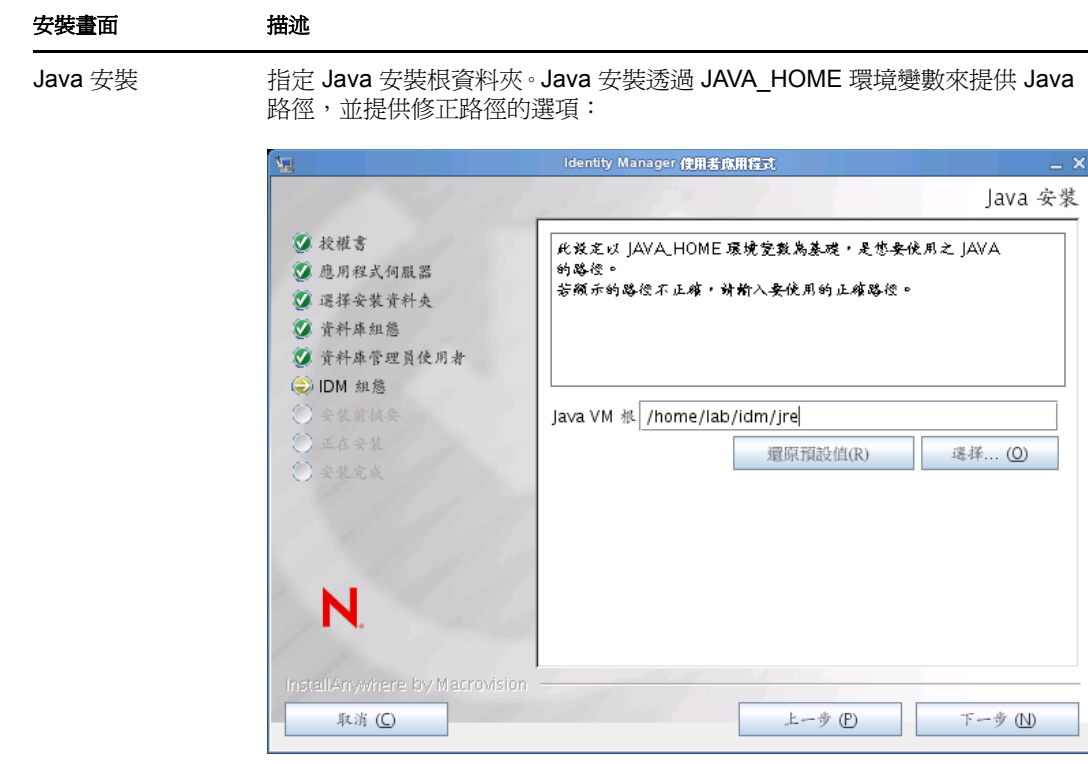

此時,安裝程式還會驗證選取的 Java 是否適用於所選的應用程式伺服器。另 外,也會驗證其是否可以寫入指定 JRE 中的 cacerts。

然後,系統會提示您輸入 JBoss 應用程式伺服器的安裝位置:

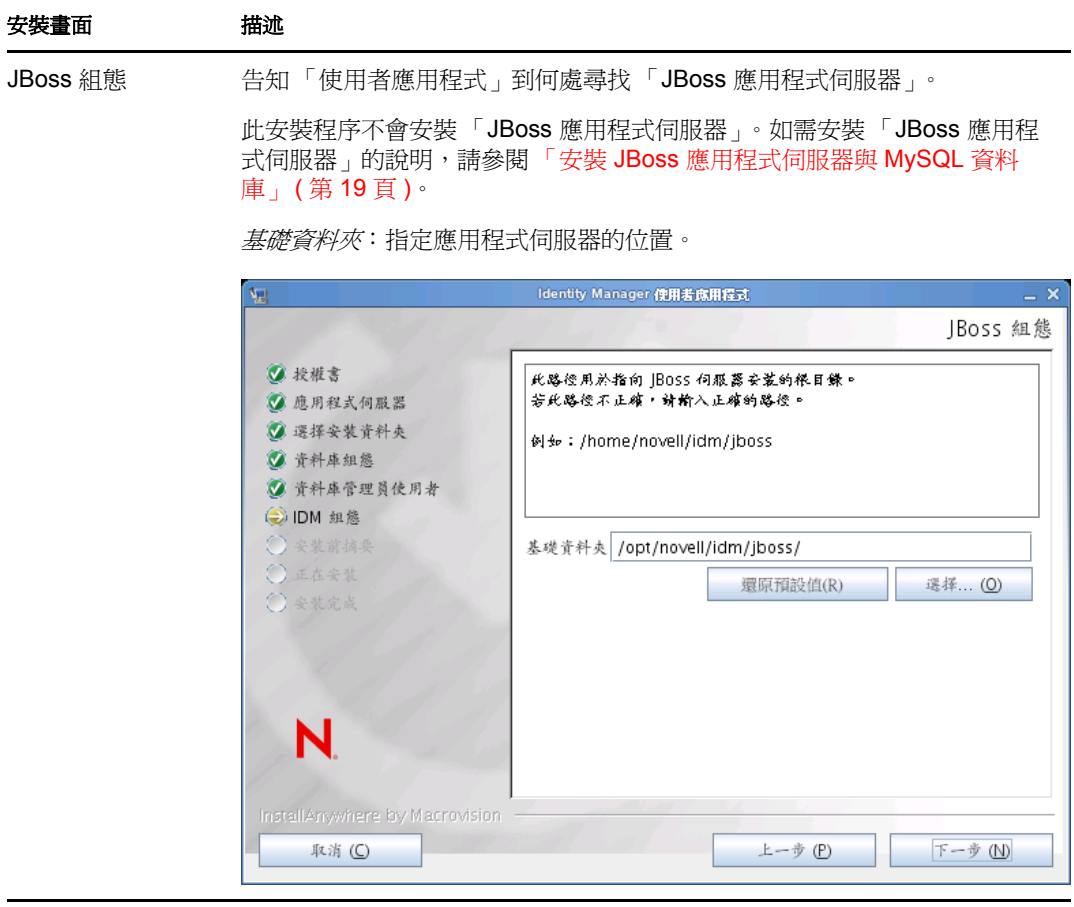

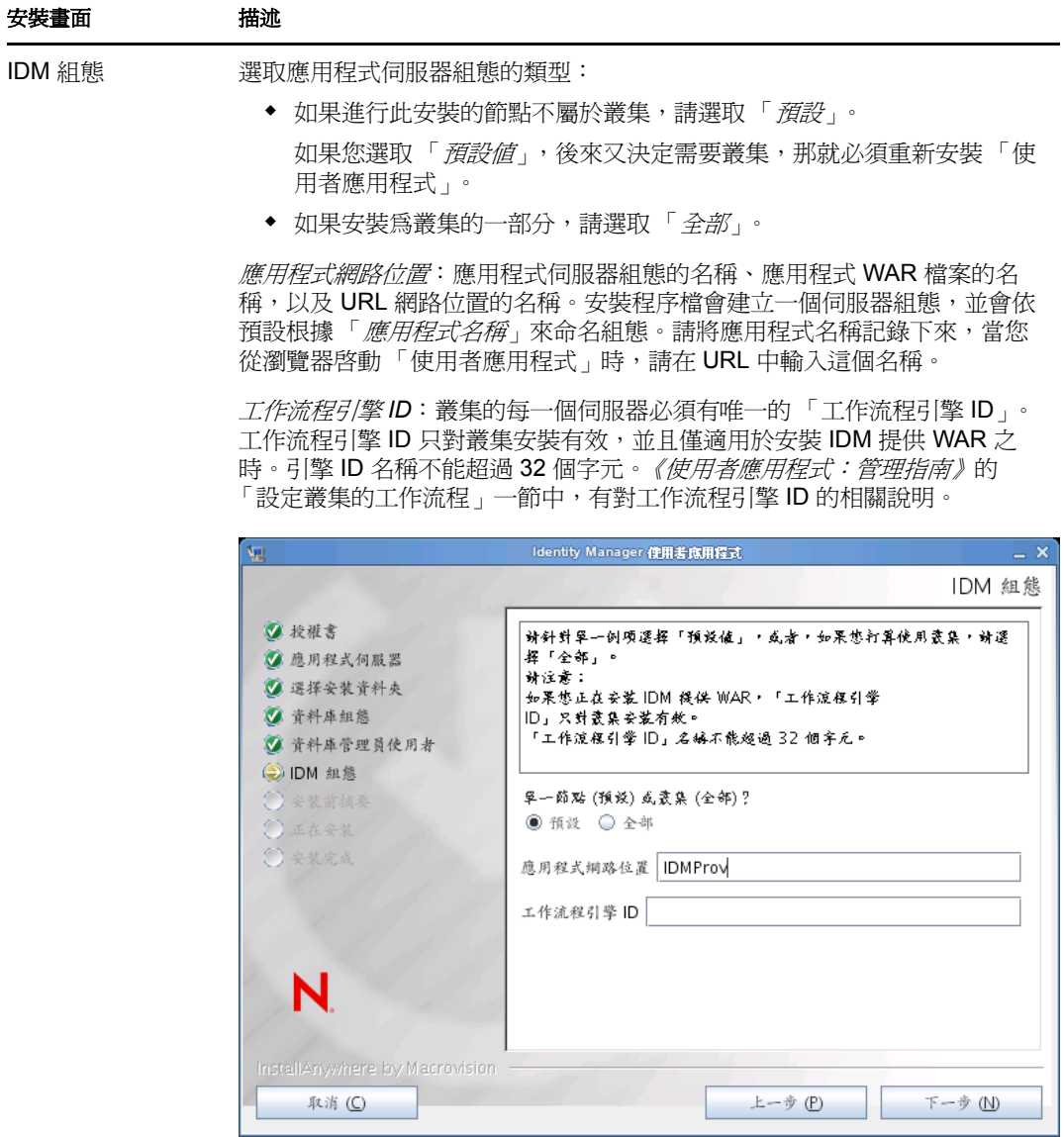

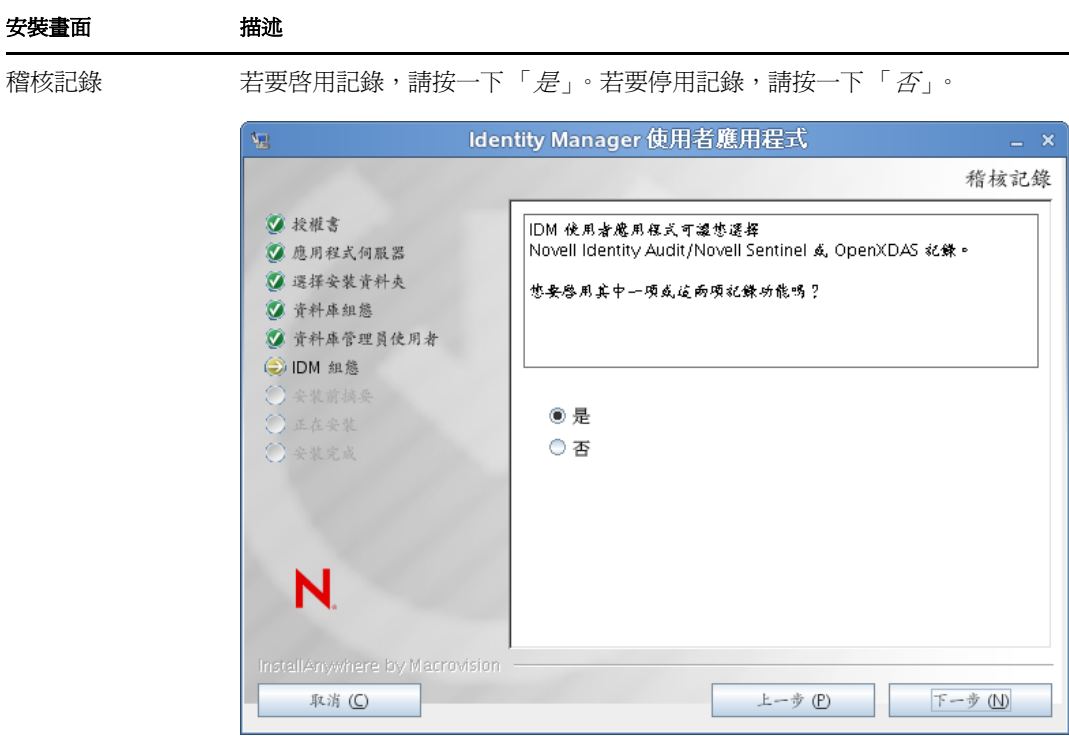

下一個面板會提示您指定記錄類型。請從下列選項中選擇:

- ◆ *Novell Identity Audit 或* Novell Sentinel: 啓用透過 Novell 用戶端對使用 者應用程式的記錄。
- *OpenXDAS*:將事件記錄至您的 OpenXDAS 記錄伺服器。

如需設定記錄的詳細資訊,請參閱《使用者應用程式:管理指南》。

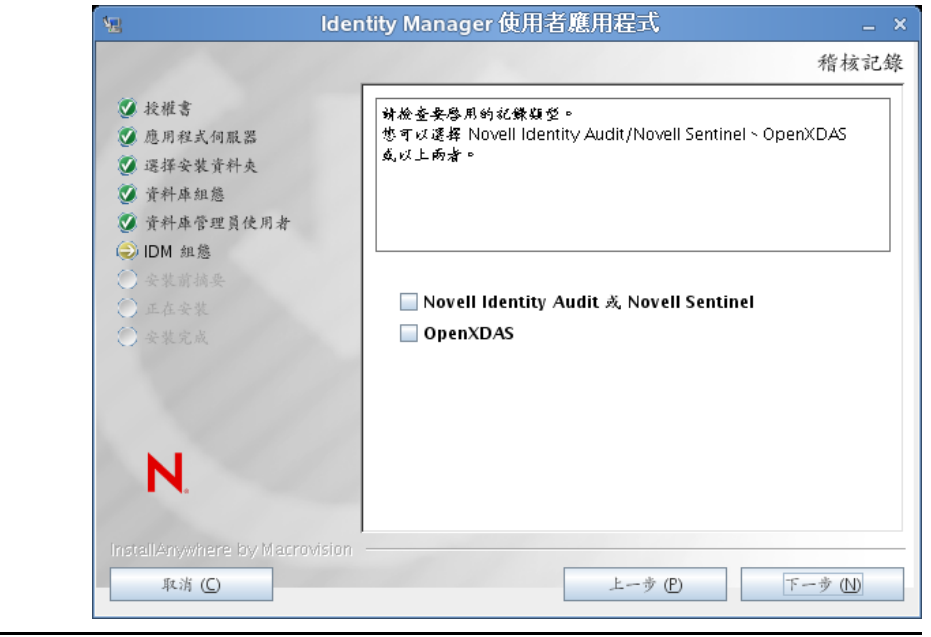

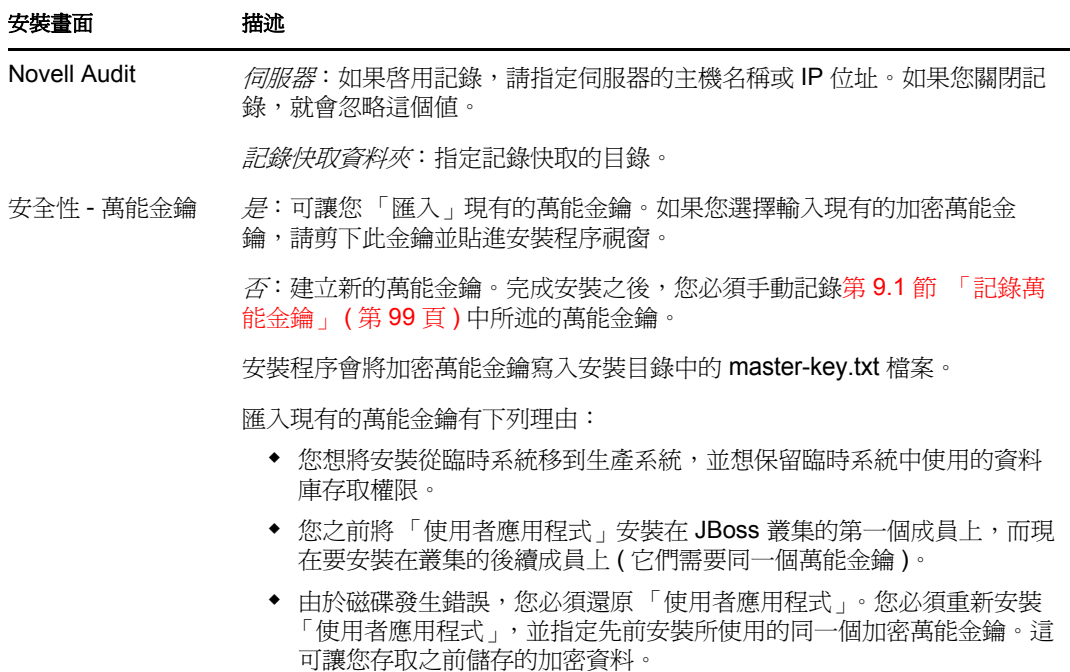

**5** 按一下 「下一步」會顯示 「角色提供模組組態」面板。( 如果沒有顯示這些資訊,可 能是您未完成第 2.5 節 「安裝 Java [開發套件」](#page-26-0) ( 第 27 頁 ) 中所述的步驟。)

「角色提供模組組態」面板的預設檢視窗會顯示下列六個欄位:

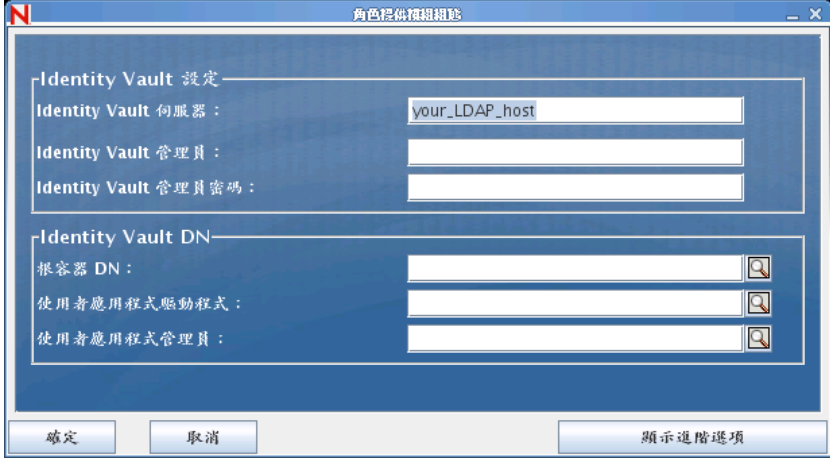

安裝程式會採用「根容器 DN」中的值,並將其套用至下列值:

- 使用者容器 DN
- 群組容器 DN

安裝程式會採用「使用者應用程式管理員」欄位中的值,並將其套用至下列值:

- 提供管理員
- 法規遵循管理員
- 角色管理員
- 安全性管理員
- 資源管理員
- RBPM 組態管理員

如果要明確指定這些值,可以按一下「*顯示進階選項*」按鈕並進行變更。

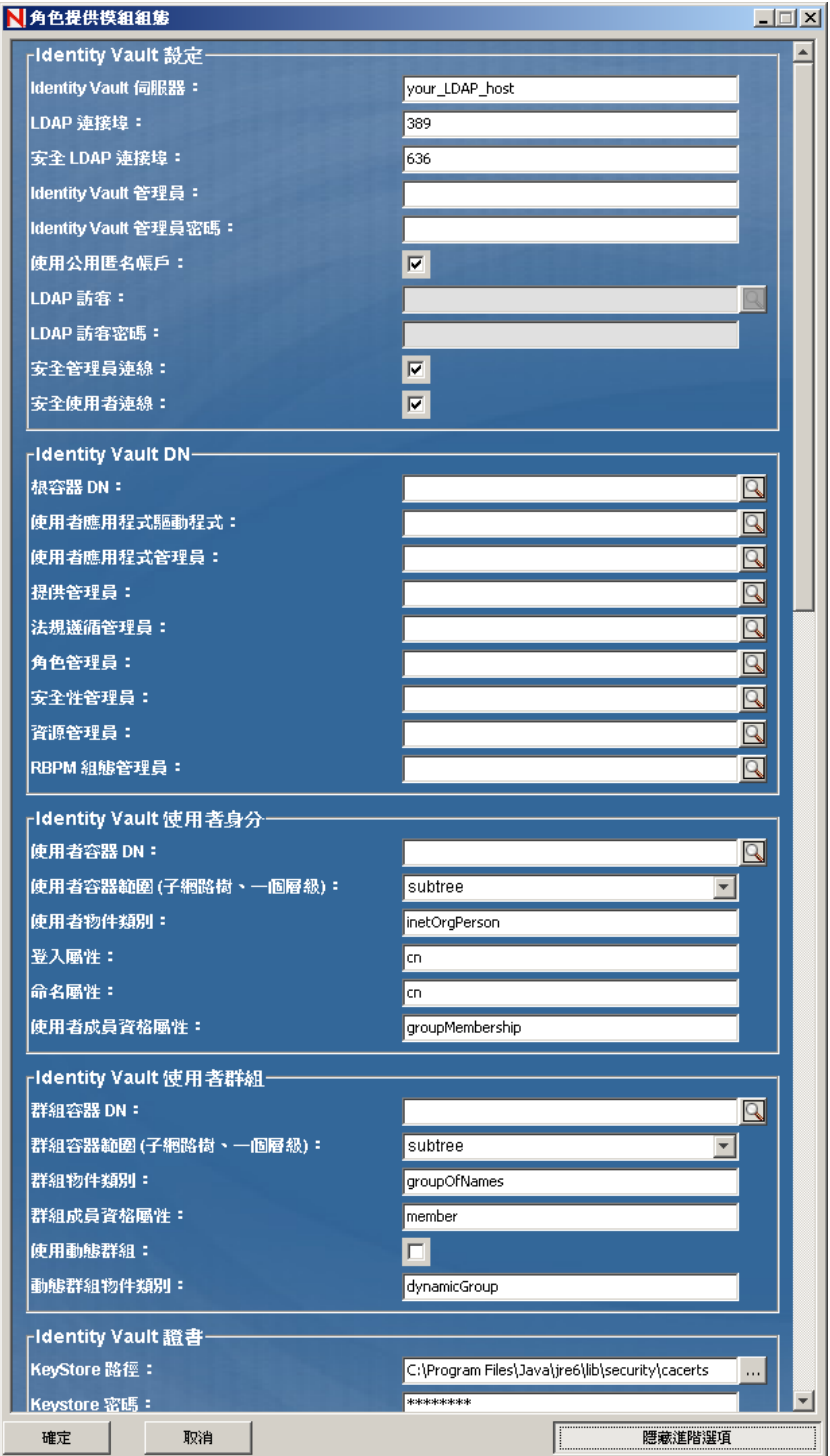

**6** 根據以下資訊完成此安裝。

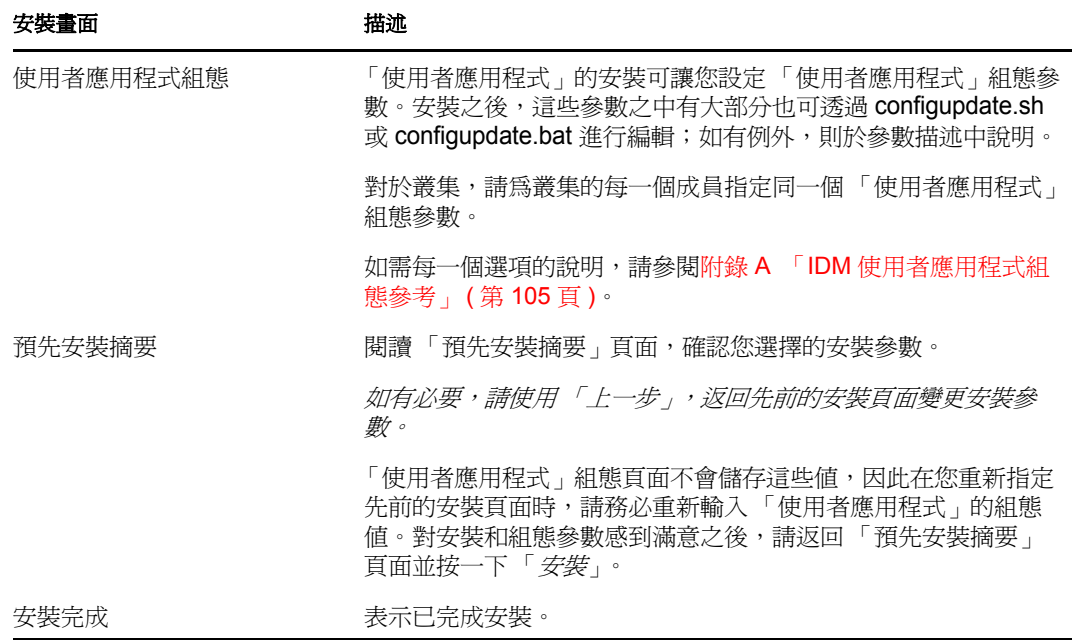

### **5.1.1** 檢視安裝和記錄檔案

如果安裝完成並且未發生任何錯誤,請繼續[測試安裝。](#page-56-0)如果安裝發生錯誤或警告,請檢閱記 錄檔案來找出問題。

- Identity\_Manager\_User\_Application\_Installlog.log 中保留基本安裝工作的結果。
- Novell-Custom-Install.log 會存放 「使用者應用程式」在安裝期間的組態資訊。

### <span id="page-56-0"></span>**5.2** 測試安裝

- **1** 啟動資料庫。如需指示,請參閱資料庫文件。
- **2** 啟動 「使用者應用程式」伺服器 (JBoss)。在指令行中將安裝目錄做為工作目錄,然後 執行下列程序檔 ( 由 「使用者應用程式」安裝所提供 ):

start-jboss.sh (Linux 和 Solaris)

start-jboss.bat (Windows)

若要停止應用程式伺服器,請使用 stop-jboss.sh 或 stop-jboss.bat,或關閉正在執行 startjboss.sh 或 start-jboss.bat 的視窗。

如果您執行的不是 X11 Window System,則需要在伺服器啓動程序檔中包含 -Djava.awt.headless=true 旗標。這是執行報告所必需的。例如,可在程序檔中包含以下行: JAVA\_OPTS="-Djava.awt.headless=true -server -Xms256M -Xmx256M-XX:MaxPermSize=256m"

- **3** 啟動 「使用者應用程式」驅動程式。這可建立與 「使用者應用程式」驅動程式之間的 通訊。
	- **3a** 登入 iManager。
	- **3b** 在左導覽框架中的 「角色和任務」顯示中,選取 「*Identity Manager*」之下的 「*Identity Manager* 概觀」。
- **3c** 在出現的內容檢視窗中,指定包含 「使用者應用程式」驅動程式的驅動程式集, 然後按一下「*搜尋*」。即會出現一個圖形,顯示驅動程式集及其相關聯的驅動程 式。
- **3d** 按一下驅動程式上的紅色和白色圖示。
- **3e** 選取 「*啓動驅動程式*」。驅動程式狀態會變更為陰陽符號,表示驅動程式已經啓 動。 驅動程式在啓動時,會嘗試和「使用者應用程式」一同「交換信號」 ("handshake")。如果您的應用程式伺服器沒有在執行,或者 WAR 沒有成功部署, 驅動程式就會傳回錯誤。
- **4** 若要啟動並登入 「使用者應用程式」,請使用您的網頁瀏覽器前往 以下 URL:

http:// 主機名稱: 連接埠 / 應用程式名稱

在此 URL 中, 主機名稱: 連接埠是應用程式伺服器的主機名稱 ( 例如, myserver.domain.com),連接埠是指應用程式伺服器的連接埠 ( 例如,JBoss 上預設為 8080)。*ApplicationName* 預設為 *IDM*。在安裝期間,當您提供應用程式伺服器的組態資 訊時,指定了應用程式名稱。

出現 「Novell Identity Manager 使用者應用程式」抵達頁面。

5 在該頁的右上角,按一下「*登入」*,以登入「使用者應用程式」。

完成這些步驟時,如果「Identity Manager 使用者應用程式」頁面沒有在瀏覽器中出現,則 請檢查終端機主控台是否有錯誤訊息,並請您參閱第 9.8 節 [「疑難排解」](#page-102-0) ( 第 103 頁 )。

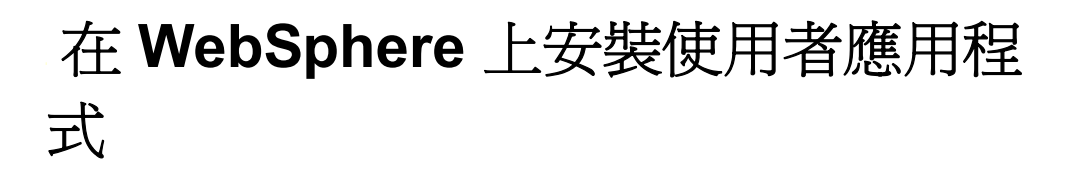

本節說明如何在 WebSphere 應用程式伺服器上使用安裝程式的圖形使用者介面版本來安裝 角色提供模組適用的使用者應用程式。

- 第 6.1 節 [「安裝和設定使用者應用程式](#page-58-0) WAR」 ( 第 59 頁 )
- 第 6.2 節 「設定 [WebSphere](#page-69-0) 環境」 ( 第 70 頁 )
- 第 6.3 節 [「部署](#page-71-0) WAR 檔案」 ( 第 72 頁 )
- ◆ 第 6.4 節 「 啓動和存取使用者應用程式 」 ( 第 73 頁 )

以非根使用者的身分執行安裝程式。

資料移轉 如需移轉的相關資訊,請參閱 《*使用者應用程式:移轉指南》* (http:// www.novell.com/documentation/idmrbpm37/index.html)。

## <span id="page-58-0"></span>**6.1** 安裝和設定使用者應用程式 **WAR**

附註: 若是 WebSphere 6.1, 安裝程序需要 IBM 的 Java 2 Platform Standard Edition 開發套件 1.5 版 JDK。若是 WebSphere 7.0, 安裝程序需要 IBM 的 1.6 版 JDK。如果使用其他版本,安 裝程序將無法成功設定使用者應用程式 WAR 檔案。安裝會顯示成功,但是當您嘗試啓動 「使用者應用程式」時會發生錯誤。

- **1** 瀏覽至含有安裝檔案的目錄。
- 2 使用 IBM Java 環境啓動安裝程式,如下所示:

#### **Solaris**

\$ /opt/WS/IBM/WebSphere/AppServer/java/bin/java -jar IdmUserApp.jar

#### **Windows**

C:\WS\IBM\WebSphere\AppServer\java\bin\java -jar IdmUserApp.jar

重要:使用 WebSphere 時,必須使用已套用無限制規則檔案的 IBM JDK。如果不使用 這些無限制規則檔案,則會出現 " 金鑰大小不正確 " 的錯誤。出現此問題的根本原因是 缺少無限制規則檔案,因此請務必使用正確的 IBM JDK。

安裝程式啟動時會提示您選擇語言。

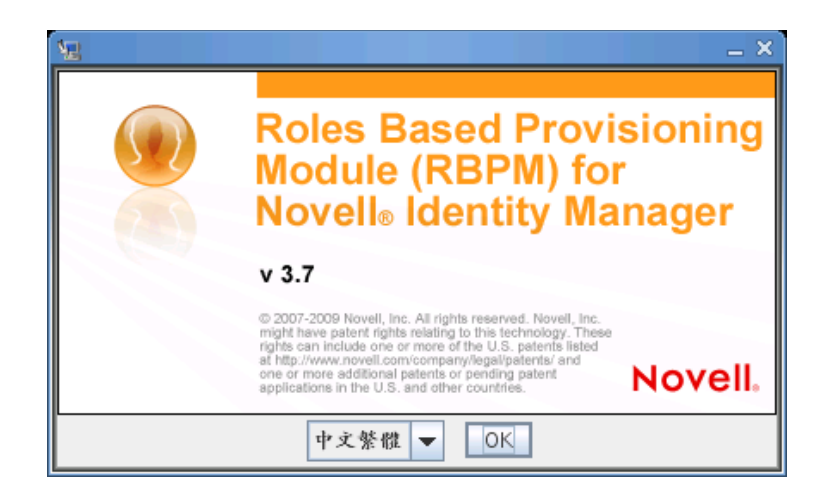

**3** 根據下列資訊選取語言、確認授權合約並選取應用程式伺服器平台:

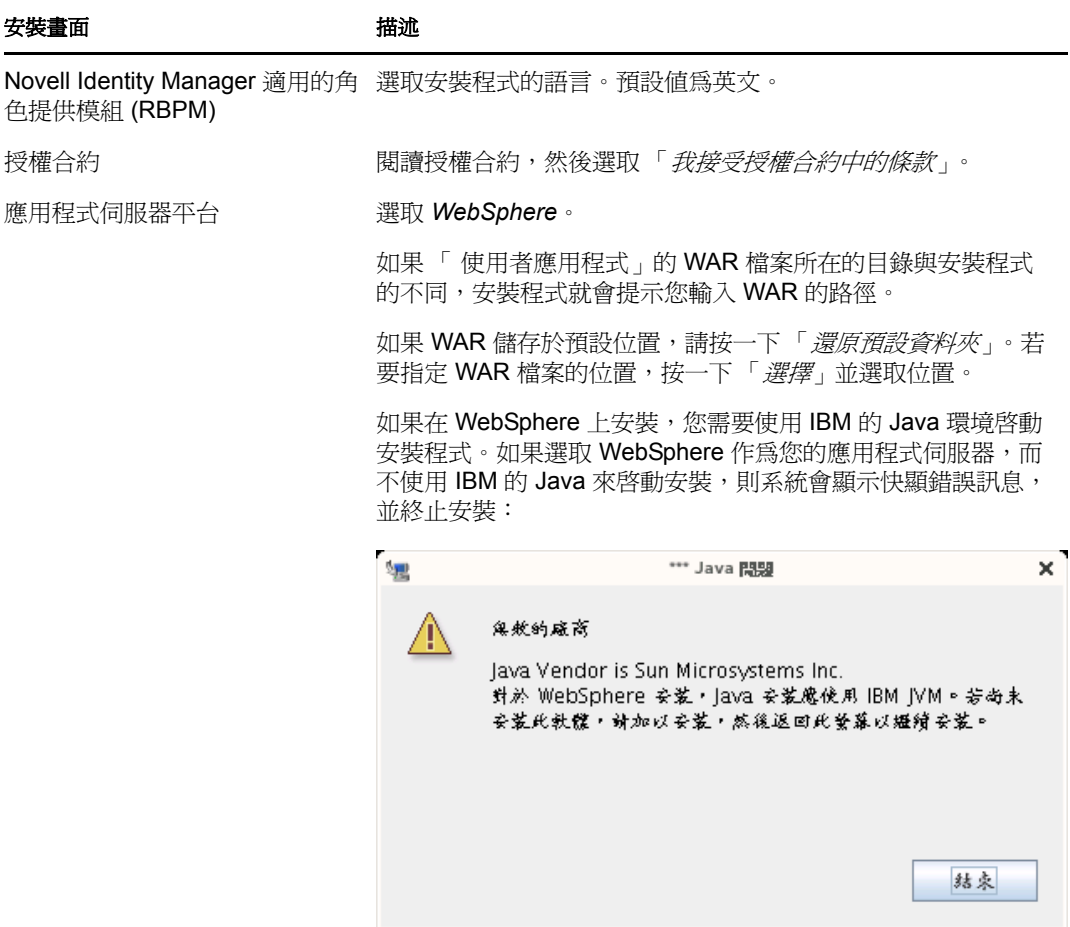

**4** 根據下列資訊選取安裝類型、選擇安裝資料夾,並設定資料庫:

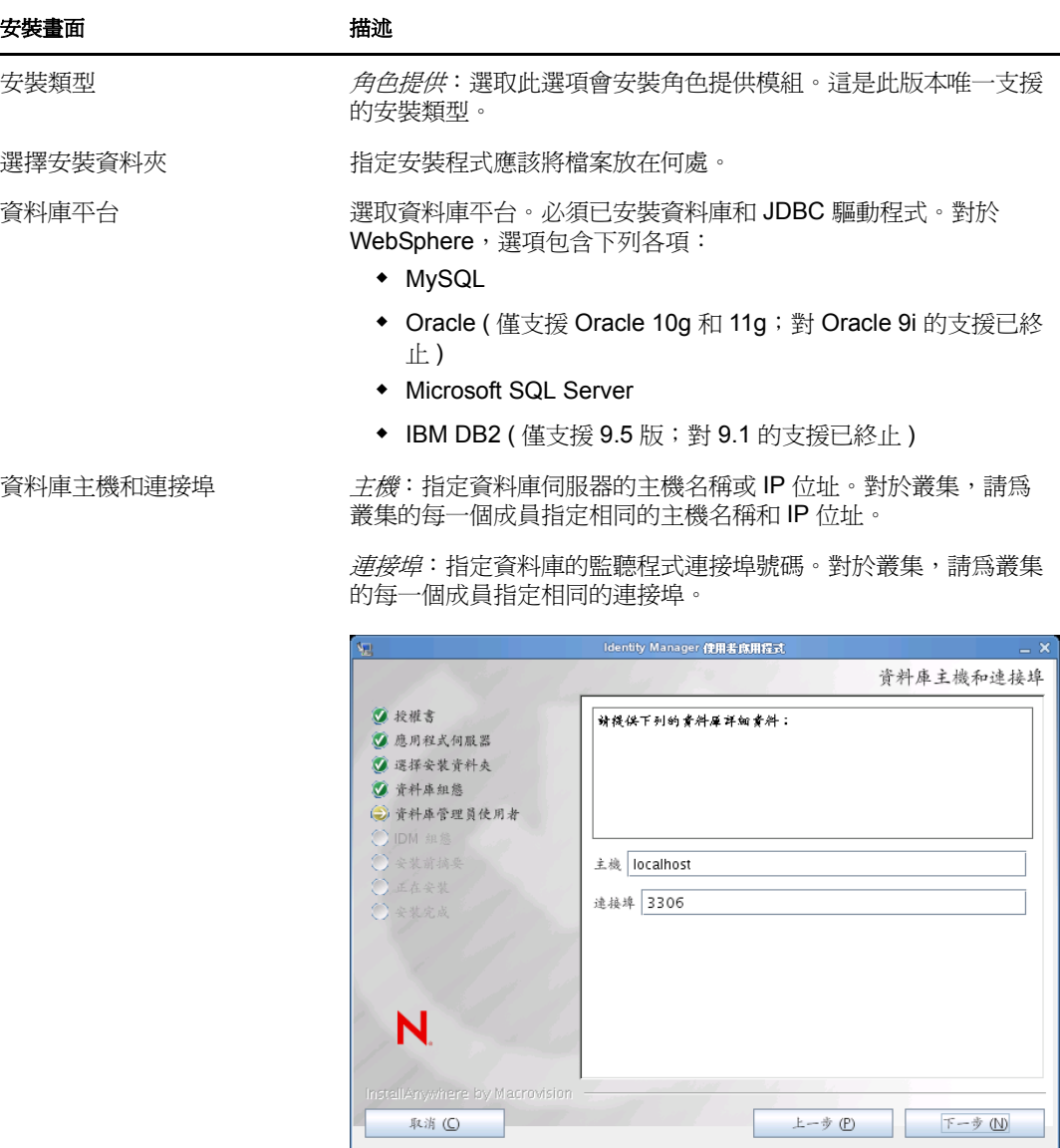

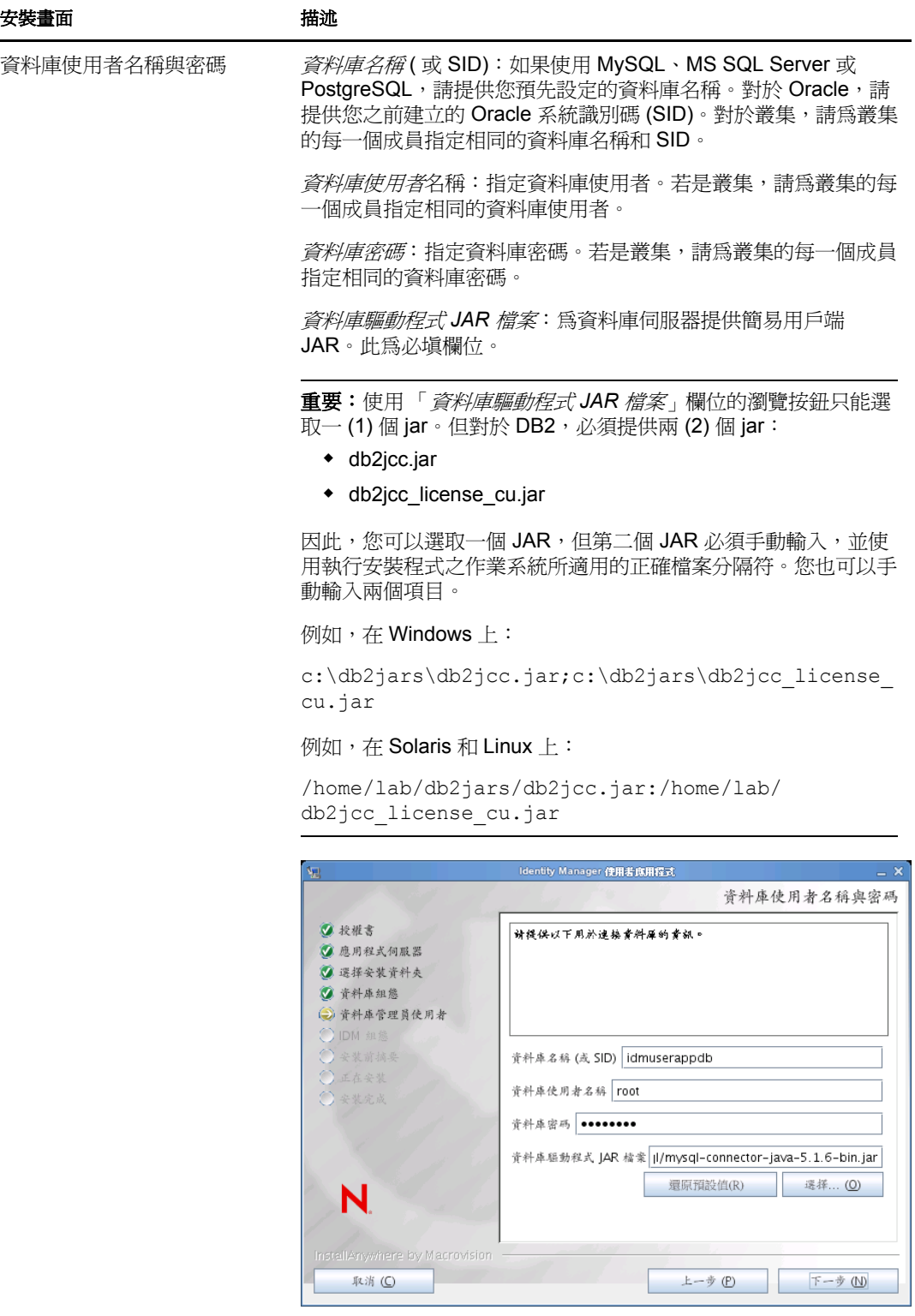

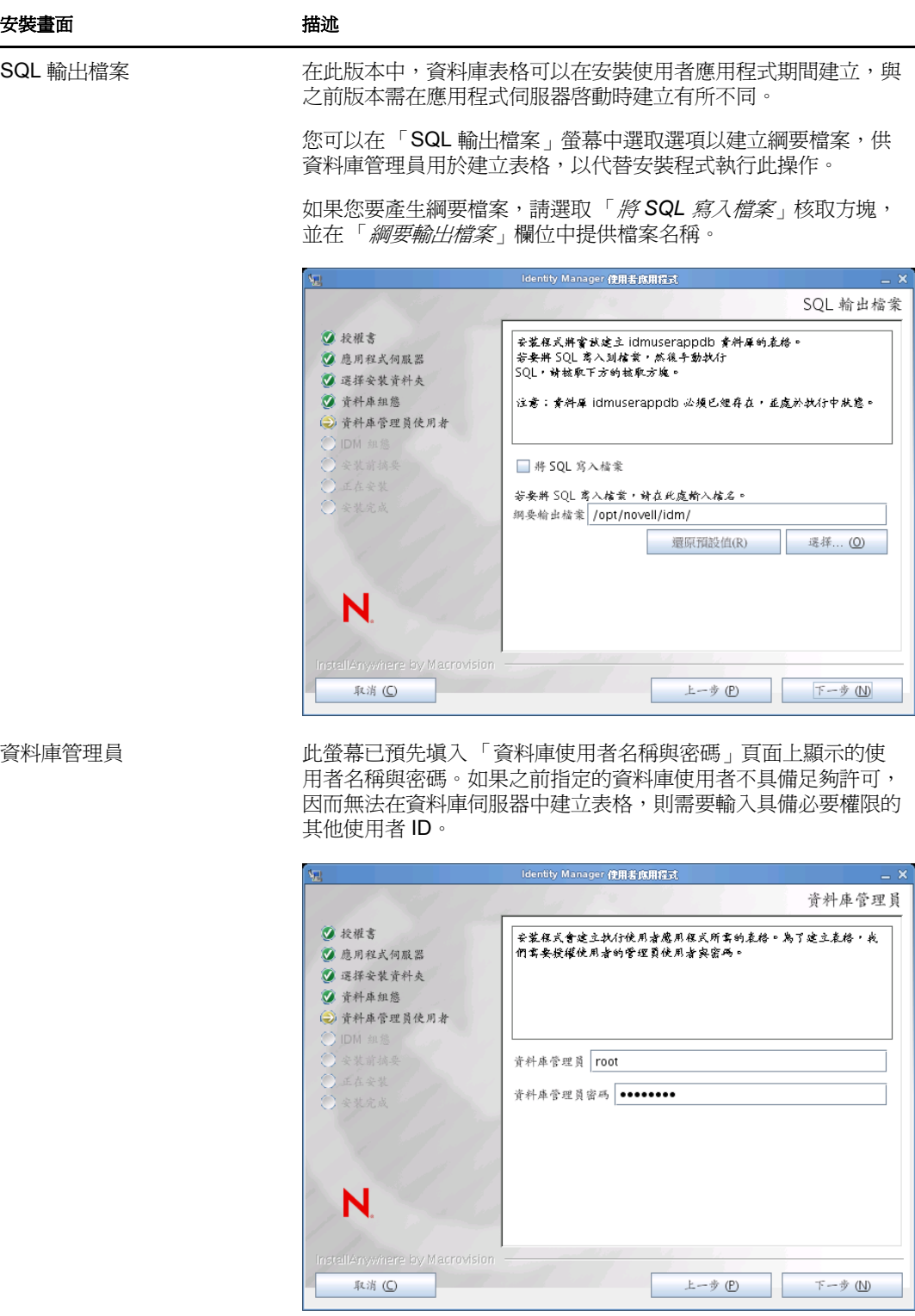

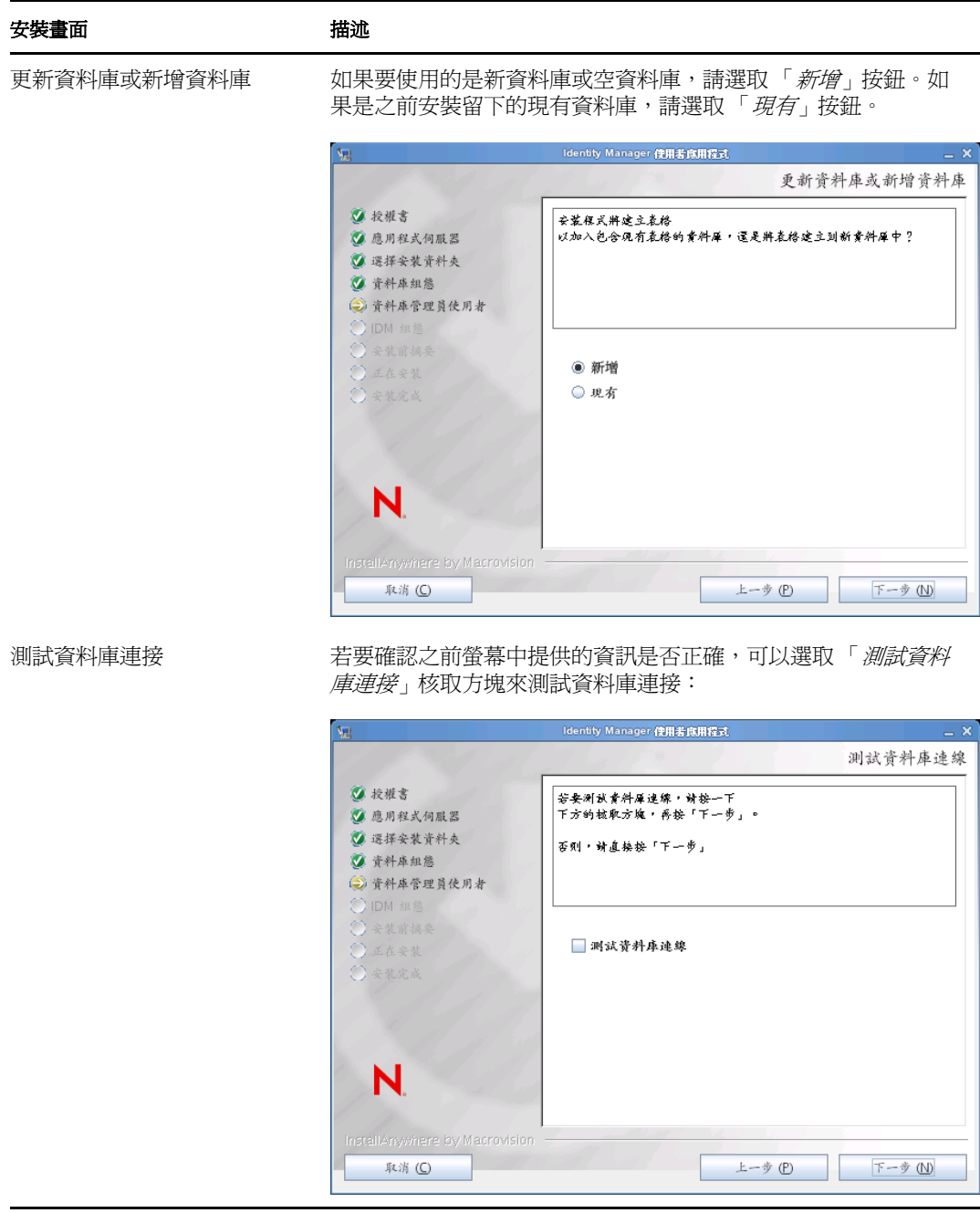

**5** 根據下列資訊設定 Java、IDM 以及稽核設定與安全性。

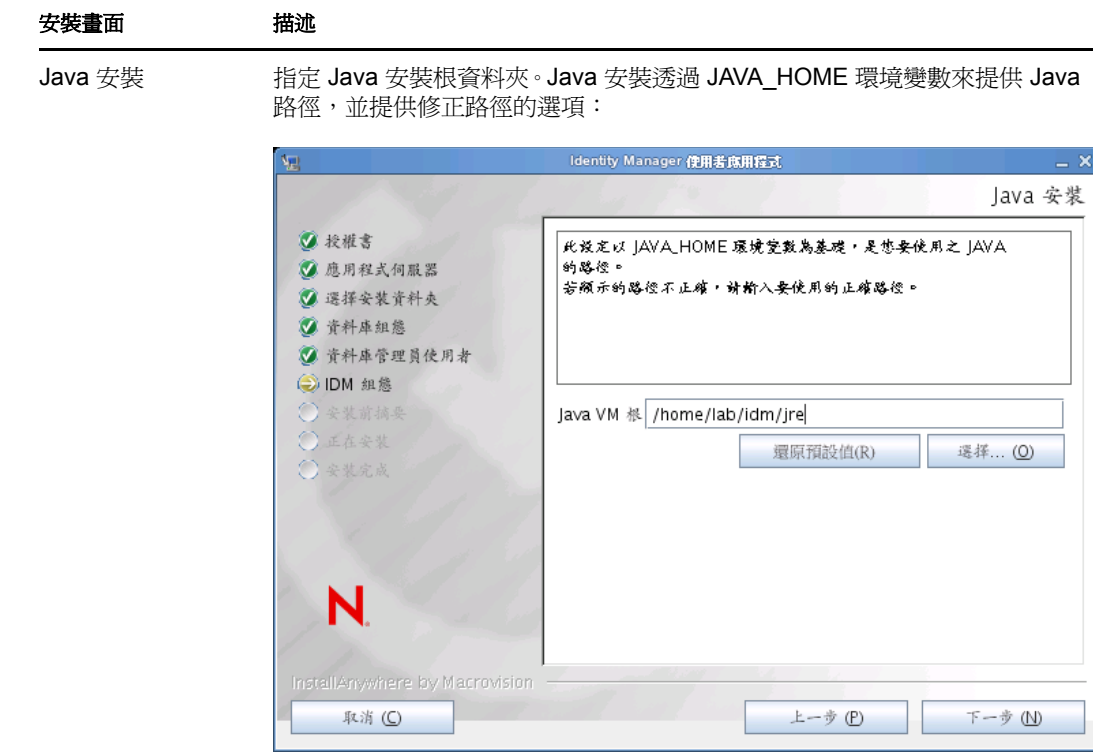

此時,安裝程式還會驗證選取的 Java 是否適用於所選的應用程式伺服器。另 外,也會驗證其是否可以寫入指定 JRE 中的 cacerts。

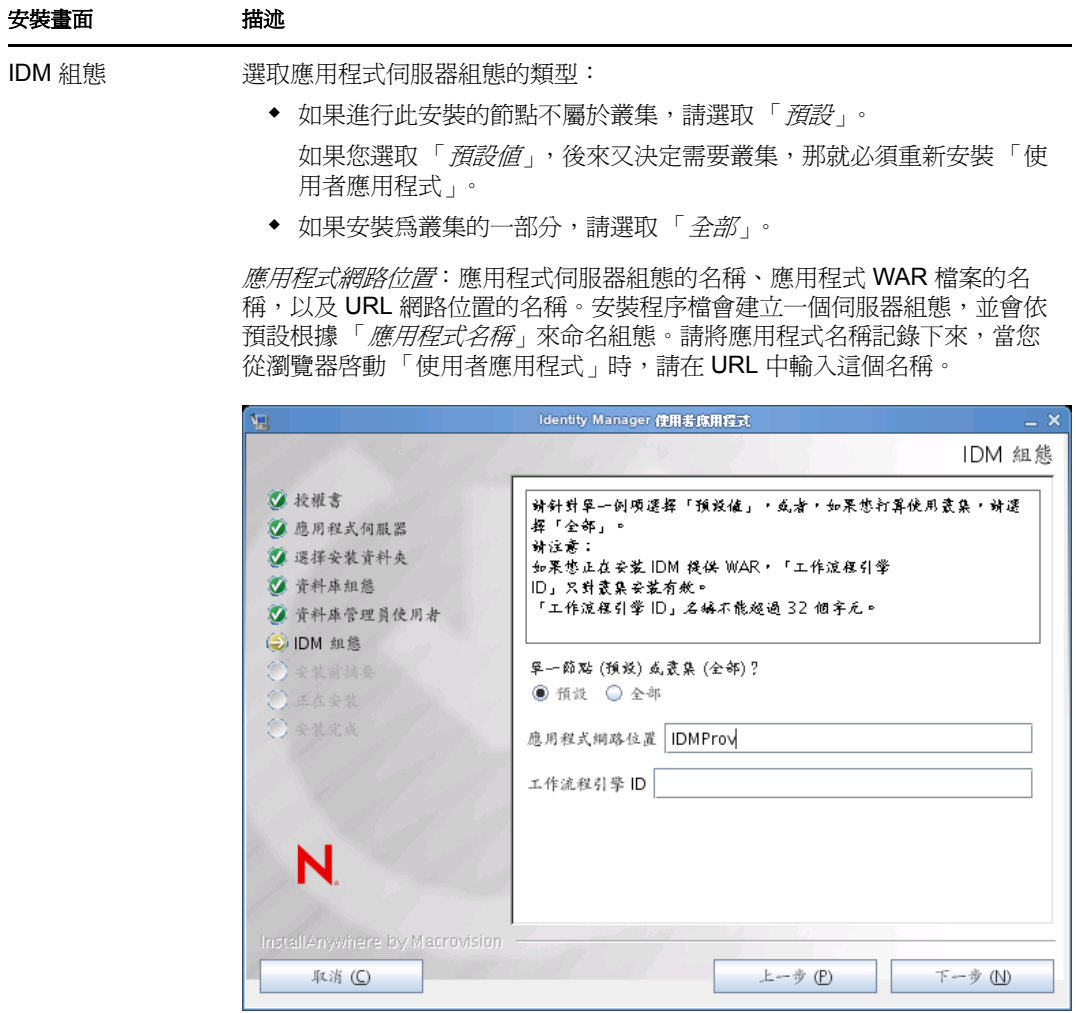

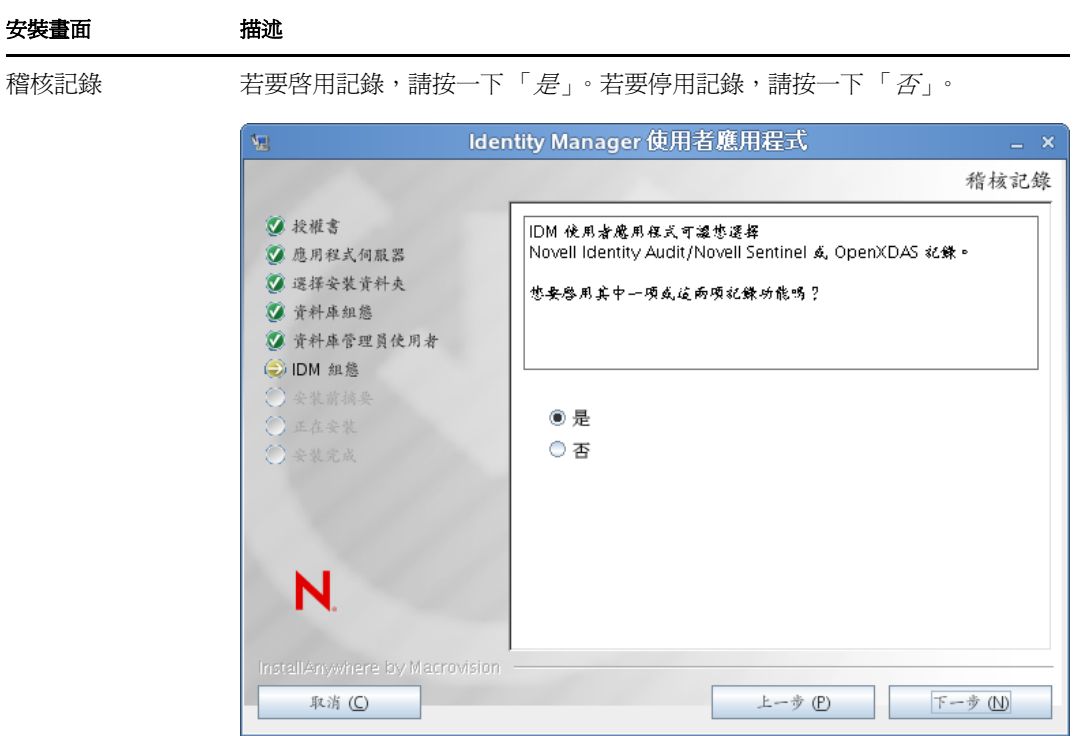

下一個面板會提示您指定記錄類型。請從下列選項中選擇:

- ◆ Novell Identity Audit **或者 Novell Sentinel**: 啓用使用者應用程式的 Novell<sup>®</sup> Audit 記錄。
- *OpenXDAS*:將事件記錄至您的 OpenXDAS 記錄伺服器。

如需設定記錄的詳細資訊,請參閱《使用者應用程式:管理指南》。

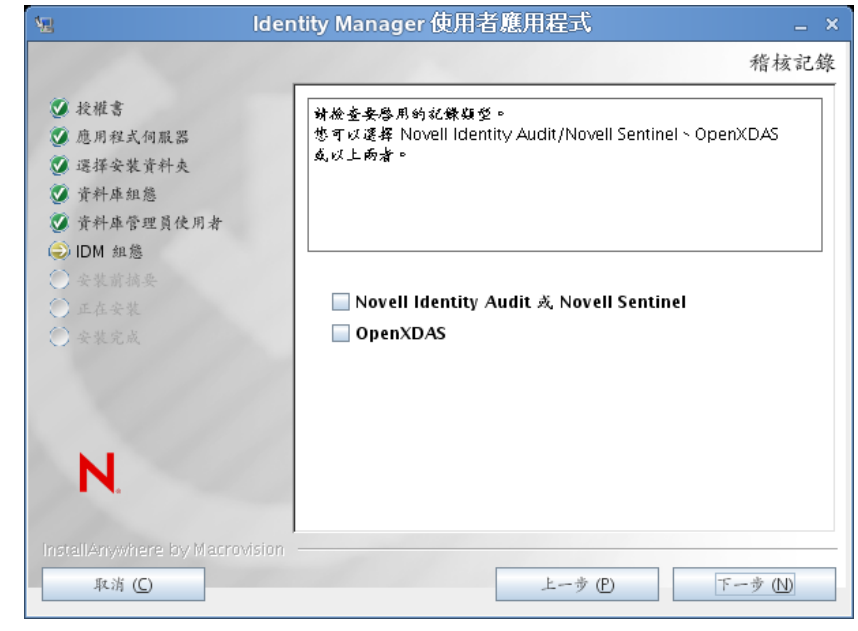

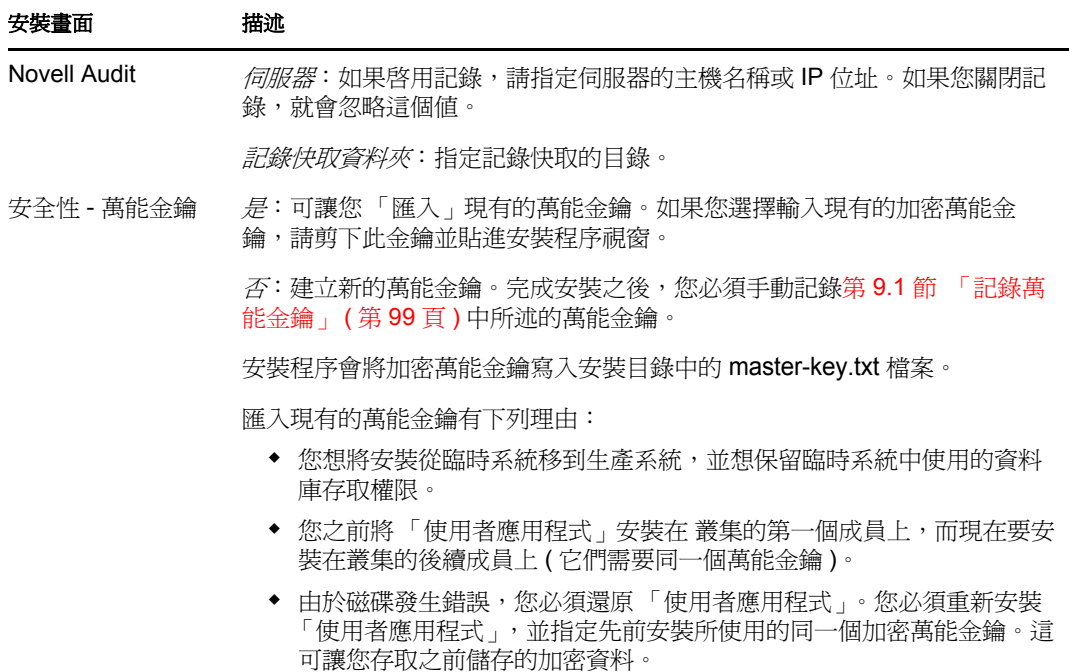

**6** 按一下 「下一步」會顯示 「角色提供模組組態」面板。( 如果沒有顯示這些資訊,可 能是您未完成第 2.5 節 「安裝 Java [開發套件」](#page-26-0) ( 第 27 頁 ) 中所述的步驟。)

「角色提供模組組態」面板的預設檢視窗會顯示下列六個欄位:

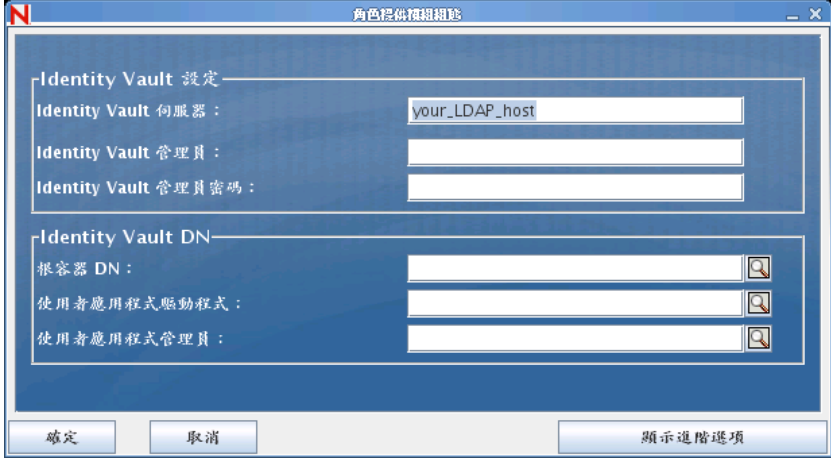

安裝程式會採用「根容器 DN」中的值,並將其套用至下列值:

- 使用者容器 DN
- 群組容器 DN

安裝程式會採用「使用者應用程式管理員」欄位中的值,並將其套用至下列值:

- 提供管理員
- 法規遵循管理員
- 角色管理員
- 安全性管理員
- 資源管理員
- RBPM 組態管理員

如果要明確指定這些值,可以按一下「*顯示進階選項*」按鈕並進行變更。

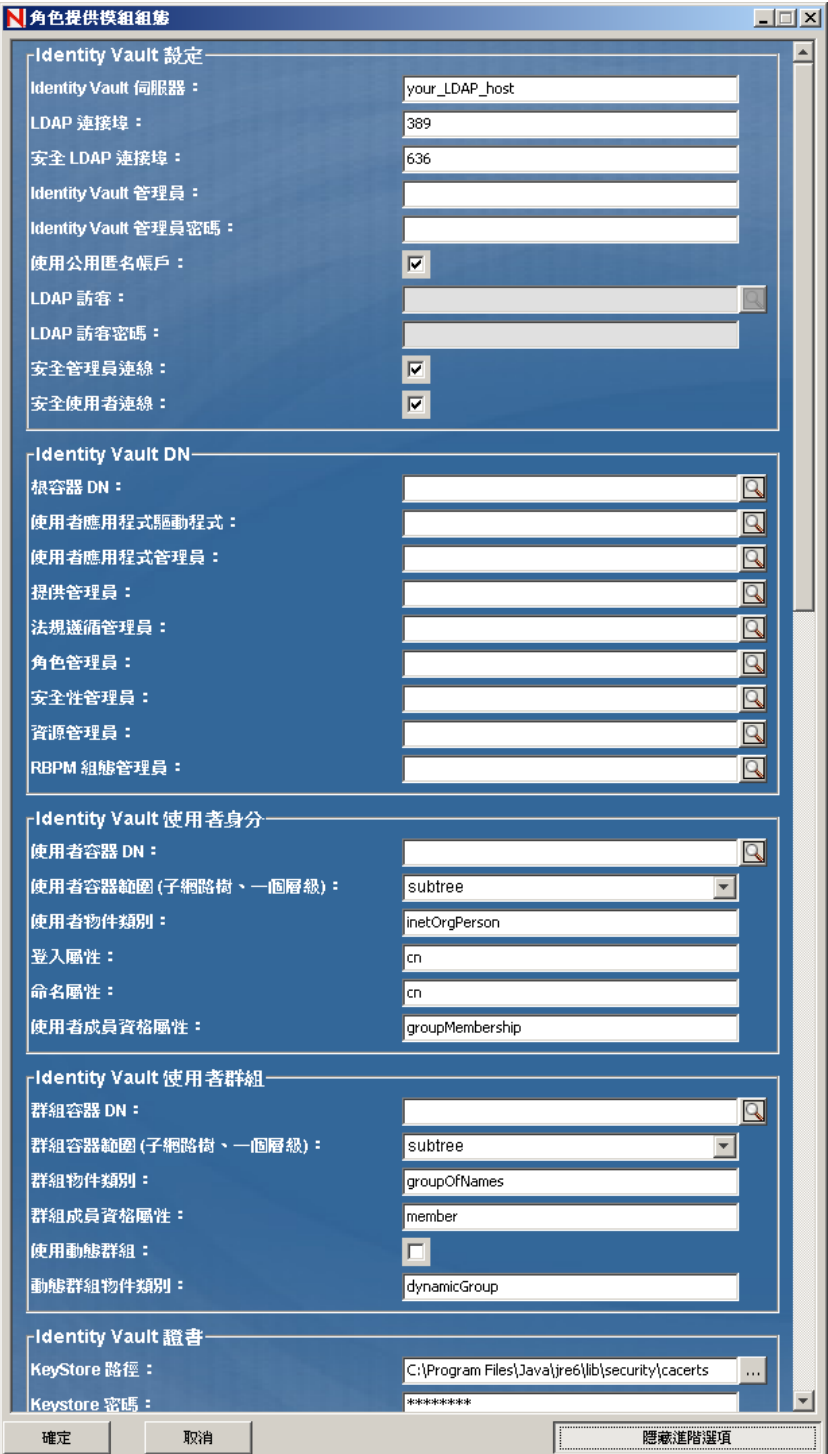

**7** 根據以下資訊完成此安裝。

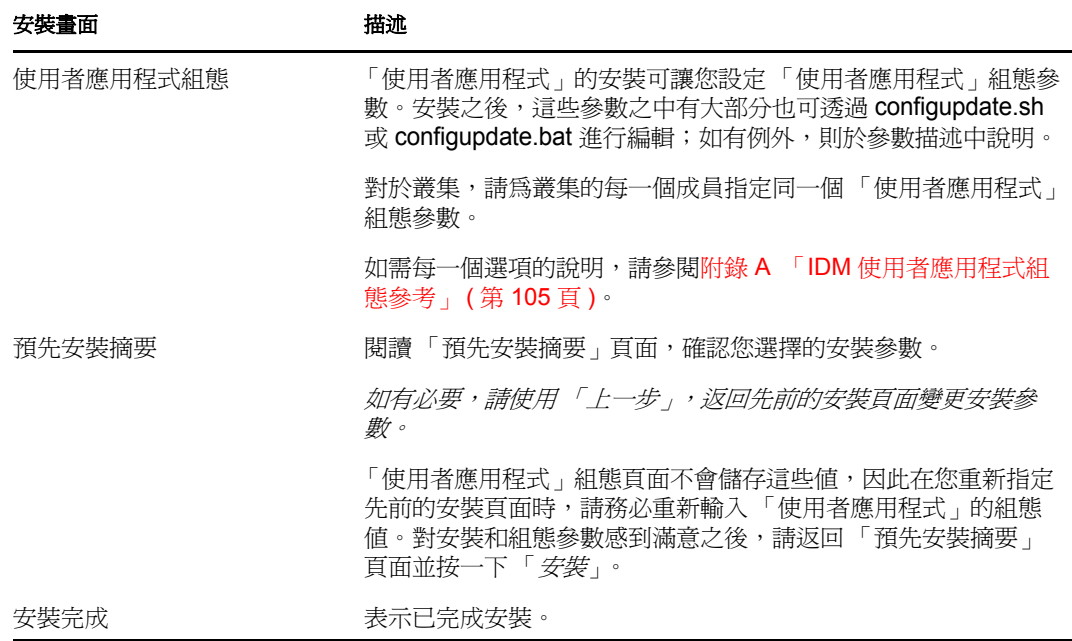

### **6.1.1** 檢視安裝記錄檔

如果安裝完成時未發生任何錯誤,請移至第 6.2.1 節 [「新增使用者應用程式組態檔和](#page-69-1) JVM [系統內容」](#page-69-1) ( 第 70 頁 )。

如果安裝發生錯誤或警告,請檢閱記錄檔案來找出問題。

- Identity\_Manager\_User\_Application\_Installlog.log 中保留基本安裝工作的結果。
- Novell-Custom-Install.log 會存放 「使用者應用程式」在安裝期間的組態資訊。

## <span id="page-69-0"></span>**6.2** 設定 **WebSphere** 環境

- 第 6.2.1 節 [「新增使用者應用程式組態檔和](#page-69-1) JVM 系統內容」 ( 第 70 頁 )
- 第 6.2.2 節 「將 eDirectory 託管根部輸入至 [WebSphere Keystore](#page-70-0)」 ( 第 71 頁 )

### <span id="page-69-1"></span>**6.2.1** 新增使用者應用程式組態檔和 **JVM** 系統內容

要成功安裝 WebSphere 必須執行下列步驟:

- **1** 將 「使用者應用程式」安裝目錄中的 sys-configuration-xmldata.xml 檔案複製到代管 WebSphere 伺服器之機器上的某個目錄, 例如 /UserAppConfigFiles。 「使用者應用程式」安裝目錄是您安裝 「使用者應用程式」所在的目錄。
- **2** 將路徑設定到 JVM 系統內容中的 sys-configuration-xmldata.xml 檔案。以 admin 使用者身分 登入 WebSphere 管理主控台。
- **3** 從左面板中,移至 「伺服器 *>* 應用程式伺服器」
- 4 按一下伺服器清單中的某個伺服器名稱,例如 server1。
- **5** 在右面板的設定清單中,移至 「伺服器基礎結構」中的 「*Java* 和程序管理」。
- **6** 展開連結,選取 「程序定義」。
- **7** 在 「額外內容」清單下,選取 「*Java* 虛擬機器」。
- **8** 選取 JVM 頁面 「額外內容」標題下的 「自訂內容」。
- **9** 按一下 「新增」以新增新的 JVM 系統內容。
	- **9a** 將「名稱」指定為 extend.local.config.dir。
	- **9b** 將 「值」指定為您在安裝期間指定的安裝資料夾 ( 目錄 ) 名稱。 安裝程式已將 sys-configuration-xmldata.xml 檔寫入此資料夾中。
	- **9c** 將 「描述」指定為該內容的描述,例如 「sys-configuration-xmldata.xml 的路徑」。
	- **9d** 按一下確定來儲存變更。
- **10** 按一下 「新增」以新增另一個新 JVM 系統內容。
	- **10a** 為 「名稱」指定 idmuserapp.logging.config.dir。
	- **10b** 將 「值」指定為您在安裝期間指定的安裝資料夾 ( 目錄 ) 名稱。
	- 10c 將 「*描述*」指定為該內容的描述,例如 「idmuserapp logging.xml 的路徑」。
	- **10d** 按一下確定來儲存變更。 在您透過 「使用者應用程式」 *>* 「管理」 *>* 「應用程式組態」 *>* 「記錄」保留這 些變更之前,idmuserapp-logging.xml 檔並不存在。

### <span id="page-70-0"></span>**6.2.2** 將 **eDirectory** 託管根部輸入至 **WebSphere Keystore**

1 將 eDirectory™ 託管根部證書複製到代管 WebSphere 伺服器的機器。

「使用者應用程式」安裝程序會將證書匯出到您安裝 「使用者應用程式」所在的目錄。

- **2** 將證書匯入至 WebSphere keystore。您可以使用 WebSphere 管理員主控台 ( [「使用](#page-70-1) WebSphere [管理主控台匯入證書」](#page-70-1) ( 第 71 頁 )) 或透過指令行 ( [「以指令行匯入證書。」](#page-71-1) ( 第 [72](#page-71-1) 頁 )) 來完成。
- **3** 匯入證書後,繼續進行 第 6.3 節 [「部署](#page-71-0) WAR 檔案」 ( 第 72 頁 )。

#### <span id="page-70-1"></span>使用 **WebSphere** 管理主控台匯入證書

- **1** 以 admin 使用者身分登入 websphere 管理主控台。
- **2** 從左面板中,移至 「安全性 *> SSL* 證書和金鑰管理」。
- **3** 在右側的設定清單中,移至 「額外內容」下的 「*Keystore* 和證書」。
- **4** 選取 「*NodeDefaultTrustStore*」 ( 或您目前使用託管區 )。
- **5** 在右側的 「額外內容」中,選取 「簽署者證書」。
- **6** 按一下 「新增」。
- **7** 鍵入證書檔案的別名和完整路徑。
- **8** 將下拉式清單中的 「資料」類型變更為 「二進位 *DER* 資料」。
- **9** 按一下 「確定」。您現在應該會在簽署者證書清單中看到證書。

### <span id="page-71-1"></span>以指令行匯入證書。

從託管 WebSphere 伺服器的機器上的指令行,執行金鑰工具將證書匯入至 WebSphere keystore。

附註:您必須使用 WebSphere 金鑰工具,否則這功能無法作用。此外,請確定 store 類型為 PKCS12。

WebSphere 金鑰工具位於 /IBM/WebSphere/AppServer/java/bin。

以下是金鑰工具指令範例:

keytool -import -trustcacerts -file servercert.der -alias myserveralias -keystore trust.p12 -storetype PKCS12

如果您的系統上有多個 trust.p12,您必須指定到檔案的完整路徑。

## <span id="page-71-0"></span>**6.3** 部署 **WAR** 檔案

使用 WebSphere 部署工具來部署 WAR 檔案。

### **6.3.1 WebSphere 6.1** 的其他組態

若使用的是 WebSphere 6.1,則需要先更新 ibm-web-ext.xmi 檔案,然後再部署 WAR。在完成 WAR 部署後,您需要在 ibm-web-ext.xmi 檔案中新增下列類似字串:

<jspAttributes xmi:id="JSPAttribute\_3" name="jdkSourceLevel" value="15"/>

名稱必須爲 jdkSourceLevel,值必須爲 15。JSPAttribute id 需要使用 \_3 或更高值。如需詳細資 訊,請參閱下列連結:

- *[http://publib.boulder.ibm.com/infocenter/wasinfo/v6r1/index.jsp?topic=/](http://publib.boulder.ibm.com/infocenter/wasinfo/v6r1/index.jsp?topic=/com.ibm.websphere.express.doc/info/exp/ae/tweb_jspengine.html) [com.ibm.websphere.express.doc/info/exp/ae/tweb\\_jspengine.html](http://publib.boulder.ibm.com/infocenter/wasinfo/v6r1/index.jsp?topic=/com.ibm.websphere.express.doc/info/exp/ae/tweb_jspengine.html)* (http:// publib.boulder.ibm.com/infocenter/wasinfo/v6r1/index.jsp?topic=/ com.ibm.websphere.express.doc/info/exp/ae/tweb\_jspengine.html)
- *[http://publib.boulder.ibm.com/infocenter/wasinfo/v6r1/index.jsp?topic=/](http://publib.boulder.ibm.com/infocenter/wasinfo/v6r1/index.jsp?topic=/com.ibm.websphere.express.doc/info/exp/ae/rweb_jspengine.html) [com.ibm.websphere.express.doc/info/exp/ae/rweb\\_jspengine.html](http://publib.boulder.ibm.com/infocenter/wasinfo/v6r1/index.jsp?topic=/com.ibm.websphere.express.doc/info/exp/ae/rweb_jspengine.html)* (http:// publib.boulder.ibm.com/infocenter/wasinfo/v6r1/index.jsp?topic=/ com.ibm.websphere.express.doc/info/exp/ae/rweb\_jspengine.html)

完成 WAR 部署後,執行下列步驟:

- **1** 停止 WebSphere 應用程式伺服器。
- **2** 按上文所述修改 ibm-web-ext.xmi 檔案。IBM 文件中應指定了檔案位置。例如,檔案可能 位於以下位置:

```
/opt/IBM/WebSphere/AppServer/profiles/AppSrv01/installedApps/
MyNode01Cell/IDMProv_war.ear/IDMProv.war/WEB-INF
```
**3** 重新啟動 WebSphere 應用程式伺服器。
## **6.4** 啟動和存取使用者應用程式

若要啟動 「使用者應用程式」:

- **1** 以 admin 使用者登入 WebSphere 管理主控台。
- **2** 從左側導覽面板中,移至 「應用程式」 *>* 「企業應用程式」。
- 3 選取您要啓動的應用程式旁的核取方塊,再按一下「*開始*」。 啟動後,「應用程式狀態」欄會顯示綠色箭頭。

存取 「使用者應用程式」

**1** 使用您在部署期間指定的內容來存取入口網站。 WebSphere 上 Web 容器的預設連接埠是 9080,安全連接埠則為 9443。URL 的格式為: http://*<* 伺服器 *>*:9080/IDMProv

# <sup>7</sup> 在 **WebLogic** 上安裝使用者應用程式

WebLogic 安裝程式會根據您的輸入來設定 「使用者應用程式」 WAR 檔案。本節提供下列 詳細資訊:

- 第 7.1 節 「WebLogic [安裝核對清單」](#page-74-0) ( 第 75 頁 )
- ◆ 第 7.2 節 「 安裝和設定使用者應用程式 WAR 」 (第 75 頁)
- 第 7.3 節 「準備 [WebLogic](#page-85-0) 環境」 ( 第 86 頁 )
- 第 7.4 節 [「部署使用者應用程式](#page-87-0) WAR」 ( 第 88 頁 )
- ◆ 第 7.5 節 「 存取使用者應用程式 」 ( 第 88 頁 )

若要瞭解如何使用非圖形使用者介面來安裝,請參閱第8章 [「使用主控台或單一指令來安](#page-88-0) [裝」](#page-88-0) ( 第 89 頁 )。

以非根使用者的身分執行安裝程式。

**資料移轉** 如需移轉的相關資訊,請參閱 *[《使用者應用程式:移轉指南》](http://www.novell.com/documentation/idmrbpm37/index.html)* (http:// www.novell.com/documentation/idmrbpm37/index.html)。

### <span id="page-74-0"></span>**7.1 WebLogic** 安裝核對清單

□ 安裝 WebLogic。

按照 WebLogic 文件中的安裝指示執行。

□ 建立啓用 WebLogic 的 WAR。

使用 「Identity Manager 使用者應用程式」安裝程式來執行這項任務。請參閱第 [7.2](#page-74-1) 節 [「安裝和設定使用者應用程式](#page-74-1) WAR」 ( 第 75 頁 )。

- □ 將組熊檔案複製到適當的 WebLogic 位罝,使 WebLogic 環境準備好來部署 WAR。 請參閱第 7.3 節 「準備 [WebLogic](#page-85-0) 環境」 ( 第 86 頁 )。
- 部署 WAR。 請參閱第 7.4 節 [「部署使用者應用程式](#page-87-0) WAR」 ( 第 88 頁 )。

### <span id="page-74-1"></span>**7.2** 安裝和設定使用者應用程式 **WAR**

附註:若是 WebSphere 10.3,安裝程序需要 JRockit 的 Java 2 Platform Standard Edition 開發套 件 1.6 版 (JDK)。如果使用其他版本,安裝程序將無法成功設定使用者應用程式 WAR 檔案。 安裝會顯示成功,但是當您嘗試啓動「 使用者應用程式 」 時會發生錯誤。

- **1** 瀏覽至含有安裝檔案的目錄。
- **2** 使用 JRockit Java 環境從命令行啟動平台適用的安裝程式:

#### **Solaris**

```
$ /opt/WL/bea/jrockit_160_05/bin/java -jar IdmUserApp.jar
```
#### **Windows**

7

C:\WL\bea\jrockit\_160\_05\bin\java -jar IdmUserApp.jar 安裝程式啟動時會提示您選擇語言。

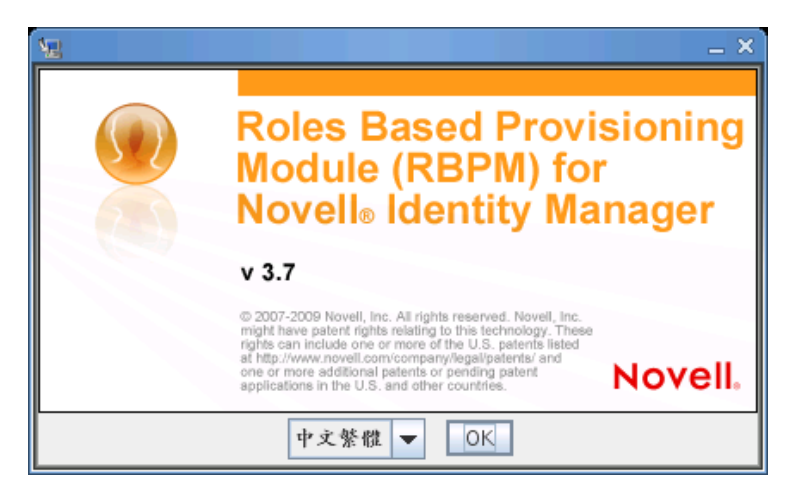

**3** 根據下列資訊選取語言、確認授權合約並選取應用程式伺服器平台:

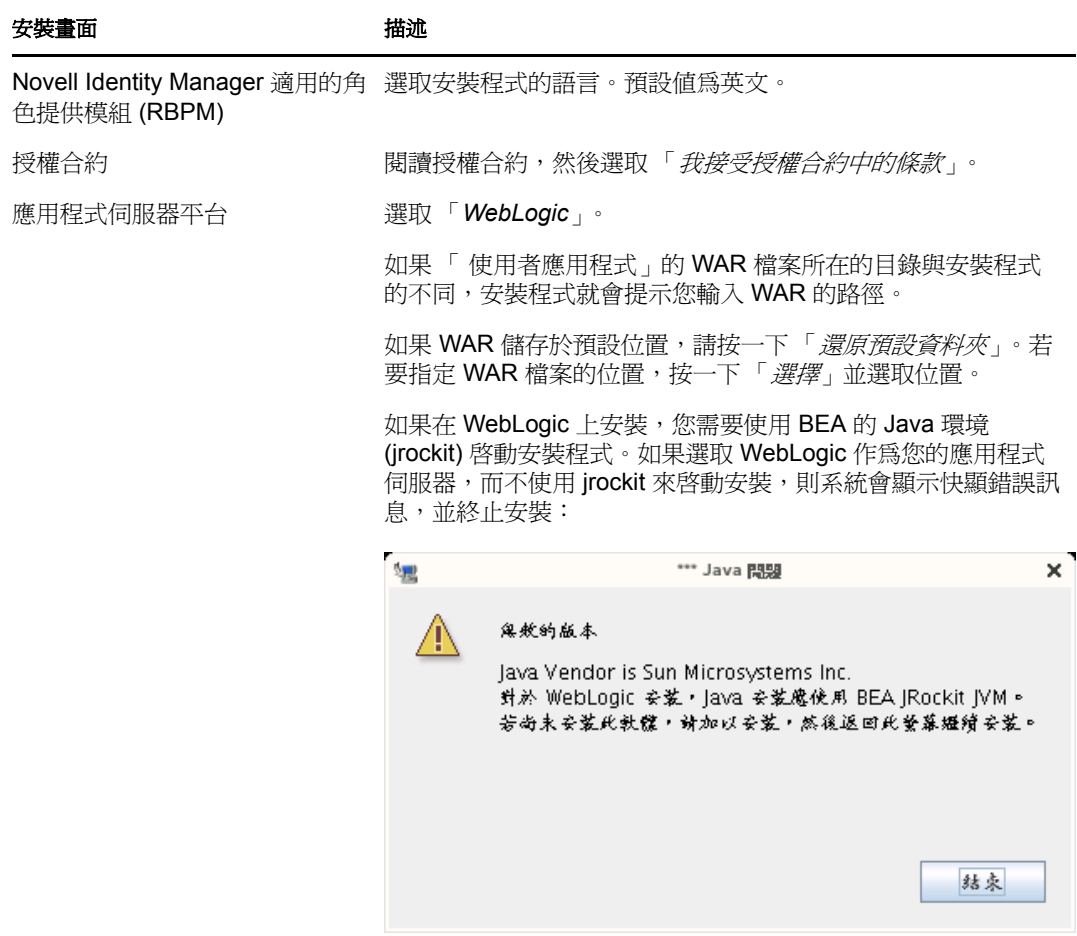

**4** 根據下列資訊選取安裝類型、選擇安裝資料夾,並設定資料庫:

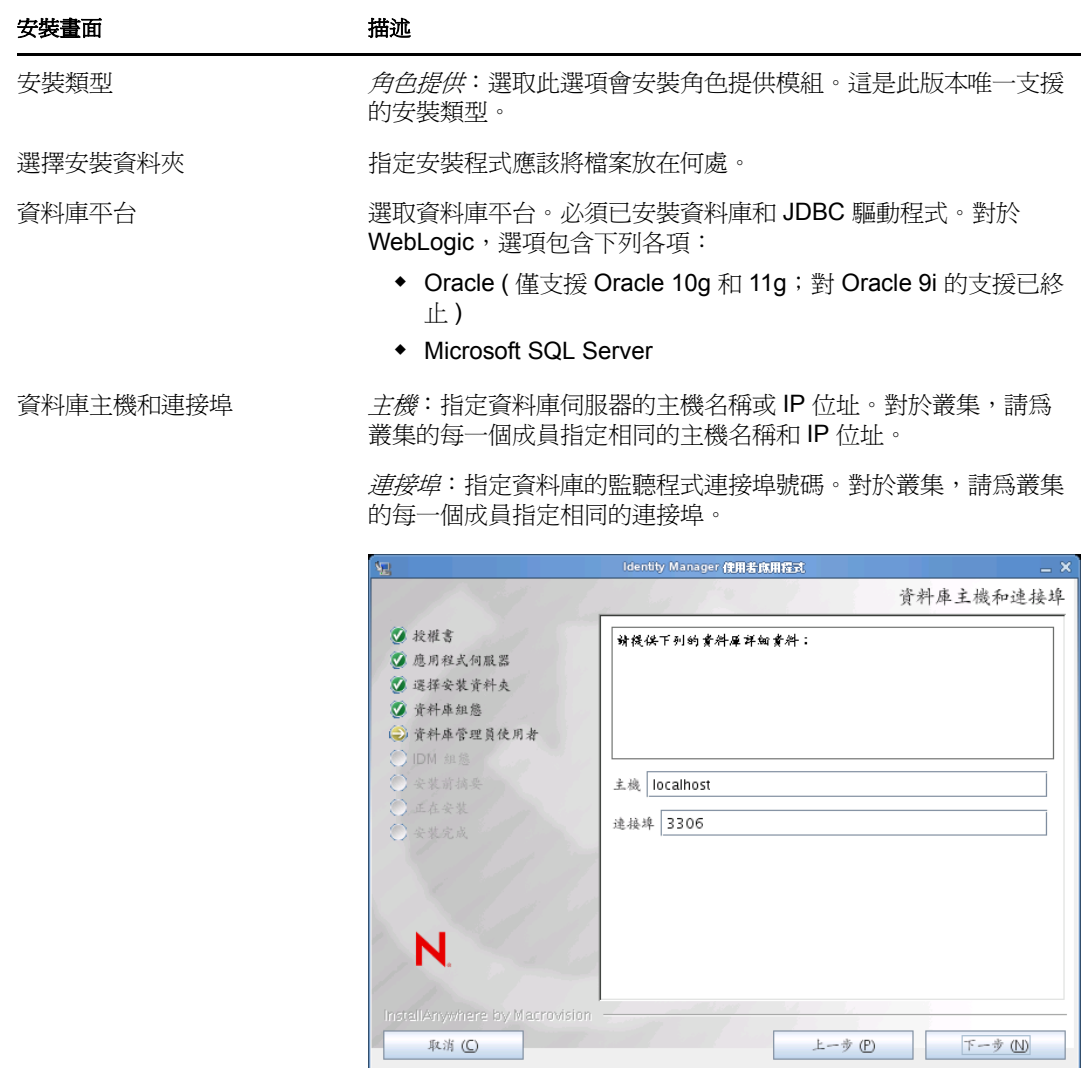

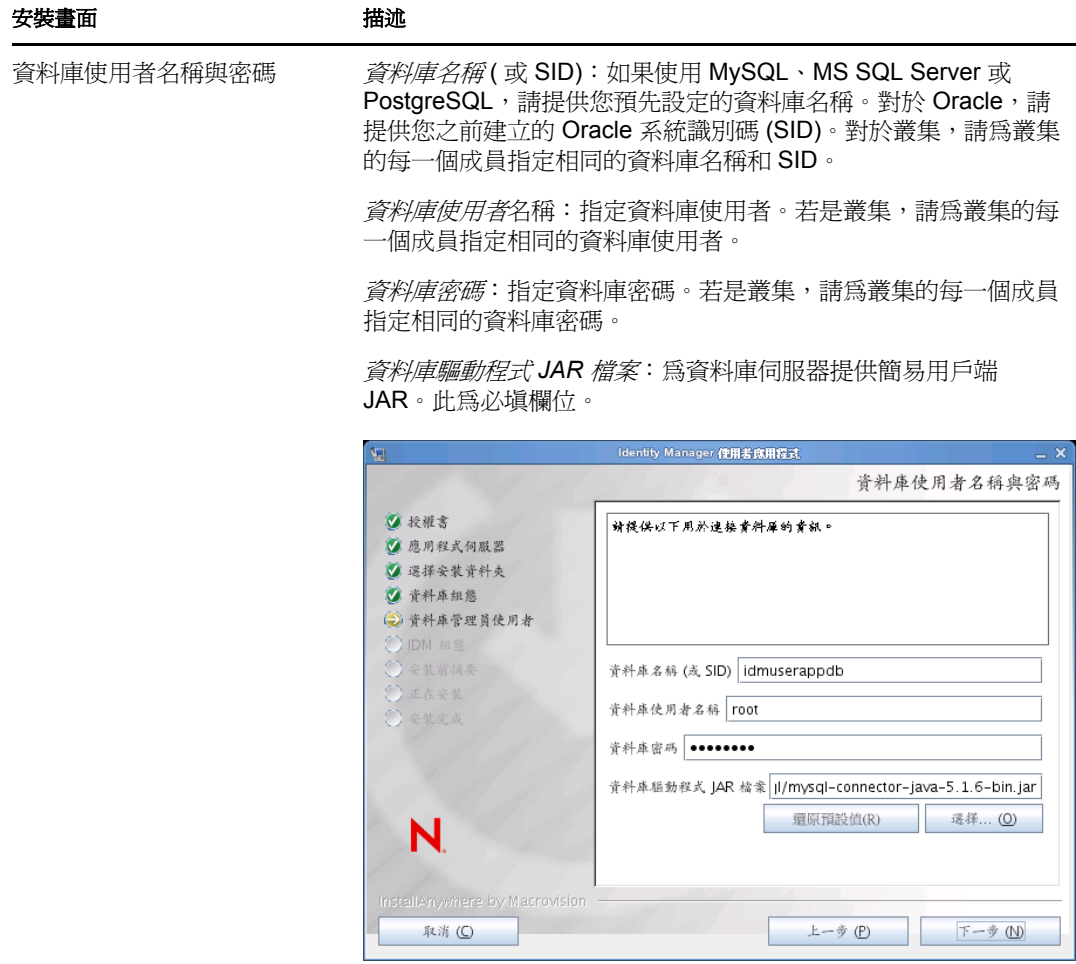

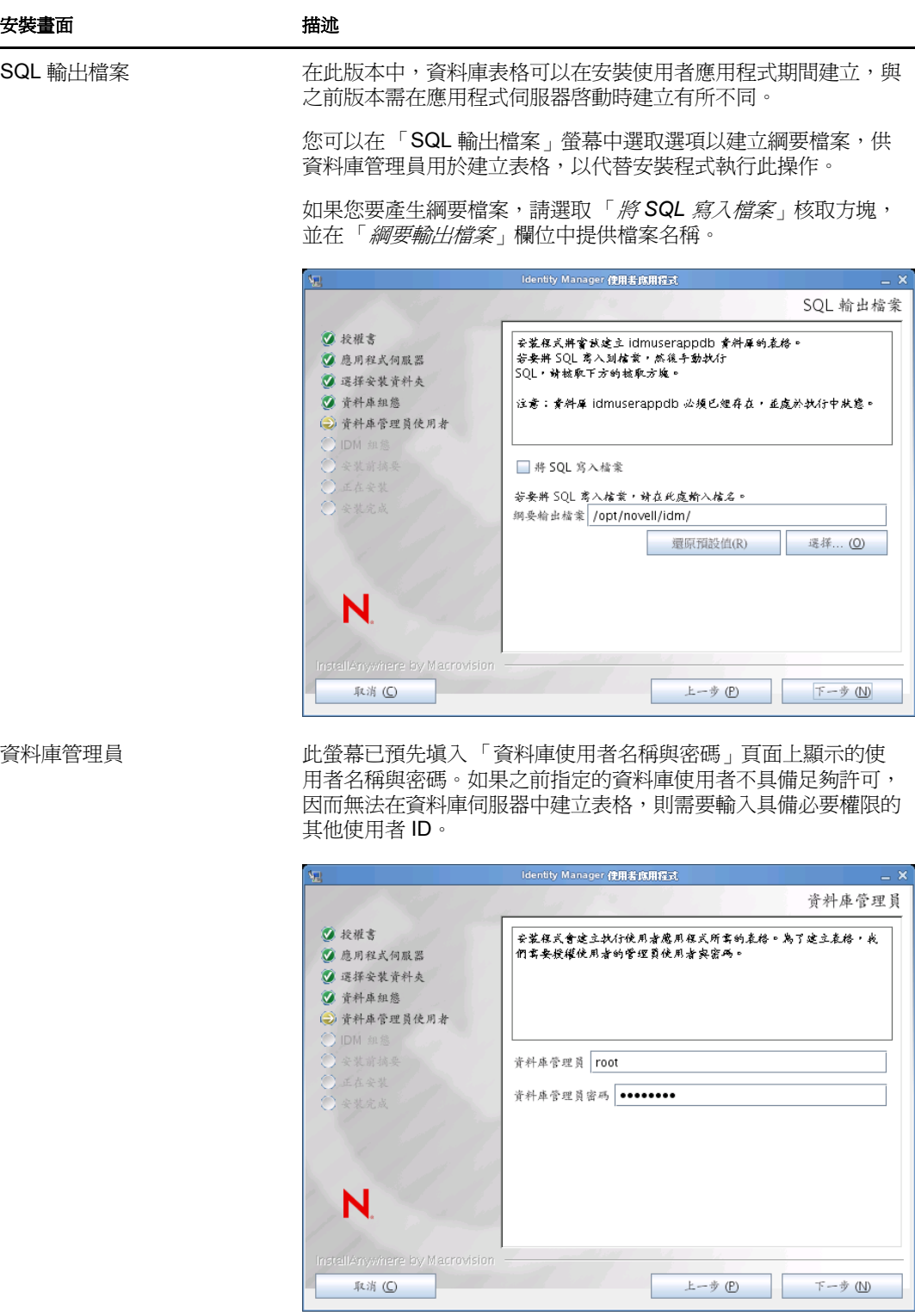

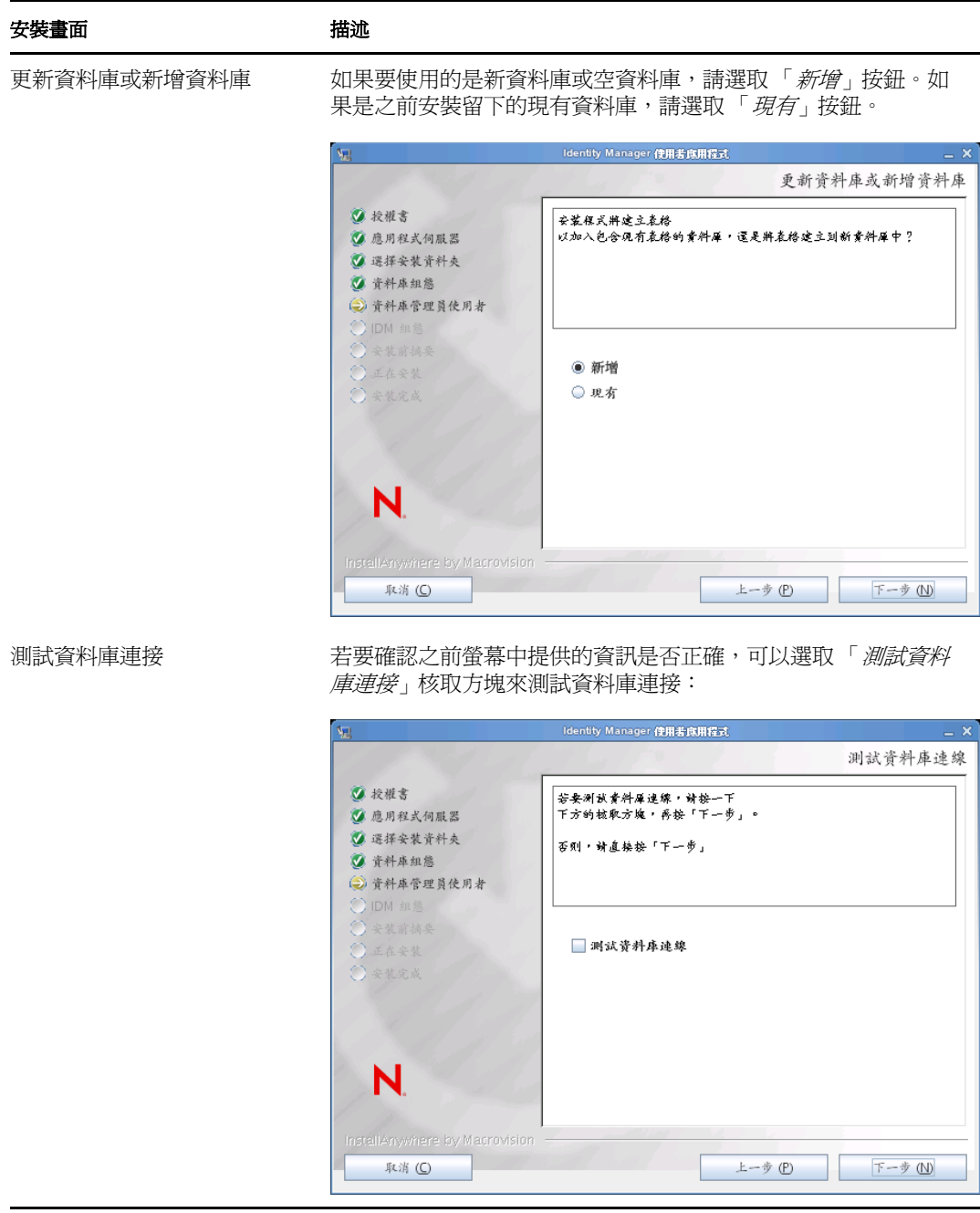

**5** 根據下列資訊設定 Java、IDM 以及稽核設定與安全性。

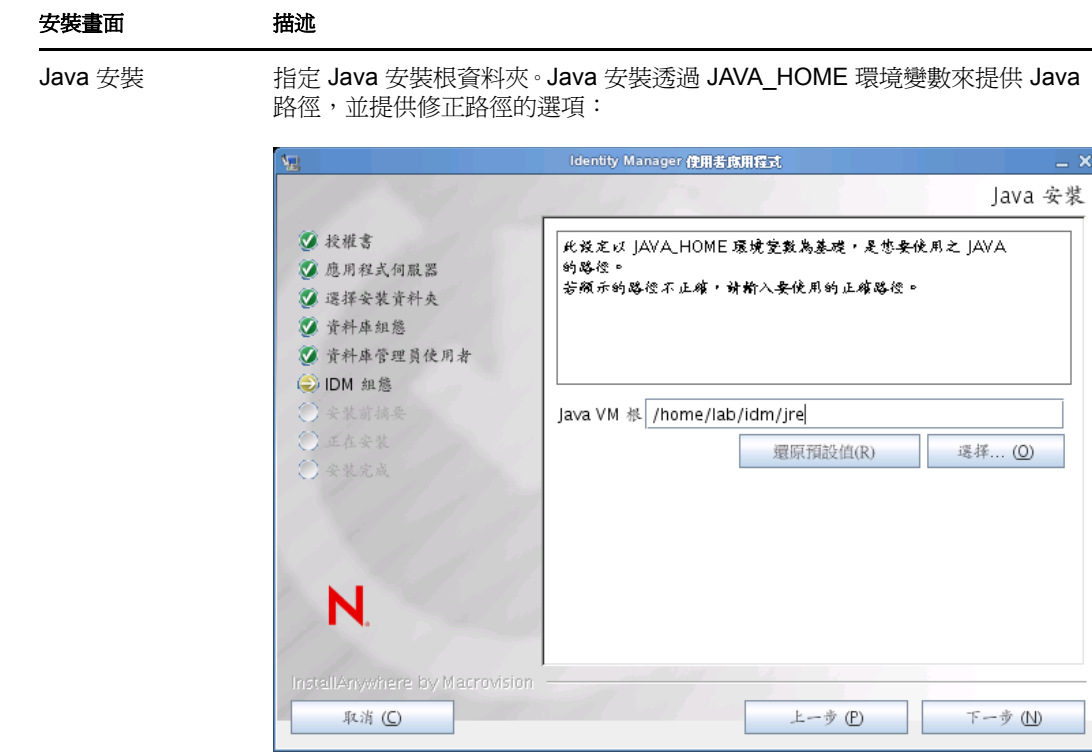

此時,安裝程式還會驗證選取的 Java 是否適用於所選的應用程式伺服器。另 外,也會驗證其是否可以寫入指定 JRE 中的 cacerts。

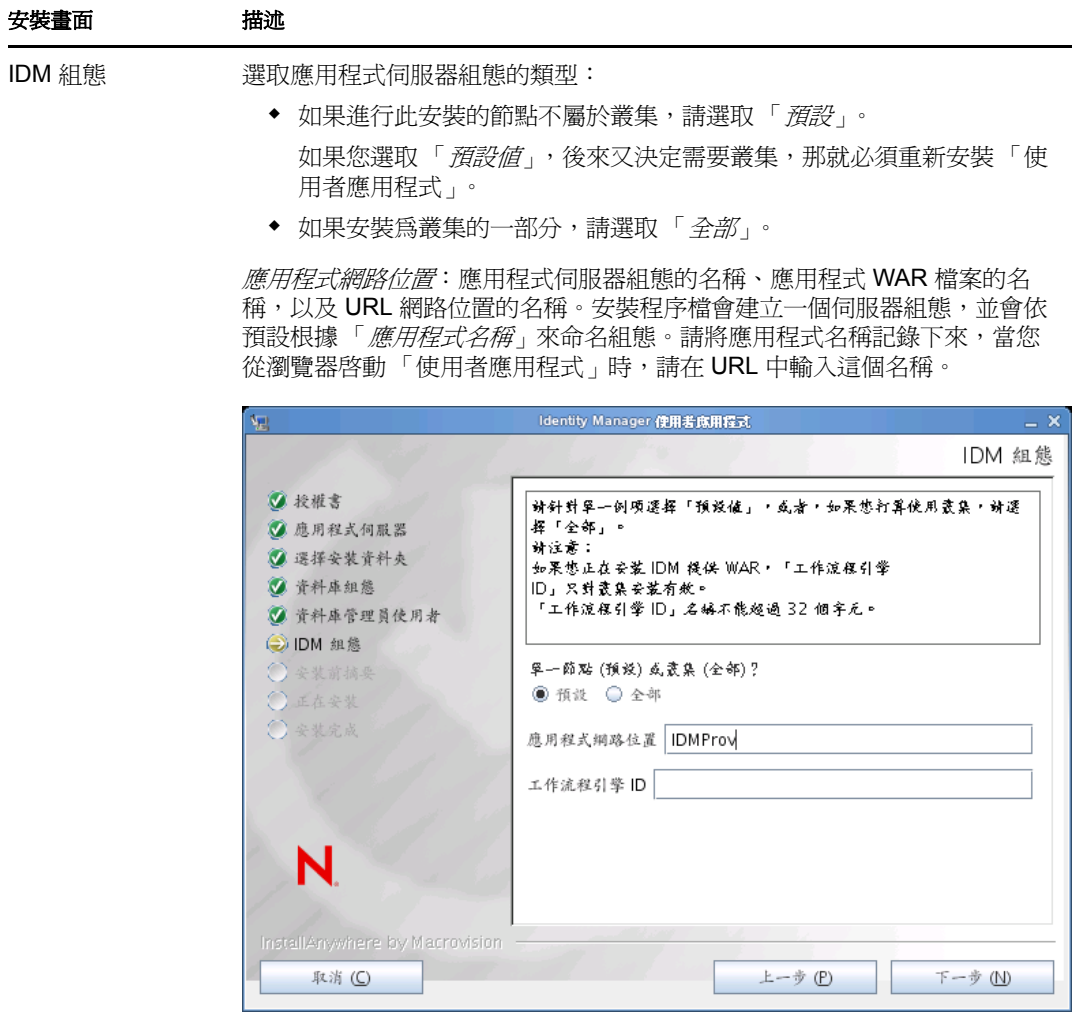

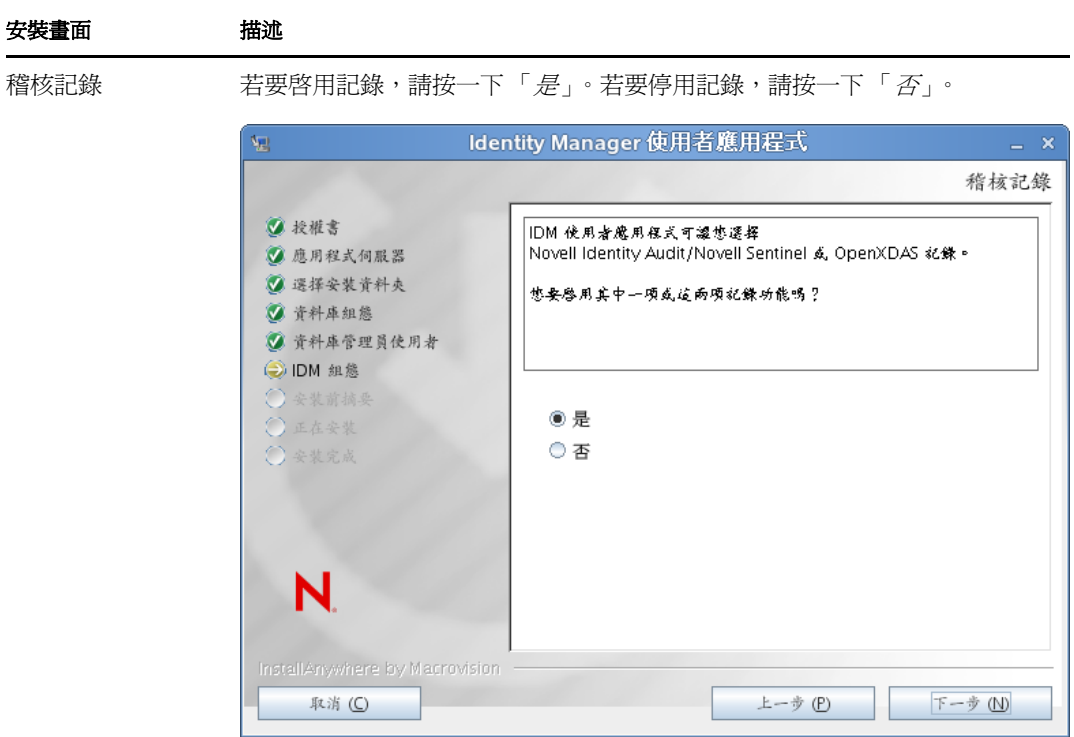

下一個面板會提示您指定記錄類型。請從下列選項中選擇:

- ◆ *Novell Identity Audit 或* Novell Sentinel: 啓用透過 Novell 稽核用戶端對 使用者應用程式的記錄。
- *OpenXDAS*:將事件記錄至您的 OpenXDAS 記錄伺服器。

如需設定記錄的詳細資訊,請參閱《使用者應用程式:管理指南》。

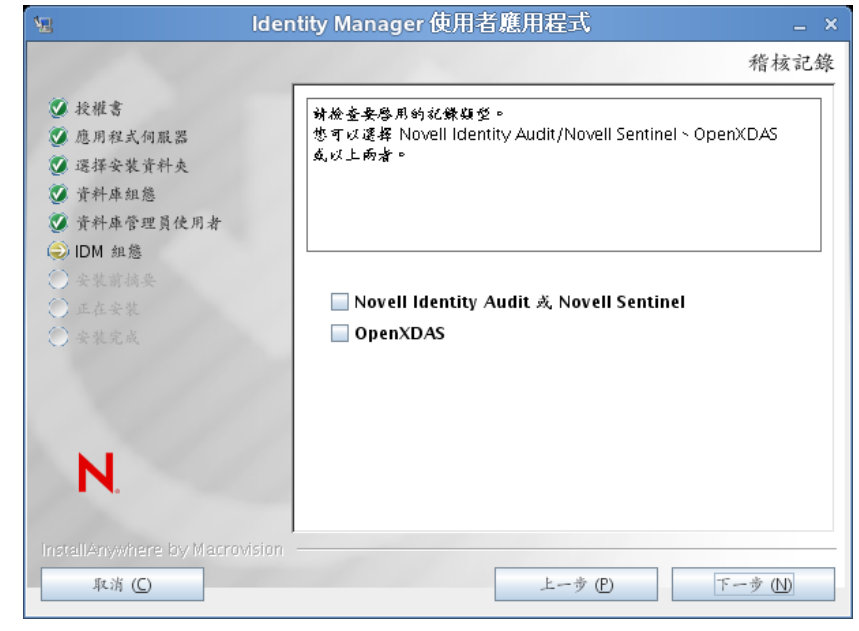

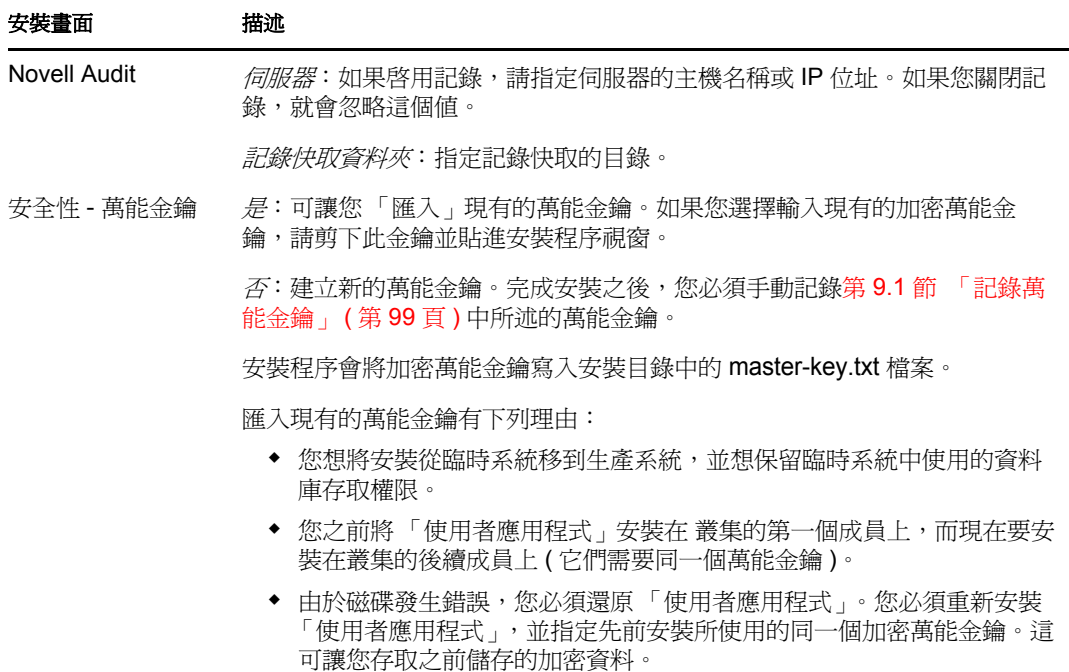

**6** 按一下 「下一步」會顯示 「角色提供模組組態」面板。( 如果沒有顯示這些資訊,可 能是您未完成第 2.5 節 「安裝 Java [開發套件」](#page-26-0) ( 第 27 頁 ) 中所述的步驟。)

「角色提供模組組態」面板的預設檢視窗會顯示下列六個欄位:

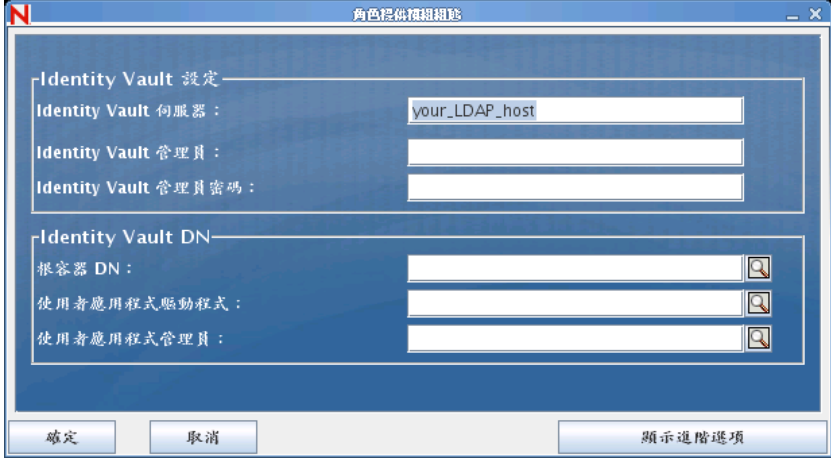

安裝程式會採用「根容器 DN」中的值,並將其套用至下列值:

- 使用者容器 DN
- 群組容器 DN

安裝程式會採用「使用者應用程式管理員」欄位中的值,並將其套用至下列值:

- 提供管理員
- 法規遵循管理員
- 角色管理員
- 安全性管理員
- 資源管理員
- RBPM 組態管理員

如果要明確指定這些值,可以按一下「*顯示進階選項*」按鈕並進行變更。

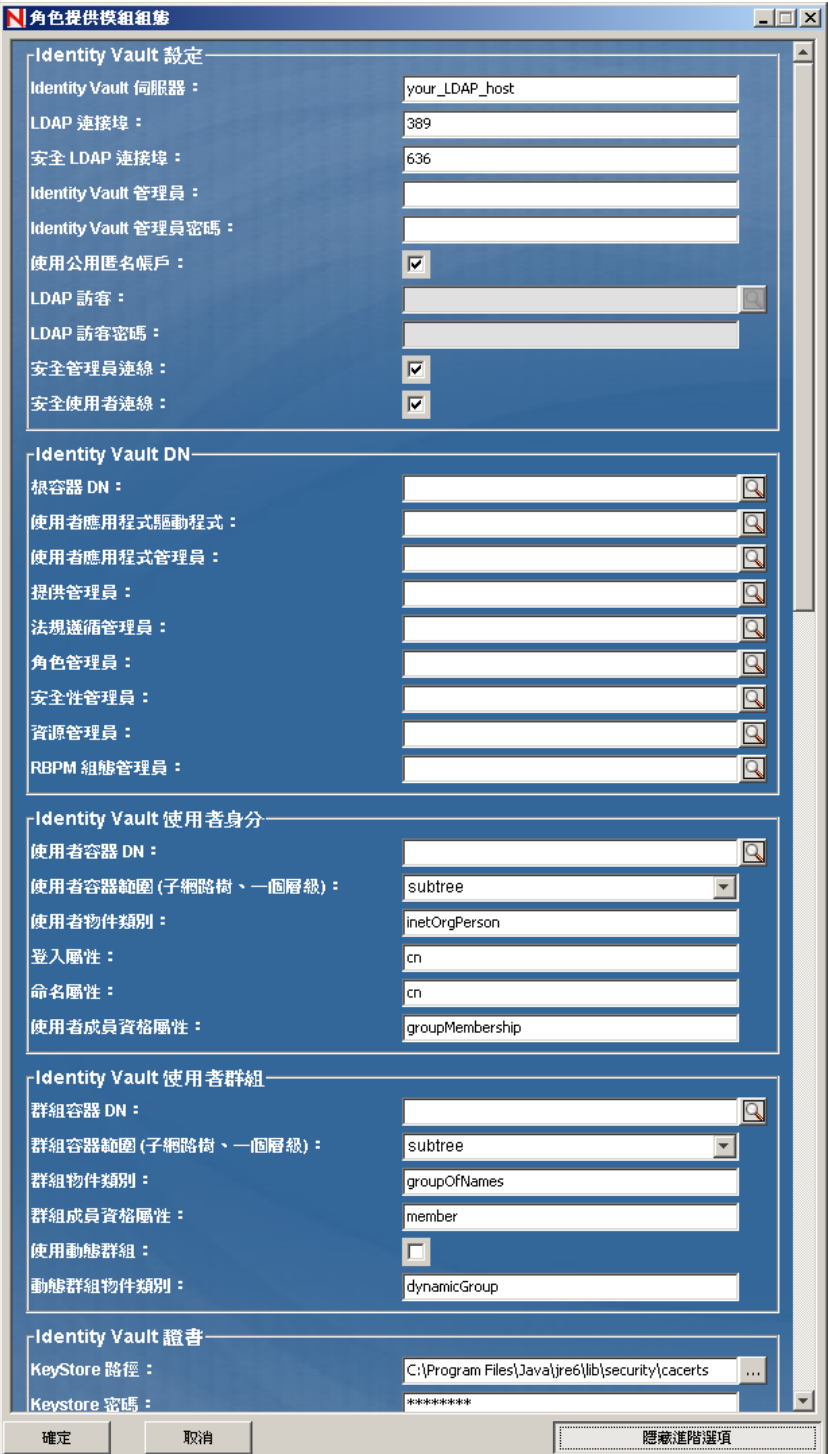

**7** 根據以下資訊完成此安裝。

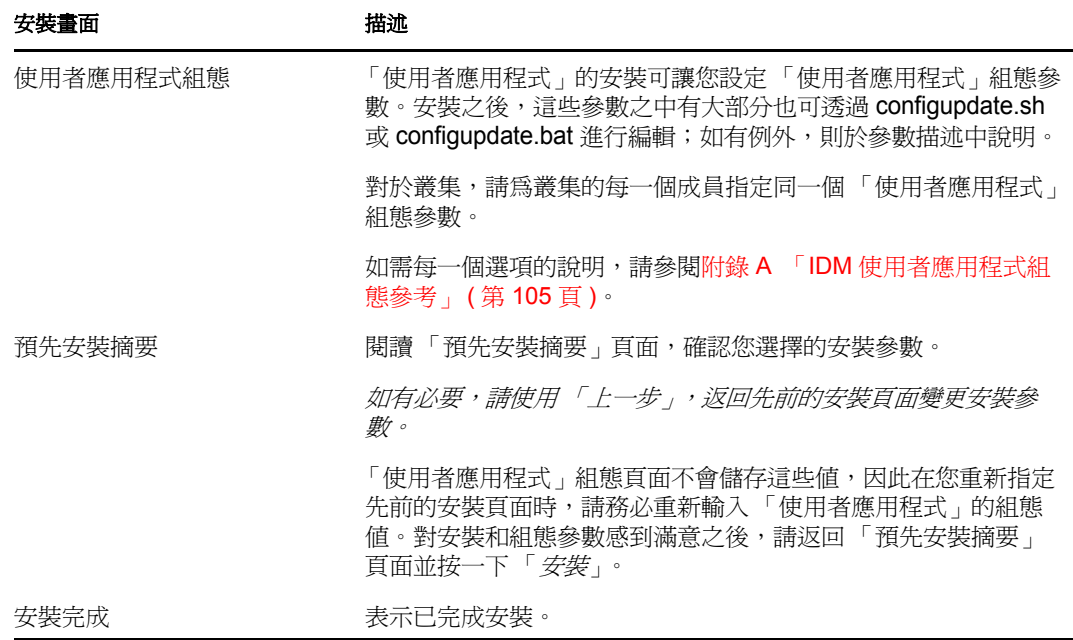

#### **7.2.1** 檢視安裝和記錄檔案

如果安裝完成並且未發生任何錯誤,請繼續準備 [WebLogic](#page-85-0) 環境。如果安裝發生錯誤或警 告,請檢閱記錄檔案來找出問題。

- Identity\_Manager\_User\_Application\_Installlog.log 中保留基本安裝工作的結果。
- Novell-Custom-Install.log 會存放 「使用者應用程式」在安裝期間的組態資訊。

### <span id="page-85-0"></span>**7.3** 準備 **WebLogic** 環境

- 第 7.3.1 節 [「設定連接池」](#page-85-1) ( 第 86 頁 )
- 第 7.3.2 節 「指定 RBPM [組態檔案位置」](#page-86-0) ( 第 87 頁 )
- 第 7.3.3 節 [「工作流程外掛程式和](#page-87-2) WebLogic 安裝」 ( 第 88 頁 )

#### <span id="page-85-1"></span>**7.3.1** 設定連接池

- 將資料庫驅動程式 JAR 檔案複製到您要部署 「使用者應用程式」的網域。
- □ 將 antlr-2.7.6.jar 與 log4j.jar 從使用者應用程式安裝目錄複製到網域 lib 資料夾 ( 例如, c:\bea\user\_projects\domains\idm\lib\)。另外將 commons-logging.jar 從 c:\bea\tools\eclipse 資料夾複 製到網域 lib 資料夾。
- □ 建立資料來源。

依照 WebLogic 文件中的指示建立資料來源。

請注意,無論您在建立使用者應用程式 WAR 時為資料來源或資料庫指定了什麼名稱, 資料來源的 JNDI 名稱都必須為 jdbc/IDMUADataSource。

### <span id="page-86-0"></span>**7.3.2** 指定 **RBPM** 組態檔案位置

WebLogic 使用者應用程式需要知道如何尋找 sys-configuration-xmldata.xml 檔案和 idmuserapp\_logging.xml 檔案。在作法上,您可以將檔案的位置新增至 setDomainEnv.cmd 檔案中。

為了讓應用程式伺服器找到這些檔案,請在 setDomainEnv.cmd 或 setDomainEnv.sh 檔案中指定其 位置:

- **1** 開啟 setDomainEnv.cmd 或 setDomainEnv.sh 檔案。
- **2** 找出如下所示的那一行:

```
set JAVA_PROPERTIES
```
export JAVA\_PROPERTIES

- **3** 在 JAVA\_PROPERTIES 項目下,新增下列項目:
	- -Dextend.local.config.dir==< 目錄路徑 >:指定 sys-configuration.xml 檔案所在的資料夾 ( 不是 檔案本身 )。
	- -Didmuserapp.logging.config.dir==< 目錄路徑 >:指定 idmuserapp\_logging.xml 檔案所在的資料 夾 ( 不是檔案本身 )。

```
例如,在 Windows 上:
```

```
set JAVA OPTIONS=-Dextend.local.config.dir=c:\novell\idm
set JAVA_OPTIONS=%JAVA_OPTIONS% -
Didmuserapp.logging.config.dir=c:\novell\idm
```
- **4** 將環境變數 EXT\_PRE\_CLASSPATH 設定為指向 antlr.jar,以及 log4j.jar 與 commonslogging.jar。
	- **4a** 找出這一行:

ADD EXTENSIONS TO CLASSPATH

**4b** 在這一行下面新增 EXT PRE CLASSPATH。例如,在 Windows 上:

```
set 
EXT_PRE_CLASSPATH=C:\bea\user_projects\domains\base_domain\lib\antlr-
2.7.6.jar;C:\bea\user_projects\domain\base_domain\lib\log4j.jar;C:\be
a\user_projects\domains\base_domain\lib\commons-logging.jar
```

```
例如,在 Linux 上:
```

```
export EXT_PRE_CLASSPATH=/opt/bea/user_projects/domains/base_domain/
lib/antlr-
```

```
2.7.6.jar;C:\bea\user_projects\domain\base_domain\lib\log4j.jar;C:\be
a\user projects\domains\base domain\lib\commons-logging.jar
```
**5** 儲存並結束檔案。

設定的公用程式也會使用這些 XML 檔案,因此,您需要編輯 configupdate.bat 或 configupdate.sh 檔案,如下所示:

- **1** 開啟 configupdate.bat 或 configupdate.sh。
- **2** 找出下一行:

-Duser.language=en -Duser.region="

**3** 更新現有的行以包含:

```
-Dextend.local.config.dir=<directory-path>\extend.local.config.dir
```
- **4** 儲存然後關閉該檔案。
- **5** 執行 configupdate 公用程式,將證書安裝至 BEA\_HOME 之下的 JDK KeyStore。

執行 configupdate 時會詢問您目前使用的 JDK 的 cacerts 檔案。如果您使用的 JDK 不是安 裝期間所指定的 JDK,則必須在 WAR 上執行 configupdate。請注意指定的 JDK,因為這 個項目必須指向 WebLogic 所使用的 JDK。這是為了匯入 Identity Vault 連線所需的證書 檔案。這是為了匯入 eDirectory 連線所需的證書。

configupdate 公用程式中的 Identity Vault 證書值必須指向下列位置:

c:\jrockit\jre\lib\security\cacerts

### <span id="page-87-2"></span>**7.3.3** 工作流程外掛程式和 **WebLogic** 安裝

如果 enforce-valid-basic-auth-credentials 旗標設爲 true,則到 iManager 的 「工作流程管理﹐外掛 程式會無法連線到 WebLogic 上執行的 「使用者應用程式驅動程式」。為讓連線可以成功, 您必須將此旗標停用。

若要停用 enforce-valid-basic-auth-credentials 旗標,請依照這些指示:

- **1** 開啟 *<WLHome>*\user\_projects\domains\idm\config\ 資料夾中的 config.xml 檔案。
- **2** 在 <security-configuration> 區段中新增下一行:

```
<enforce-valid-basic-auth-credentials>false</enforce-valid-basic-auth-
credentials>
```
**3** 儲存檔案並重新啟動伺服器。

進行這項變更之後,您應該會無法登入 「工作流程管理」外掛程式。

## <span id="page-87-0"></span>**7.4** 部署使用者應用程式 **WAR**

□ 從安裝目錄中 ( 通常是 Novell\IDM),將已更新的 「 使用者應用程式 」 WAR 檔案複製到 應用程式網域。例如:

bea\user\_projects\domains\base\_domain\servers\AdminServer\upload

採用標準的 WebLogic 部署程序來部署 「使用者應用程式」 WAR。

### <span id="page-87-1"></span>**7.5** 存取使用者應用程式

□ 導覽至「使用者應用程式」 URL:

http://application-server-host:port/application-context

例如:

http://localhost:8080/IDMProv

# <span id="page-88-0"></span><sup>8</sup> 使用主控台或單一指令來安裝

本節說明的安裝方法可用於取代第 5 章 「在 JBoss [上安裝使用者應用程式」](#page-44-0) ( 第 45 頁 ) 中 所述之使用圖形使用者介面進行安裝的方法。主題包括:

- 第 8.1 節 [「透過主控台安裝使用者應用程式」](#page-88-1) ( 第 89 頁 )
- 第 8.2 節 [「使用單一指令安裝使用者應用程式」](#page-88-2) ( 第 89 頁 )

# <span id="page-88-1"></span>**8.1** 透過主控台安裝使用者應用程式

本程序說明如何使用安裝程式的主控台 ( 指令行 ) 來安裝 「Identity Manager 使用者應用程 式」。

附註:安裝程式至少需要 Java 2 Platform Standard Edition 開發套件 1.5 版。如果您使用舊版 本,則安裝程序無法成功地設定「使用者應用程式」 WAR 檔案。安裝會顯示成功,但是當 您嘗試啟動 「使用者應用程式」時會發生錯誤。

- **1** 一旦您獲得如 表格 [2-2 \(](#page-16-0) 第 17 頁 ) 所述的適當安裝檔案後,請登入並開啟終端機會期。
- 2 使用 Java 啓動平台的安裝程式,如下所示: java -jar IdmUserApp.jar -i console
- **3** 請依照第 5 章 「在 JBoss [上安裝使用者應用程式」](#page-44-0) ( 第 45 頁 ) 下所述的圖形使用者介 面執行相同的步驟,閱讀指令行的提示並在指令行中輸入回應,然後繼續執行萬能金鑰 的輸入或建立步驟。
- **4** 若要設定 「使用者應用程式」組態參數,請手動啟動 configupdate 公用程式。在指令行 中輸入 configupdate.sh (Linux 或 Solaris) 或 configupdate.bat (Windows),然後填入第 [A.1](#page-104-1) 節 [「使用者應用程式組態:基本參數」](#page-104-1) ( 第 105 頁 ) 中所述的值。
- 5 如果您使用外部密碼管理 WAR,則請手動將其複製到安裝目錄以及負責執行外部密碼 WAR 功能的遠端 JBoss 伺服器部署目錄中。
- **6** 請繼續進行第 9 章 [「安裝後任務」](#page-98-1) ( 第 99 頁 )。

# <span id="page-88-2"></span>**8.2** 使用單一指令安裝使用者應用程式

本程序說明如何進行無訊息安裝,無訊息安裝期間不需要任何互動,可節省您的時間,當您 必須在一個以上的系統上進行安裝時更是如此。Linux 和 Solaris 可支援無訊息安裝。

- **1** 取得表格 [2-2 \(](#page-16-0) 第 17 頁 ) 中所列的適當安裝檔案。
- **2** 登入並開啟終端機會期。
- **3** 找到安裝檔案中隨附的 Identity Manager 內容檔案 silent.properties。如果您從光碟進行, 請製作此檔案的本機副本。
- **4** 編輯 silent.properties 來提供您的安裝參數以及 「使用者應用程式」組態參數。

請檢視 silent.properties 檔案中各個安裝參數的範例。安裝參數與您在 GUI 或 「主控台」 安裝程序中設定的安裝參數相對應。

如需「使用者應用程式」各個組態參數的描述,請參閱[表格](#page-89-0) 8-1。「使用者應用程式」 組態參數與您在 GUI 或「主控台」安裝程序中設定的參數相同,或與 configupdate 公 用程式的相同。

**5** 啟動無訊息安裝,如下所示:

java -jar IdmUserApp.jar -i silent -f / 目錄路徑/silent.properties

如果 silent.properties 的所在目錄與安裝程式程序檔的不同,則請輸入該檔案的完整路徑。 程序檔會將必要的檔案解壓縮至暫存目錄,然後啓動無訊息安裝。

<span id="page-89-1"></span><span id="page-89-0"></span>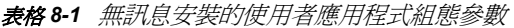

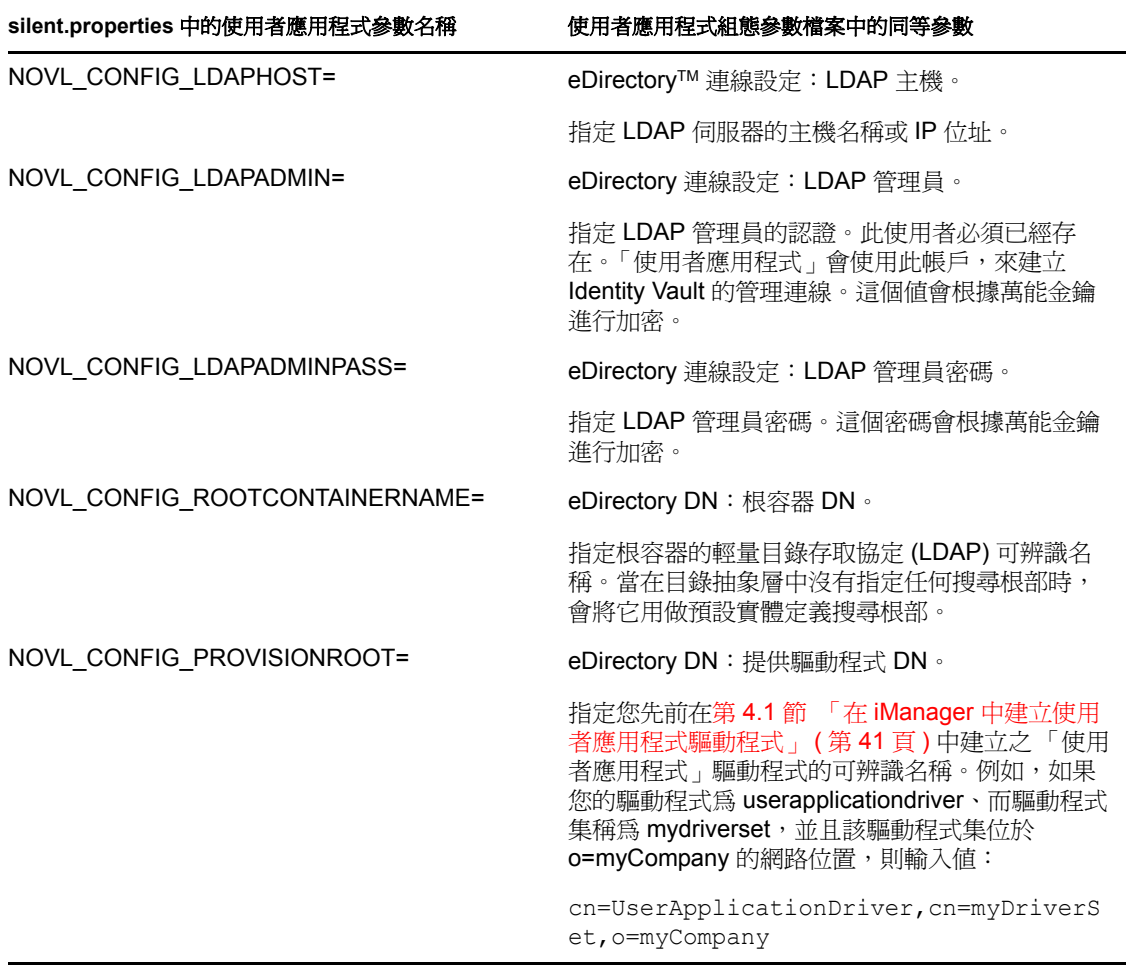

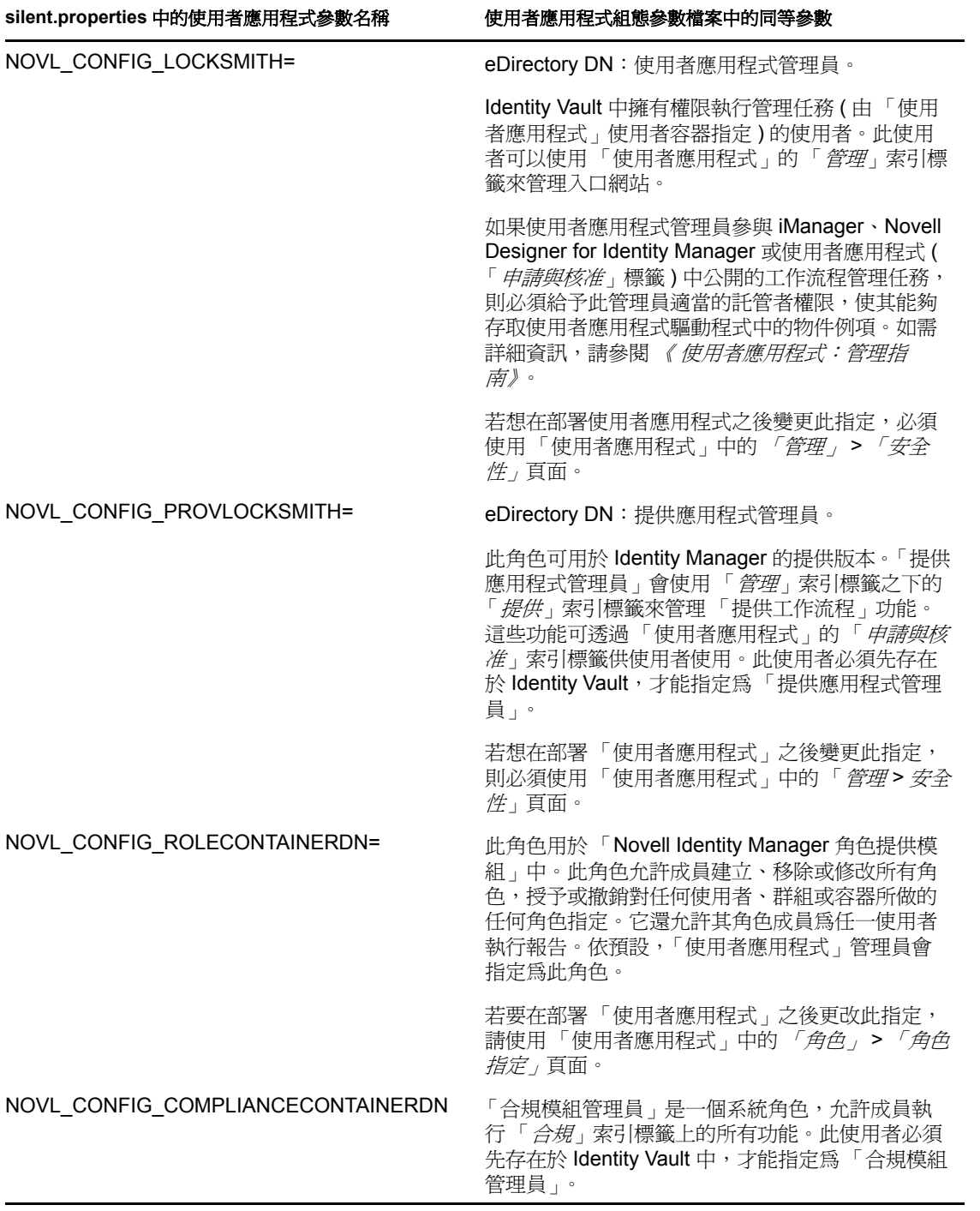

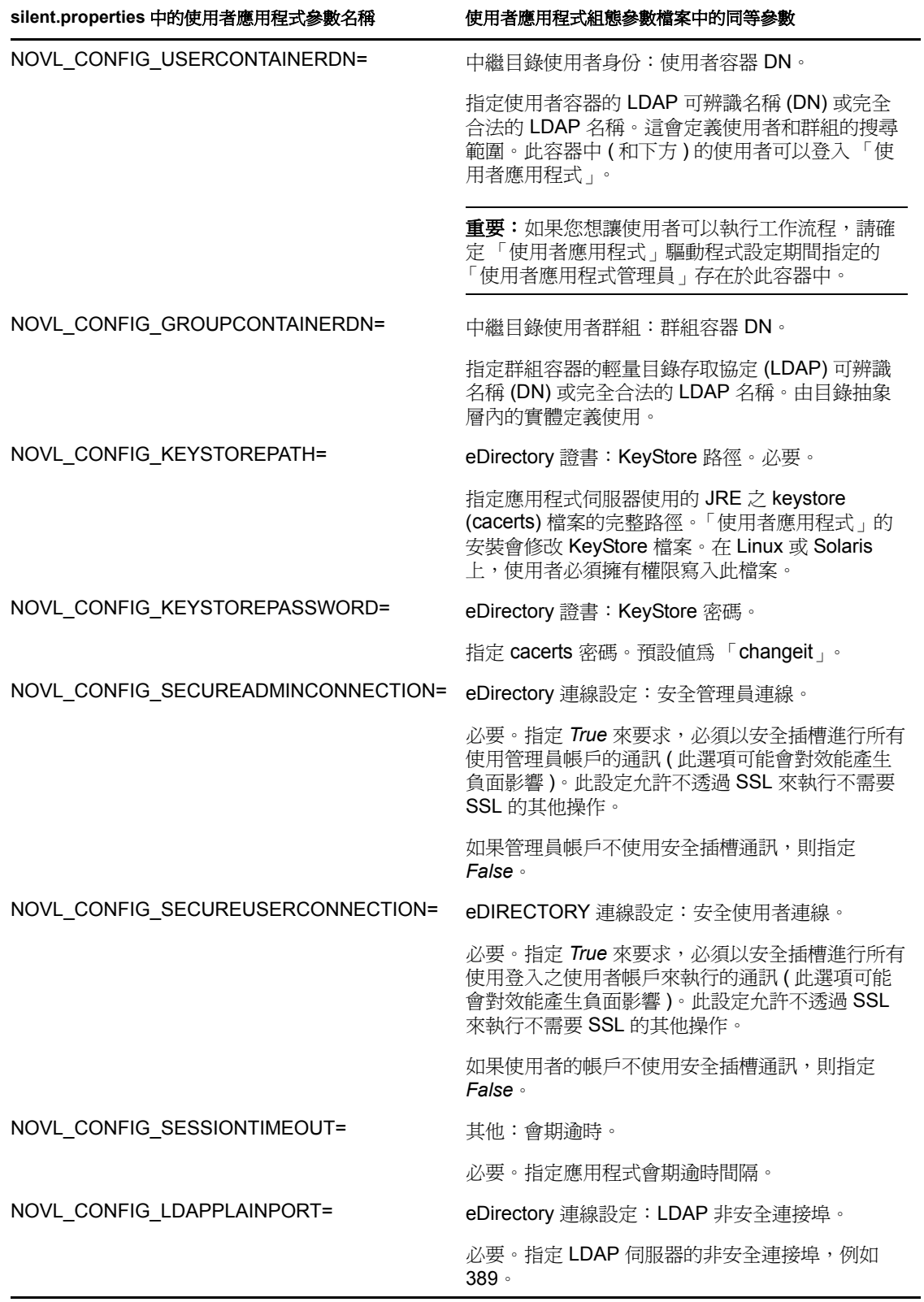

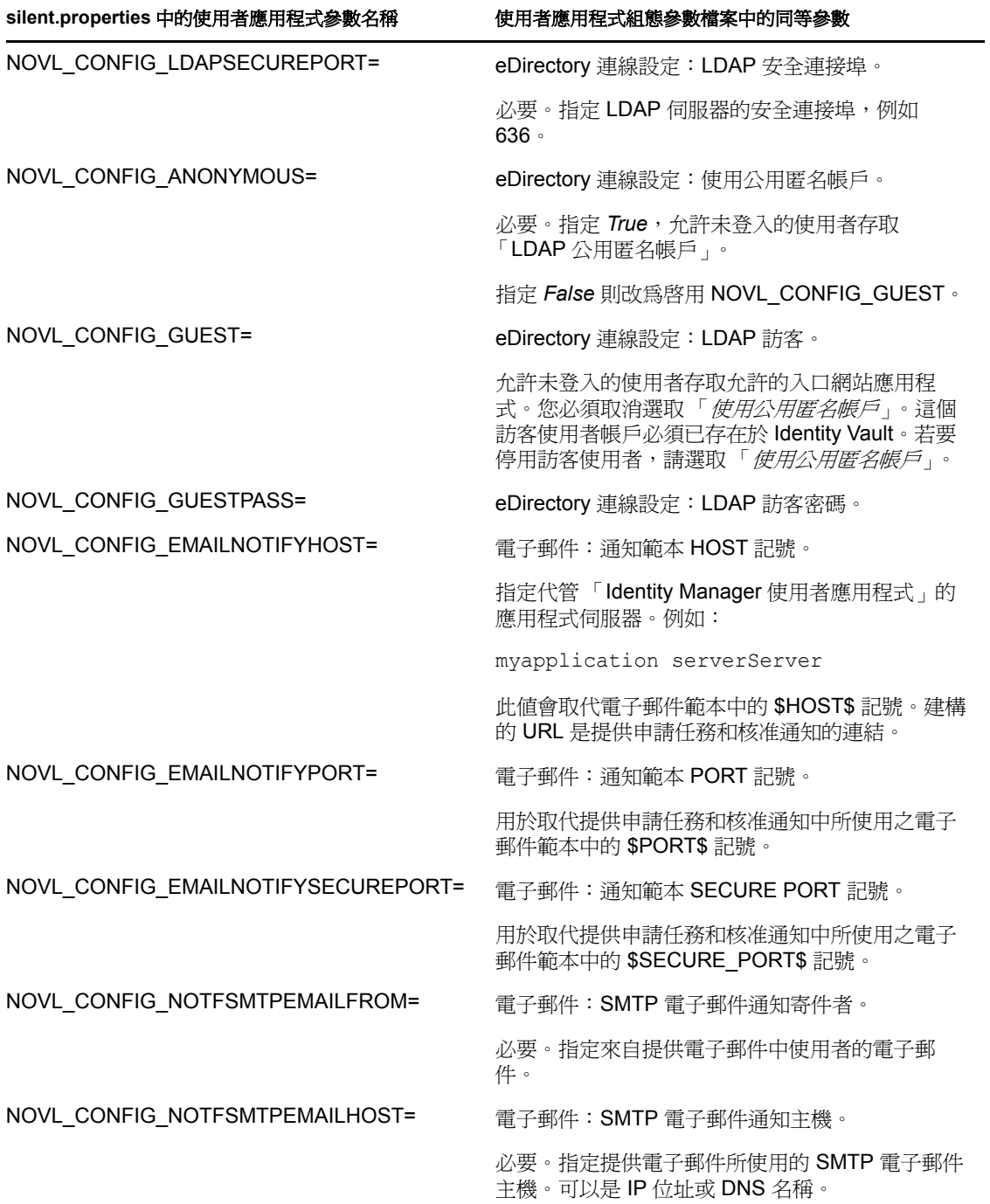

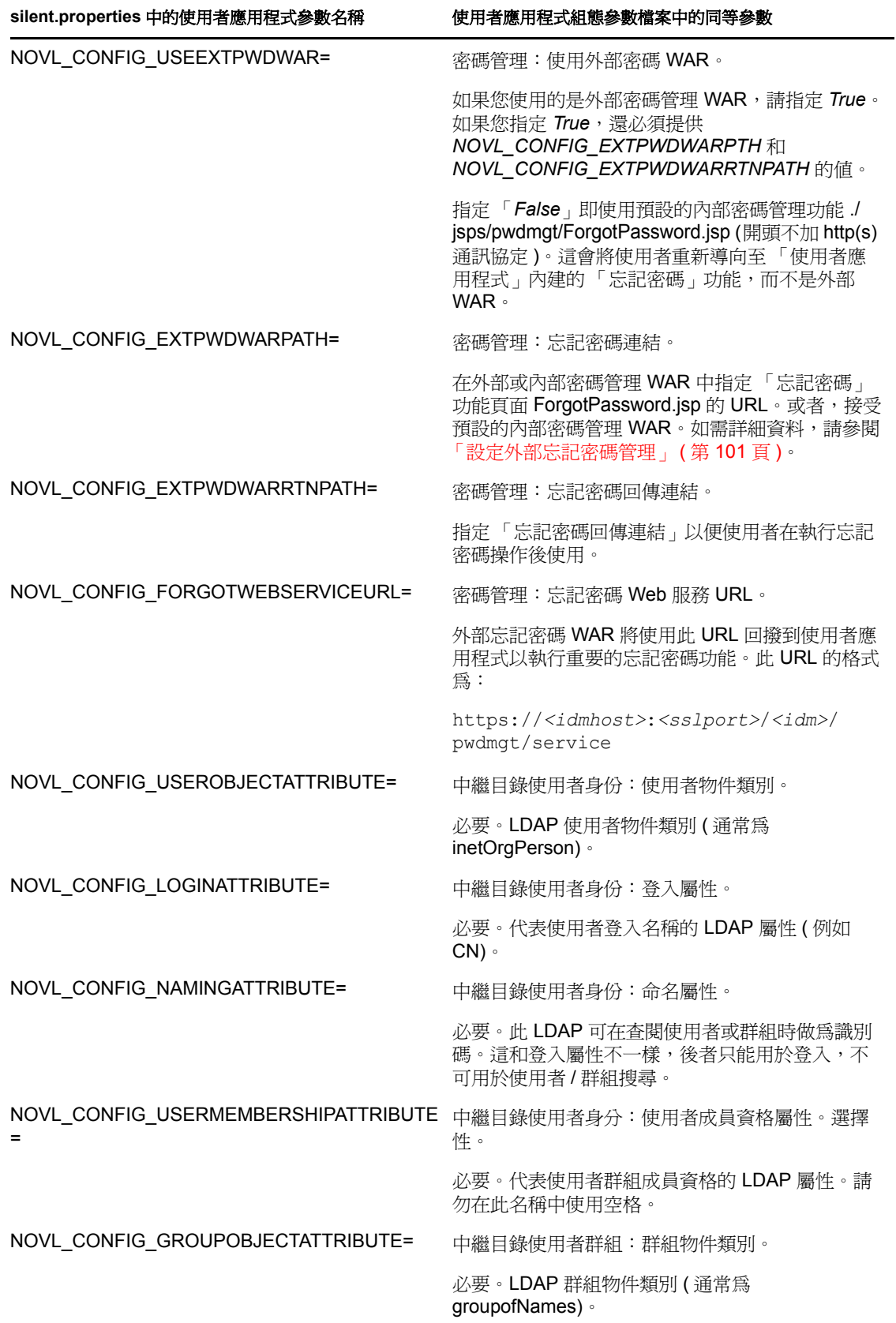

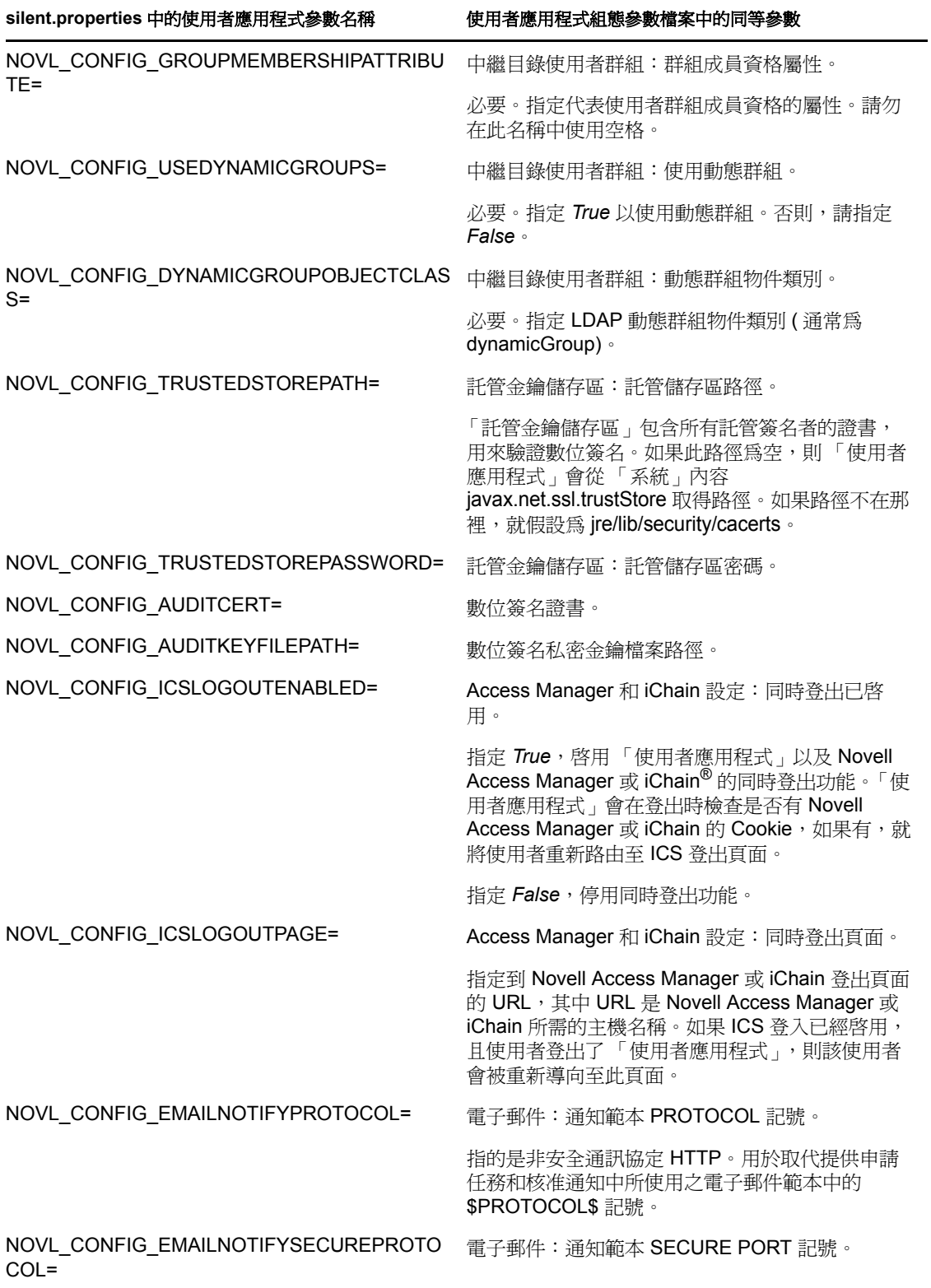

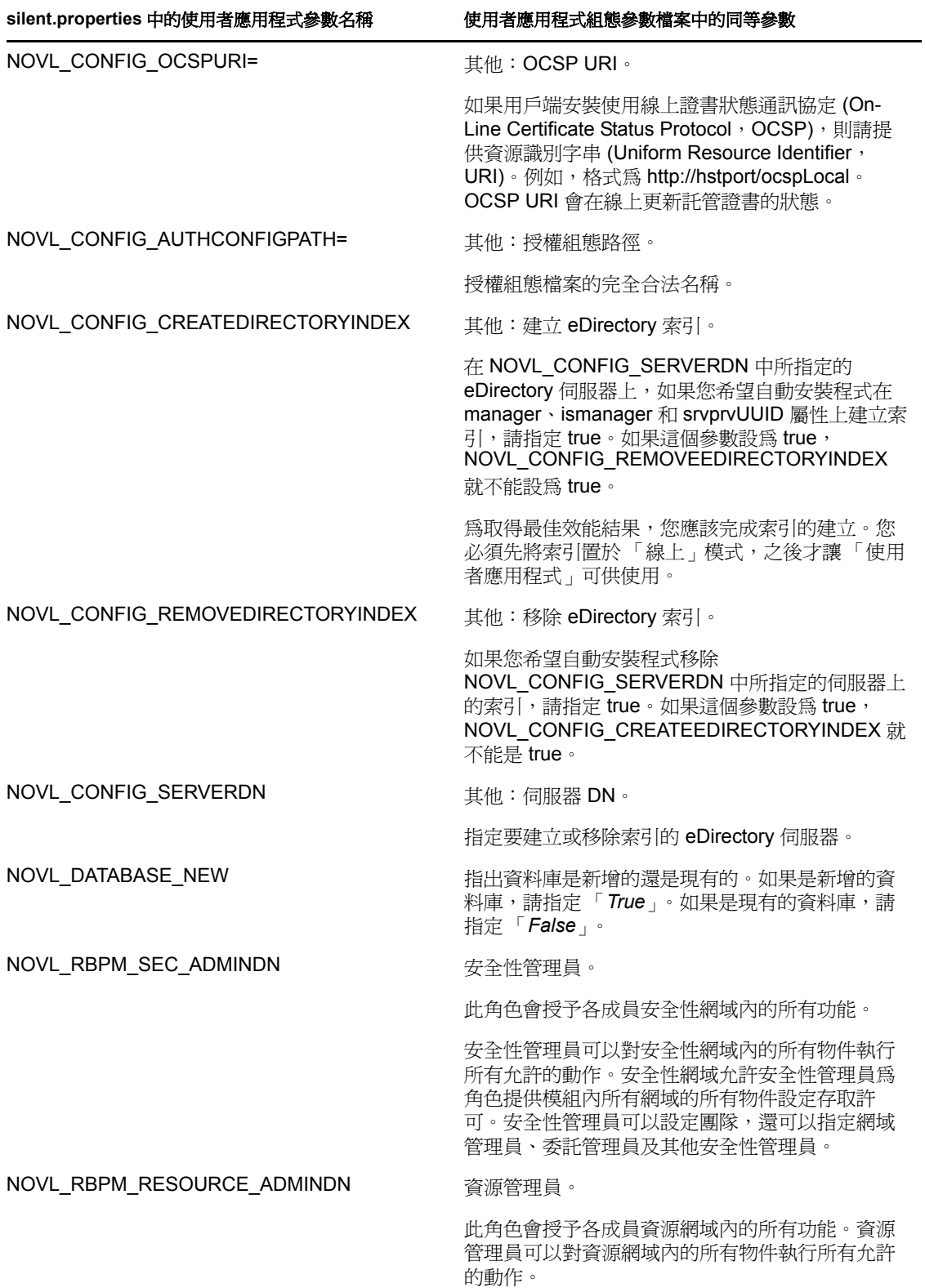

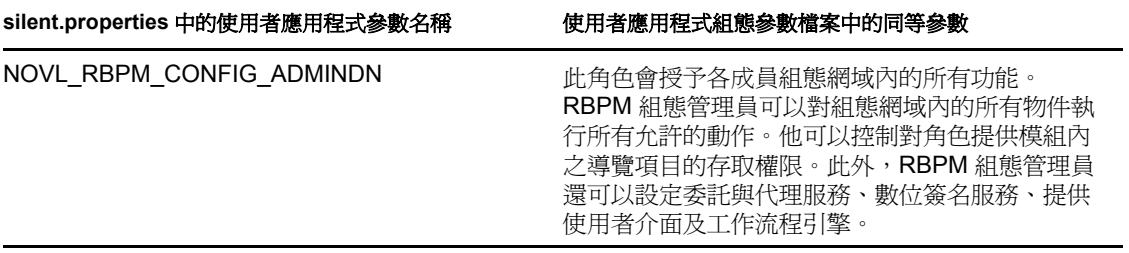

<span id="page-98-1"></span><sup>9</sup> 安裝後任務

9

本節說明安裝後的任務。主題包括:

- 第 9.1 節 [「記錄萬能金鑰」](#page-98-2) ( 第 99 頁 )
- 第 9.2 節 [「設定使用者應用程式」](#page-98-3) ( 第 99 頁 )
- 第 9.3 節 「設定 [eDirectory](#page-98-4)」 ( 第 99 頁 )
- 第 9.4 節 [「安裝後重新設定使用者應用程式](#page-100-1) WAR 檔案」 ( 第 101 頁 )
- 第 9.5 節 [「設定外部忘記密碼管理」](#page-100-2) ( 第 101 頁 )
- 第 9.6 節 [「更新忘記密碼設定」](#page-101-0) ( 第 102 頁 )
- 第 9.7 節 [「安全性考量」](#page-102-0) ( 第 103 頁 )
- <span id="page-98-0"></span>第 9.8 節 [「疑難排解」](#page-102-1) ( 第 103 頁 )

### <span id="page-98-2"></span>**9.1** 記錄萬能金鑰

安裝之後,請立即複製加密萬能金鑰,並將其記錄在安全的地方。

- **1** 在安裝目錄中開啟 master-key.txt 檔案。
- **2** 將加密萬能金鑰複製到安全的地方,供系統失敗時取用。

警告:請永遠保存一份加密萬能金鑰。如果萬能金鑰遺失(例如,當設備失敗時),您則需 要加密萬能金鑰來重新取得加密的資料。

如果此安裝位於 叢集的第一個成員上,則當您在叢集的其他成員上安裝 「使用者應用程 式」時,請使用此加密萬能金鑰。

### <span id="page-98-3"></span>**9.2** 設定使用者應用程式

有關設定 「Identity Manager 使用者應用程式和角色子系統」的安裝後說明,請參閱下列各 項:

- 《*Novell IDM* 角色提供模組管理指南》中的 「設定使用者應用程式環境」一節。
- 《*Novell IDM* 角色提供模組設計指南》

#### **9.2.1** 設定記錄

若要設定記錄,請按照 [《使用者應用程式:管理指南》](http://www.novell.com/documentation/idmrbpm37/index.html) (http://www.novell.com/ documentation/idmrbpm37/index.html) 之 「設定記錄」一節中的指示執行。

### <span id="page-98-4"></span>**9.3** 設定 **eDirectory**

- 第 9.3.1 節 「在 eDirectory [中建立索引」](#page-99-0) ( 第 100 頁 )
- 第 9.3.2 節 [「安裝和設定](#page-99-1) SAML 驗證方法」 ( 第 100 頁 )

### <span id="page-99-0"></span>**9.3.1** 在 **eDirectory** 中建立索引

為了增進「使用者應用程式」的效能,eDirectory™ 管理員應該為 manager、ismanager 和 srvprvUUID 屬性建立索引。如果沒有建立這些屬性的索引,「使用者應用程式」使用者會 感受到效能不佳,尤其在叢集環境中更是如此。

如果在 「使用者應用程式組態面板」的 「進階設定」索引標籤上選取 「建立 *eDirectory* 索  $\beta/\gamma$  (如表格 [A-2 \(](#page-106-0) 第 107 頁 ) 中所述 ), 安裝期間可以自動建立這些索引。如需使用索引管 理員建立索引的指示,請參閱 《*Novell eDirectory* 管理指南》 (http://www.novell.com/ documentation)。

### <span id="page-99-1"></span>**9.3.2** 安裝和設定 **SAML** 驗證方法

只有在您想要使用 SAML 驗證方法且不使用 Access Manager 時,才需要進行這項設定。如 果您使用 Access Manager,則您的 eDirectory 樹狀結構已包含這個方法。程序包括:

- 在 eDirectory 樹狀結構中安裝 「SAML 方法」。
- □ 使用 iManager 來編輯 eDirectory 屬性

#### 在 **eDirectory** 樹狀結構中安裝 **SAML** 方法

- **1** 找到並解壓縮 .iso 中的 nmassaml.zip 檔案。
- **2** 將 SAML 方法安裝至 eDirectory 樹狀結構中。
	- **2a** 擴充 authsaml.sch 中儲存的綱要
		- 下列範例顯示如何在 Linux 上執行這項動作:

ndssch -h <edir ip> <edir admin> authsaml.sch

**2b** 安裝 SAML 方法。

下列範例顯示如何在 Linux 上執行這項動作:

nmasinst -addmethod <edir admin> <tree> ./config.txt

#### 編輯 **eDirectory** 屬性

- **1** 開啟 iManager,然後移至 「角色和任務」 *>* 「目錄管理」 *>* 「建立物件」。
- **2** 選取 「顯示所有物件類別」。
- **3** 建立 authsamlAffiliate 類別的新物件。
- **4** 選取 authsamlAffiliate,然後按一下 「確定」。( 您可以使用任何有效的名稱來命名這個物 件。)
- **5** 若要指定 「網路位置」,請在樹狀結構中選取 *SAML Assertion.Authorized Login Methods.Security* 容器物件,然後按一下 「確定」。
- **6** 您必須新增類別物件 authsamlAffiliate 的屬性。
	- **6a** 移至 iManager 的 「檢視物件」 *>* 「瀏覽」索引標籤,在 SAML Assertion.Authorized Login Methods.Security 容器中找出您的新分支物件。
	- **6b** 選取新的分支物件,然後選取 「修改物件」。
	- **6c** 將 *authsamlProviderID* 屬性新增至新的分支物件。這個屬性用來比對判斷提示與其 分支。這個屬性的內容必須完全符合 SMAL 判斷提示所傳送的 Issuer 屬性。
	- **6d** 按一下 「確定」。
- **6e** 將 *authsamlValidBefore* 和 *authsamlValidAfter* 屬性新增至分支物件。當判斷提示有效 時,這些屬性會定義判斷提示中接近 *IssueInstant* 的時間長短,以秒為單位。一般 預設值為 180 秒。
- **6f** 按一下 「確定」。
- 7 選取 Security 容器,然後選取 「*建立物件*」,在您的 Security 容器中建立 「*託管根部容* 器」。
- **8** 在 「託管根部容器」中建立 「託管根部」物件。
	- 8a 返回 「*角色和任務」> 「目錄管理」*, 然後選取 「*建立物件*」。
	- **8b** 再次選取 「顯示所有物件類別」。
	- **8c** 為您的分支用來簽署判斷提示的證書,建立 「託管根部」物件。您必須有證書的 DER 編碼副本才能這樣做。
	- **8d** 為簽署證書鏈至根 CA 證書中的每一個證書,建立新的託管根部物件。
	- **8e** 將網路位置設為稍早所建立的 「託管根部容器」,然後按一下 「確定」。
- **9** 返回 「物件檢視器」。
- **10** 將 *authsamlTrustedCertDN* 屬性新增到隸屬的物件,然後按一下 「確定」。 這個屬性應該指向您在上一步建立的簽署證書的 「託管根部物件」 ( 分支的所有判斷提 示必須由這個屬性所指的證書來簽署,否則會被拒絕 )。
- **11** 將 *authsamlCertContainerDN* 屬性新增到隸屬的物件,然後按一下 「確定」。 這個屬性應該指向您先前建立的 「託管根部容器」。( 這個屬性用來驗證簽署證書的證 書鏈。)

### <span id="page-100-1"></span>**9.4** 安裝後重新設定使用者應用程式 **WAR** 檔案

若要更新您的 WAR 檔案,您可以執行 configupdate 公用程式,如下所示:

- **1** 透過執行 configupdate.sh 或 configupdate.bat,在 「使用者應用程式」安裝目錄中執行 ConfigUpdate 公用程式。這可讓您更新安裝目錄中的 WAR 檔。 如需 ConfigUpdate 公用程式參數的相關資訊,請參閱第 A.1 節 [「使用者應用程式組](#page-104-1) [態:基本參數」](#page-104-1) ( 第 105 頁 ) 或表格 [8-1 \(](#page-89-1) 第 90 頁 )。
- **2** 將新的 WAR 檔案部署到您的應用程式伺服器上。

<span id="page-100-0"></span>若為 WebLogic 和 WebSphere,將 WAR 檔案重新部署至應用程式伺服器。若為 JBoss 單 一伺服器,將變更套用至已部署的 WAR。如果您在 JBoss 叢集中執行,則需要在叢集 的每一個 JBoss 伺服器中更新 WAR 檔案。

### <span id="page-100-2"></span>**9.5** 設定外部忘記密碼管理

使用「 *忘記密碼連結* 」 組態參數來爲一個具有「 忘記密碼 」 功能的 WAR 指定位置。您指 定的 WAR 可以在 「使用者應用程式」的外部或內部。

- 第 9.5.1 節 [「指定外部忘記密碼管理](#page-101-1) WAR」 ( 第 102 頁 )
- 第 9.5.2 節 [「指定內部密碼](#page-101-2) WAR」 ( 第 102 頁 )
- ◆ 第 9.5.3 節 [「測試外部忘記密碼](#page-101-3) WAR 組態」 (第 102 百)
- ◆ 第 9.5.4 節 「設定 JBoss [伺服器之間的](#page-101-4) SSL 通訊」 (第 102 頁)

### <span id="page-101-1"></span>**9.5.1** 指定外部忘記密碼管理 **WAR**

- **1** 使用安裝程序或 configupdate 公用程式。
- **2** 在 「使用者應用程式」組態參數中,核取 「使用外部密碼 *WAR*」組態參數的核取方 塊。
- **3** 為 「忘記密碼連結」組態參數指定外部密碼 WAR 的位置。 納入主機和連接埠,例如 http://localhost:8080/ExternalPwd/jsps/pwdmgt/ForgotPassword.jsp。外部 密碼 WAR 可以位於保護 「使用者應用程式」的防火牆之外。
- **4** 為 「忘記密碼回傳連結」指定在使用者執行完忘記密碼程序後顯示的連結。使用者按 一下此連結會重新導向到指定的連結。
- **5** 為 「忘記密碼 *Web* 服務 *URL*」提供外部忘記密碼 WAR 用以回撥到使用者應用程式的 Web 服務 URL。URL 必須採用以下格式:https://*<idmhost>:<sslport>*/*<idm>*/pwdmgt/service。 回傳連結必須使用 SSL 來確保和 「使用者應用程式」之間的 Web 服務通訊安全無虞。 並請參閱第 9.5.4 節 「設定 JBoss [伺服器之間的](#page-101-4) SSL 通訊」 ( 第 102 頁 )。
- **6** 手動將 ExternalPwd.war 複製到執行外部密碼 WAR 功能的遠端 JBoss 伺服器部署目錄。

#### <span id="page-101-2"></span>**9.5.2** 指定內部密碼 **WAR**

- **1** 在 「使用者應用程式」組態參數中,不選中 「使用外部密碼 *WAR*」。
- 2 接受「*忘記密碼連結*」的預設位置,或提供其他密碼 WAR 的 URL。
- **3** 接受 「忘記密碼回傳連結」的預設值。

### <span id="page-101-3"></span>**9.5.3** 測試外部忘記密碼 **WAR** 組態

如果您擁有外部密碼 WAR 並且想藉由存取它來測試 「忘記密碼」功能,則可以在下列位置 存取:

- ◆ 直接在瀏覽器中存取。前往外部密碼 WAR 中的 「 忘記密碼 」頁面, 例如 http:// localhost:8080/ExternalPwd/jsps/pwdmgt/ForgotPassword.jsp。
- ◆ 在 「使用者應用程式」登入頁面中, 按一下 「*忘記密碼*」連結。

#### <span id="page-101-4"></span>**9.5.4** 設定 **JBoss** 伺服器之間的 **SSL** 通訊

如果您在安裝期間選取了使用者應用程式組態檔案中的「*使用外部密碼 WAR*」, 則必須在 部署使用者應用程式 WAR 和外部忘記密碼管理 WAR 檔案的 JBoss 伺服器之間設定 SSL 通 訊。如需指示,請參閱 JBoss 文件。

## <span id="page-101-0"></span>**9.6** 更新忘記密碼設定

您可以在安裝完成後變更 「忘記密碼連結」、「忘記密碼回傳連結」和 「忘記密碼 *Web* 服 務 *URL*」的值。使用 configupdate 公用程式或使用者應用程式。

使用 **configupdate** 公用程式。在指令行中將目錄變更為安裝目錄,並輸入 configupdate.sh (Linux 或 Solaris) 或 configupdate.bat (Windows)。如果您在建立或編輯外部密碼管理 WAR, 則 必須先手動重新命名 WAR,再將其複製到遠端 JBoss 伺服器。

使用「使用者應用程式」。以「使用者應用程式管理員」的身分登入,然後移至「*管理>* 應用程式組態 *>* 密碼模組設定 *>* 登入」。修改下列欄位:

- ◆ 忘記密碼連結 (例如: http://localhost:8080/ExternalPwd/jsps/pwdmgt/ForgotPassword.jsp)
- ◆ 忘記密碼回傳連結 (例如: http://localhost/IDMProv)
- ◆ 忘記密碼 Web 服務 URL ( 例如: https://<idmhost>:<sslport>/<idm>/pwdmgt/service)

### <span id="page-102-0"></span>**9.7** 安全性考量

安裝過程中,安裝程式會將記錄檔案寫入安裝目錄。這些檔案包含組態的相關資訊。一旦完 成對環境的設定,便應刪除這些記錄檔案或將其儲存在安全的位置。

安裝過程中,您可以選擇將資料庫綱要寫入檔案。由於此檔案包含資料庫的描述資訊,因此 在安裝完成後應將其移動到安全的位置。

### <span id="page-102-1"></span>**9.8** 疑難排解

您的 Novell<sup>®</sup> 代表會和您一起解決任何設定和組態問題。於此同時,我們在這裡提出一些方 法,讓您在遇到問題時嘗試使用。

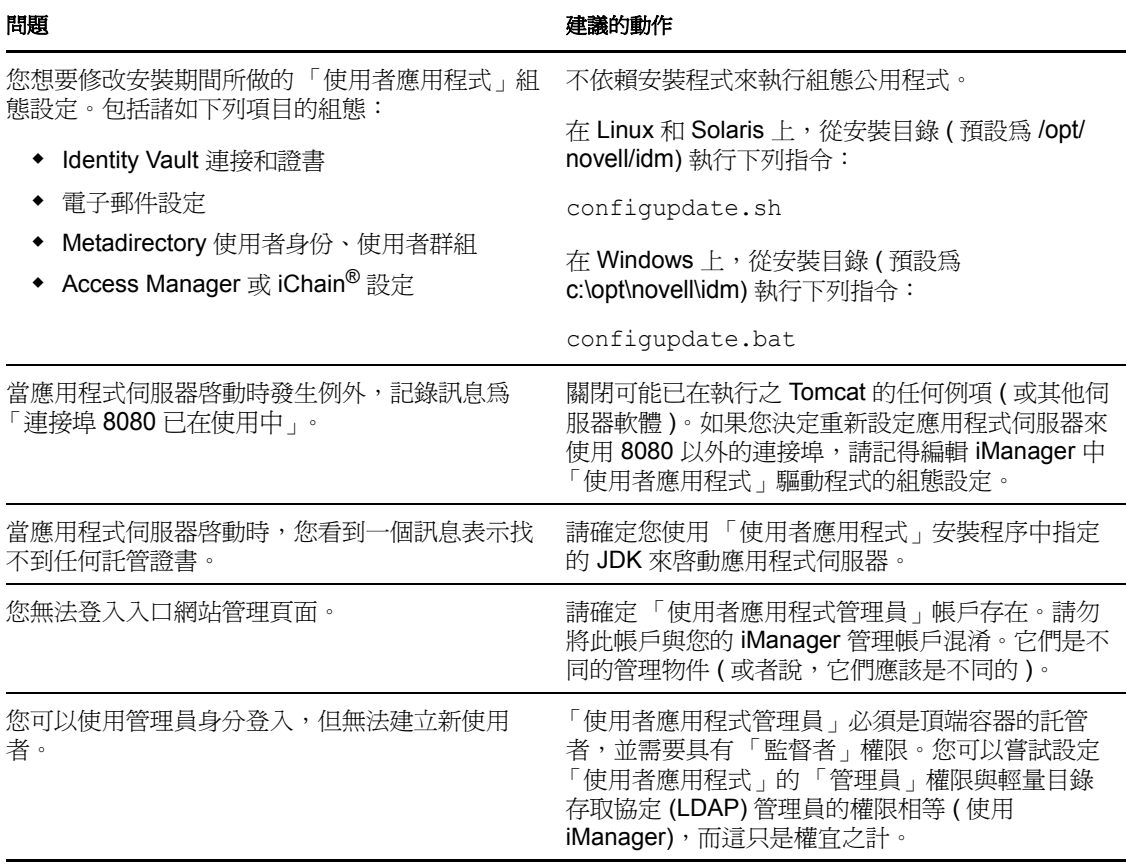

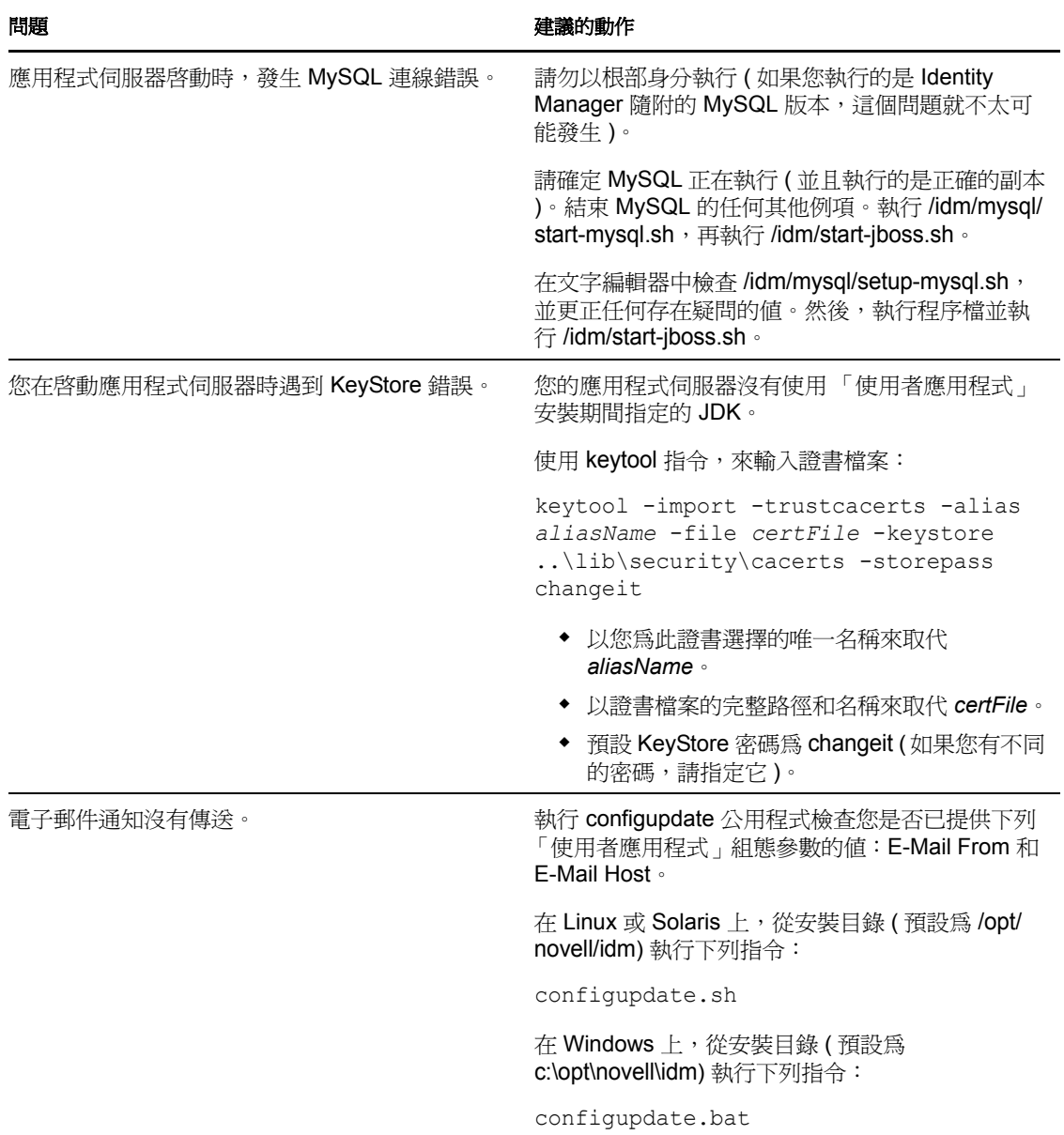

# <span id="page-104-0"></span><sup>A</sup> **IDM** 使用者應用程式組態參考

A

本節說明在 「使用者應用程式」安裝或組態更新期間提供值的選項。

- 第 A.1 節 [「使用者應用程式組態:基本參數」](#page-104-2) ( 第 105 頁 )
- <span id="page-104-1"></span>第 A.2 節 [「使用者應用程式組態:所有參數」](#page-105-0) ( 第 106 頁 )

# <span id="page-104-2"></span>**A.1** 使用者應用程式組態:基本參數

圖 *A-1* 使用者應用程式組態基本選項

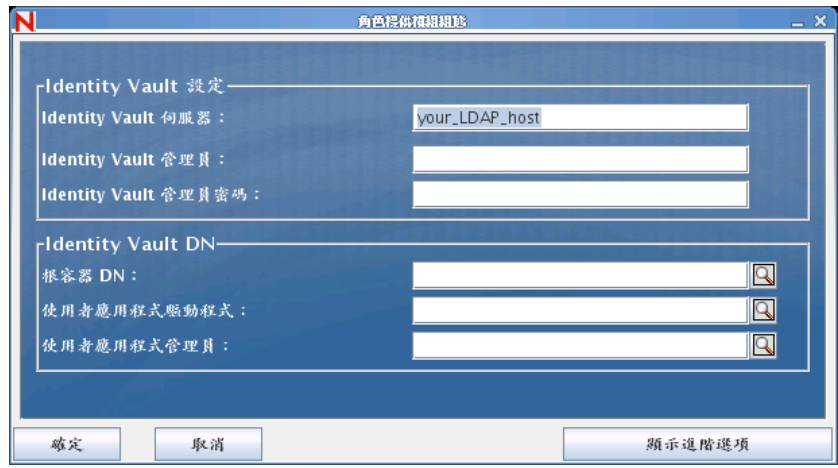

表格 *A-1* 使用者應用程式組態的基本選項

| 設定類型 | 選項 | 描述                                                                                                    |
|------|----|----------------------------------------------------------------------------------------------------|
|      |    | Identity Vault 設定 Identity Vault 伺服器 必要。指定輕量目錄存取協定 (LDAP) 伺服器的主機名稱或<br>IP 位址。例如:                                 |
|      |    | myLDAPhost                                                                                                    |
|      |    | Identity Vault 管理員 必要。指定 LDAP 管理員的認證。此使用者必須已經存在。<br>「使用者應用程式」會使用此帳戶,來建立 ldentity Vault 的<br>管理連線。這個値會根據萬能金鑰進行加密。 |
|      |    | 只要您沒有在 「使用者應用程式」的 「管理」索引標籤中修<br>改過這項設定,就可以使用 configupdate 公用程式來修改這<br>項設定。                                       |
|      | 溶碼 | <i>ldentity Vault 管理員 心</i> 要。指定 LDAP 管理員密碼。這個密碼會根據萬能金鑰進<br>行加密。                                                 |
|      |    | 只要您沒有在「 使用者應用程式」 的 「 管理 」 索引標籤中修<br>改過這項設定,就可以使用 configupdate 公用程式來修改這<br>項設定。                                   |

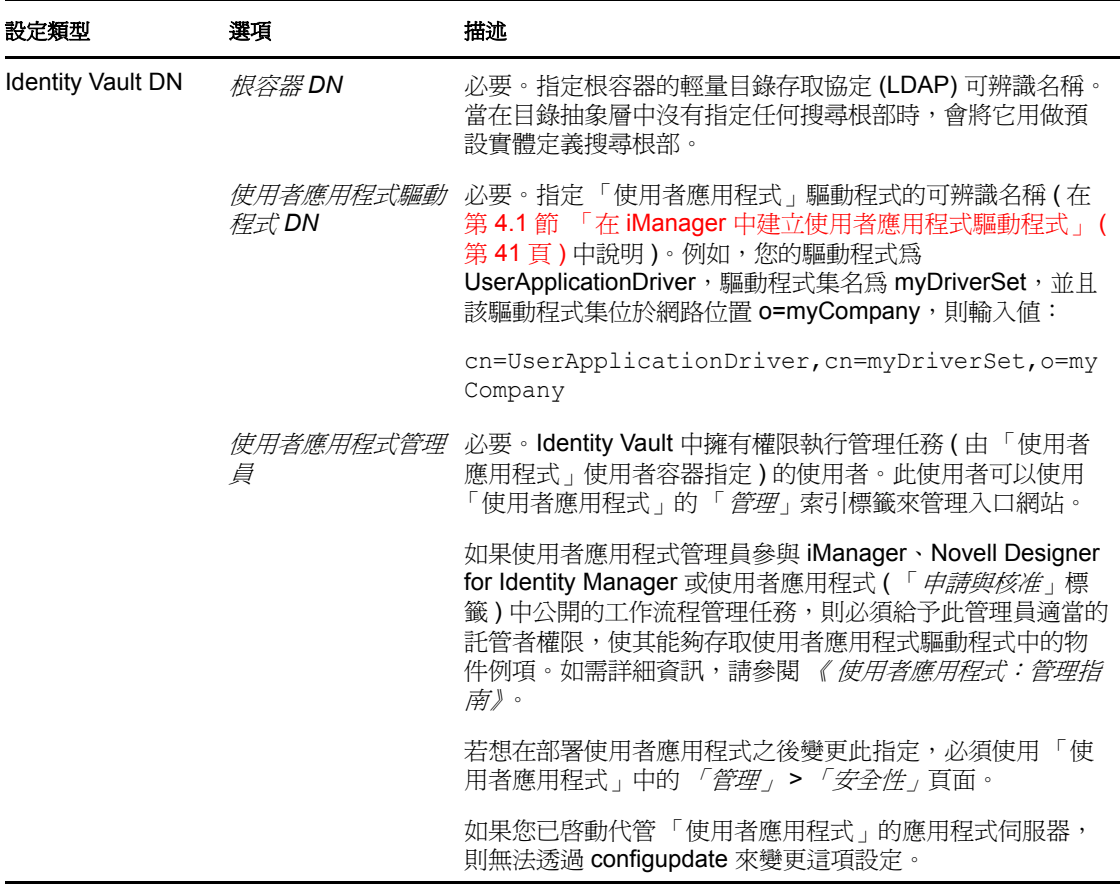

**附註:**在安裝之後,您可以在此檔案中編輯大部分的設定。若要這麼做,請執行 configupdate.sh 程序檔或 Windows configupdate.bat 檔案 ( 位於您的安裝子目錄中 )。請記住, 在 叢集中,對於叢集的所有成員,此檔案中的設定必須完全相同。

# <span id="page-105-0"></span>**A.2** 使用者應用程式組態:所有參數

這個表格包含您按一下 「顯示進階設定選項」時可用的組態參數。

#### <span id="page-106-0"></span>表格 *A-2* 使用者應用程式組態:所有選項

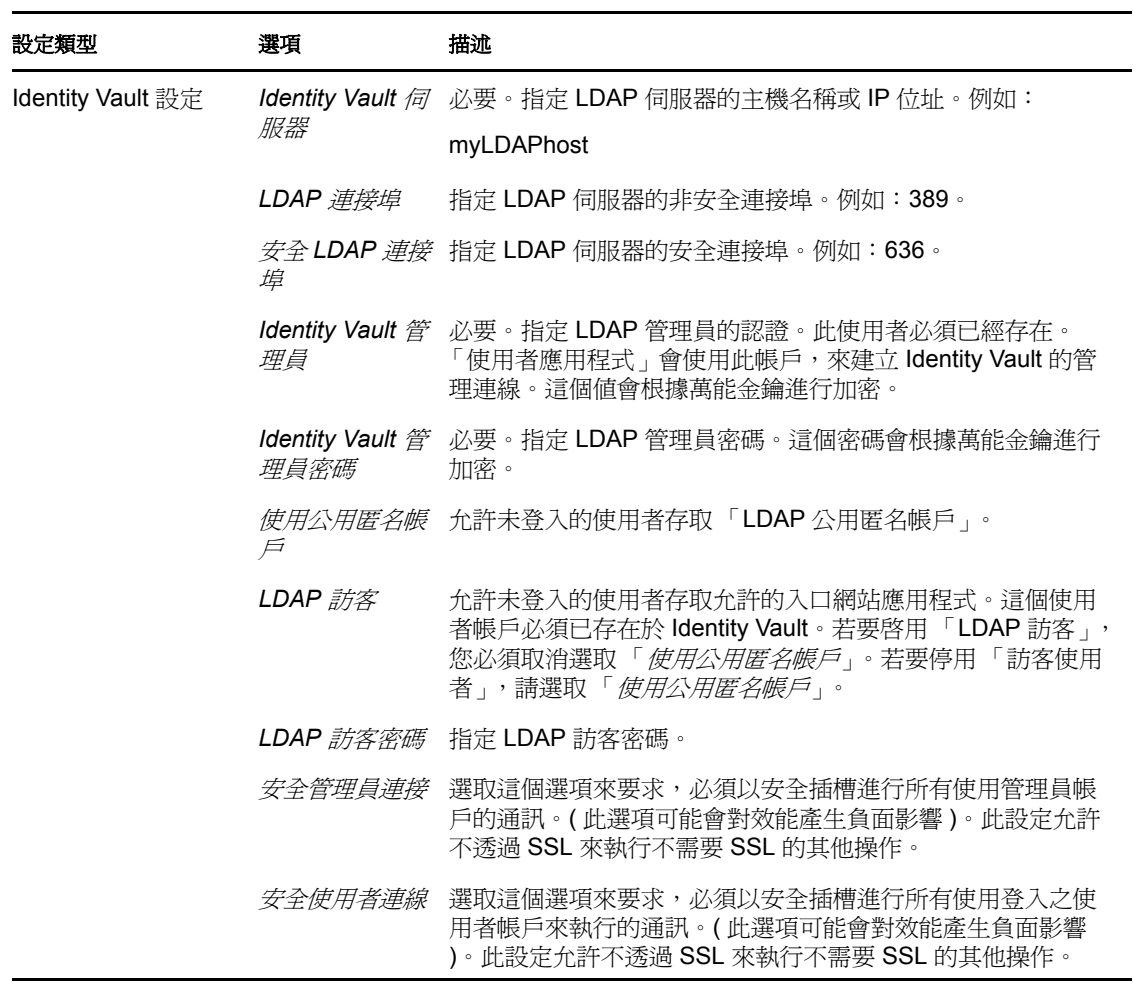

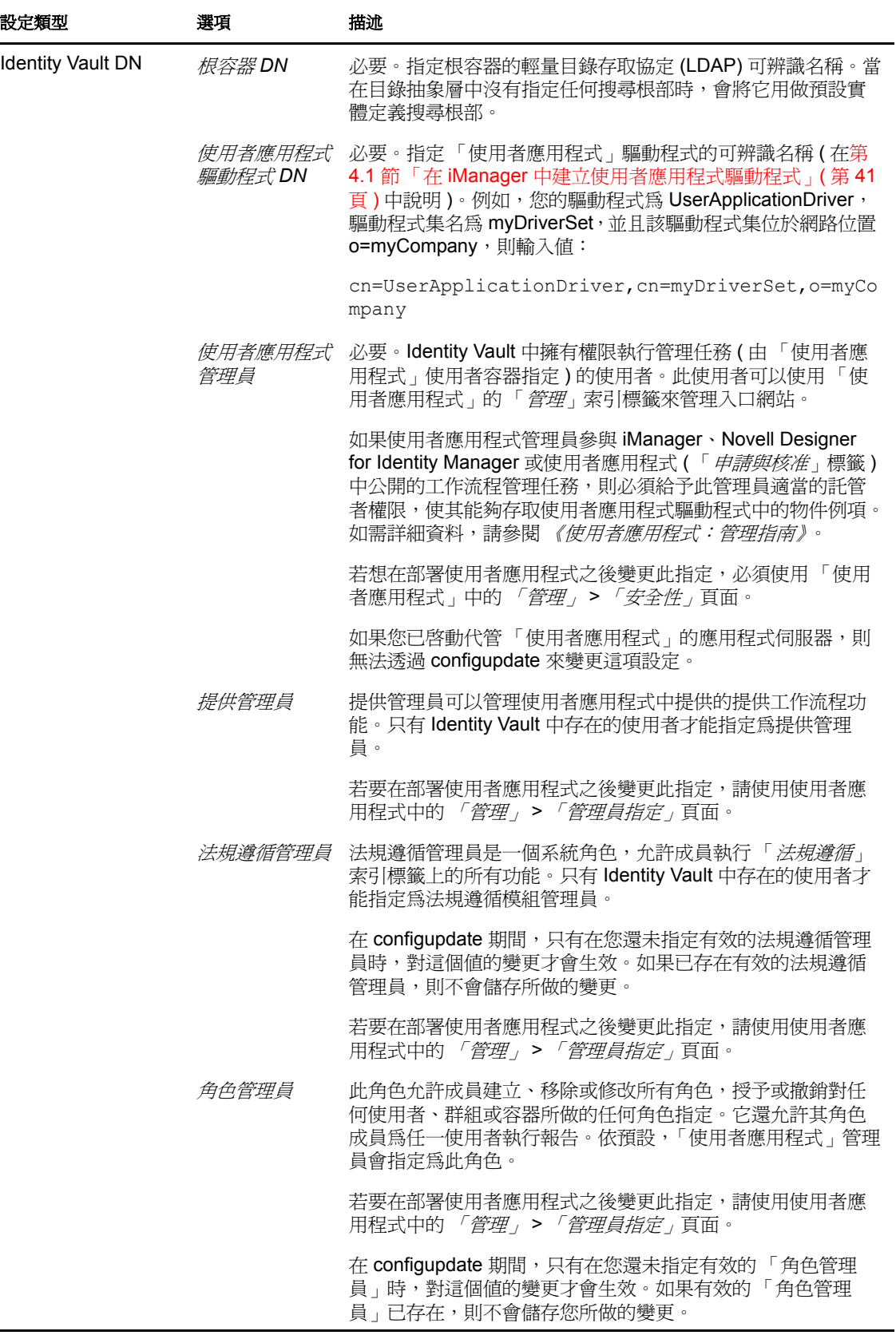
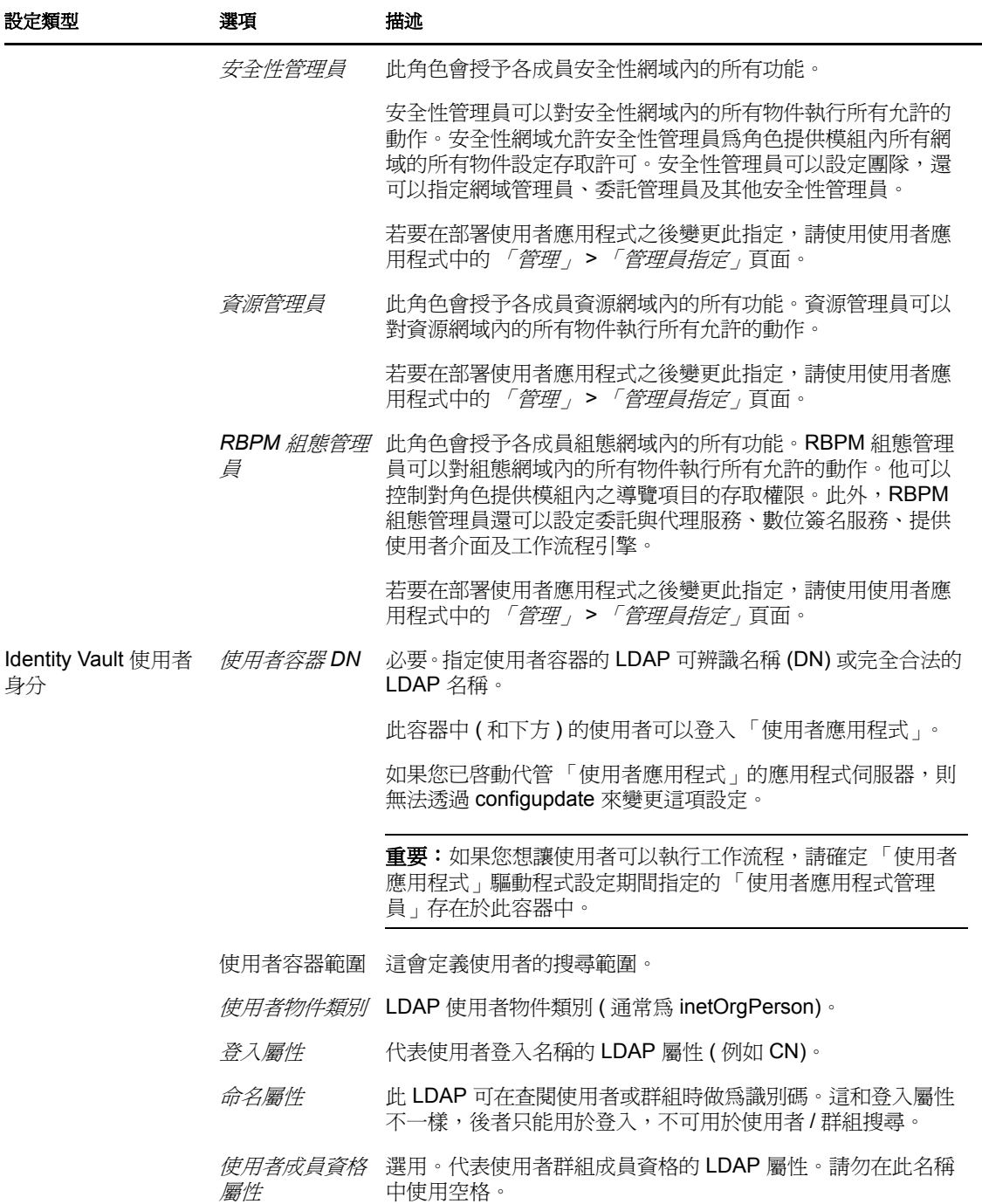

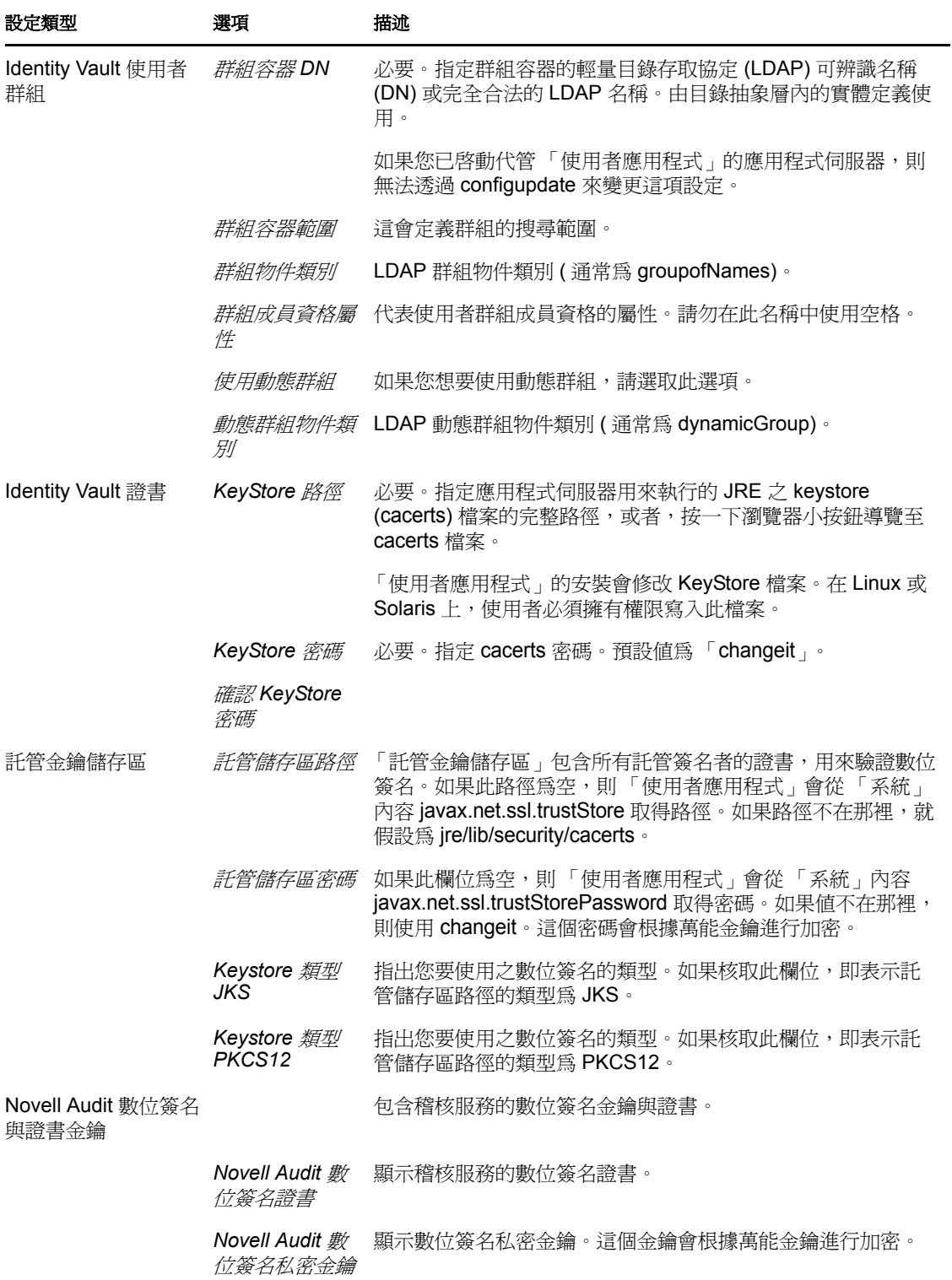

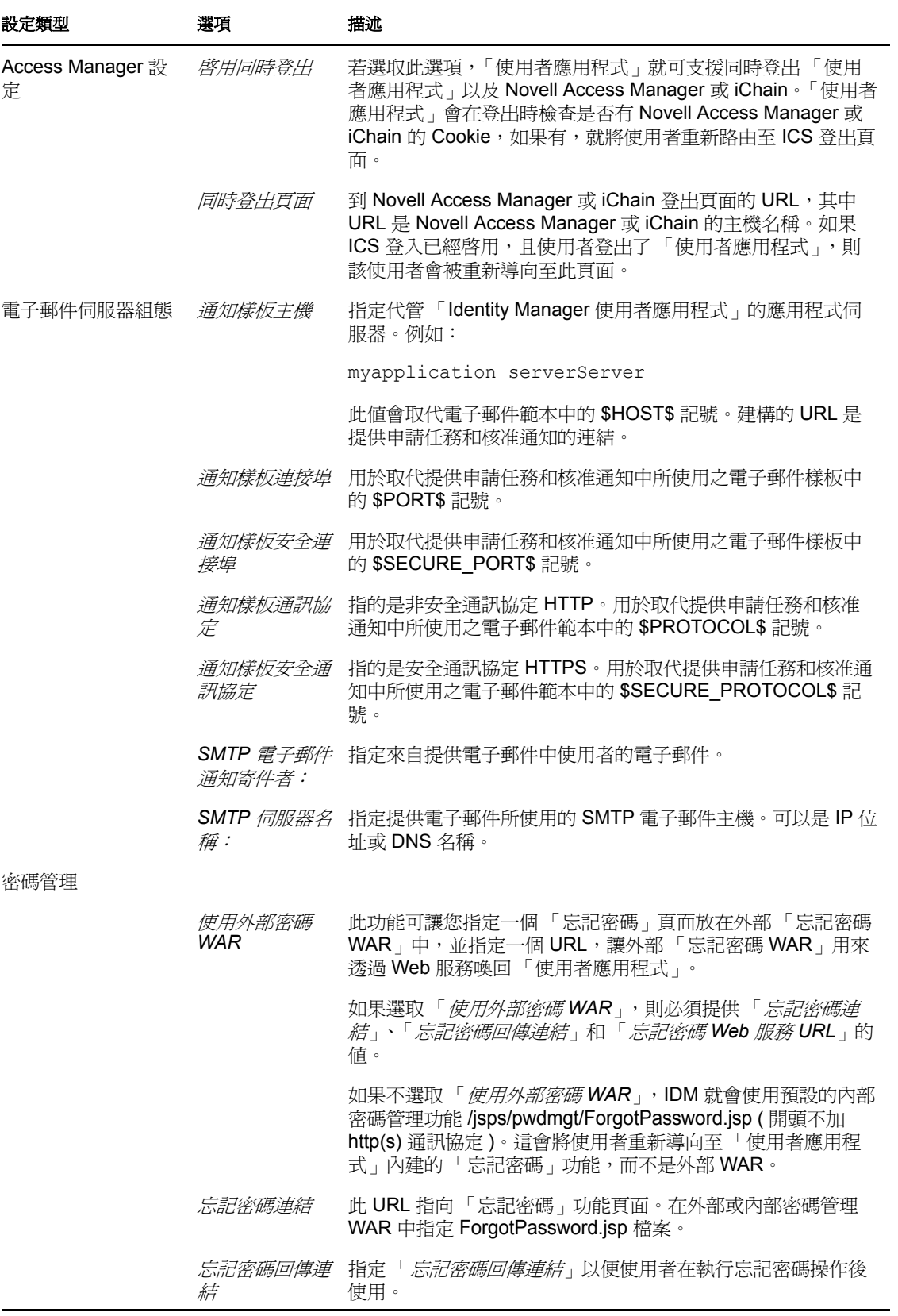

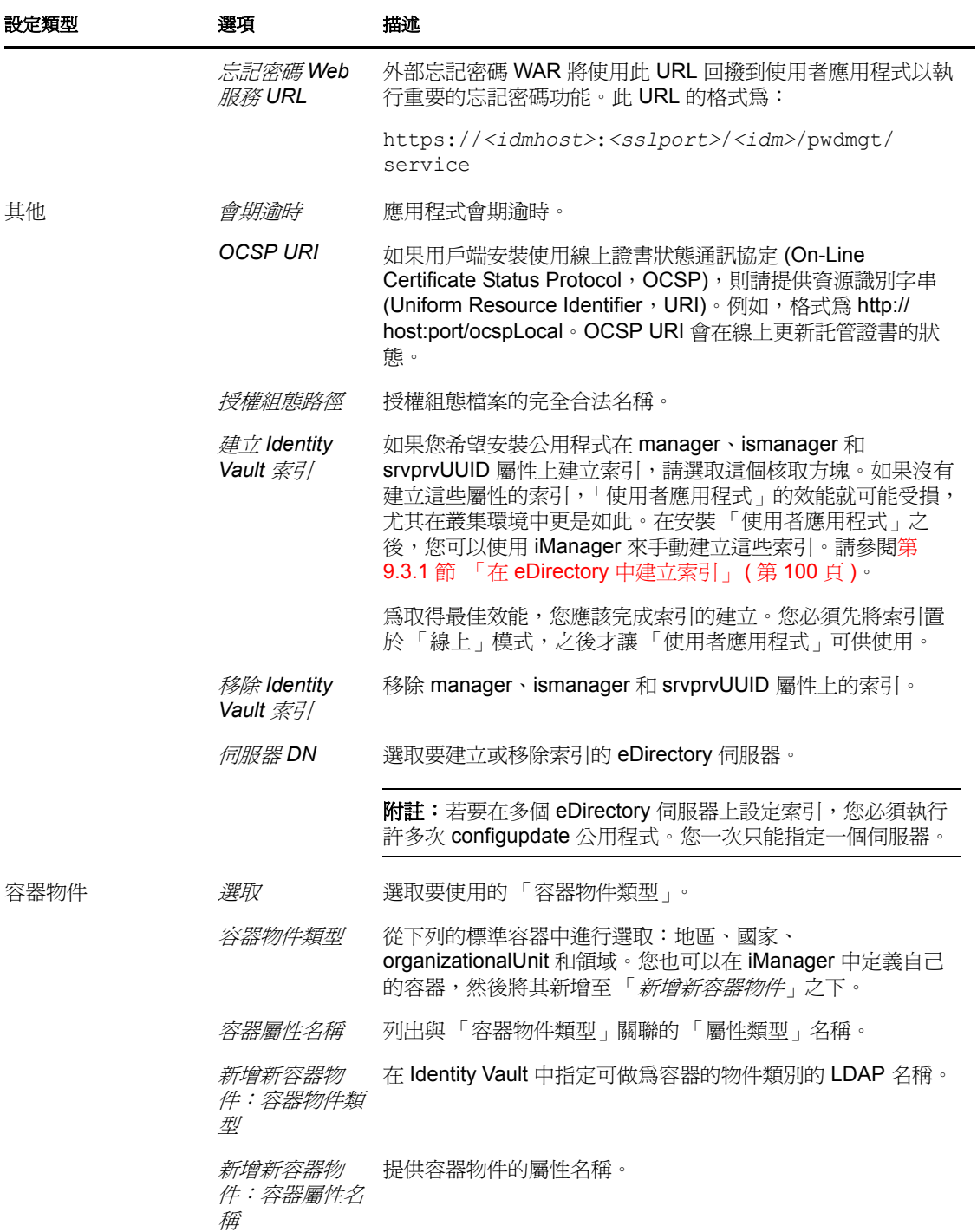